<span id="page-0-0"></span>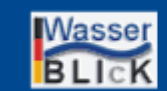

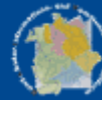

# **Online-Hilfe**

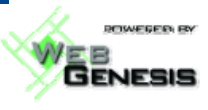

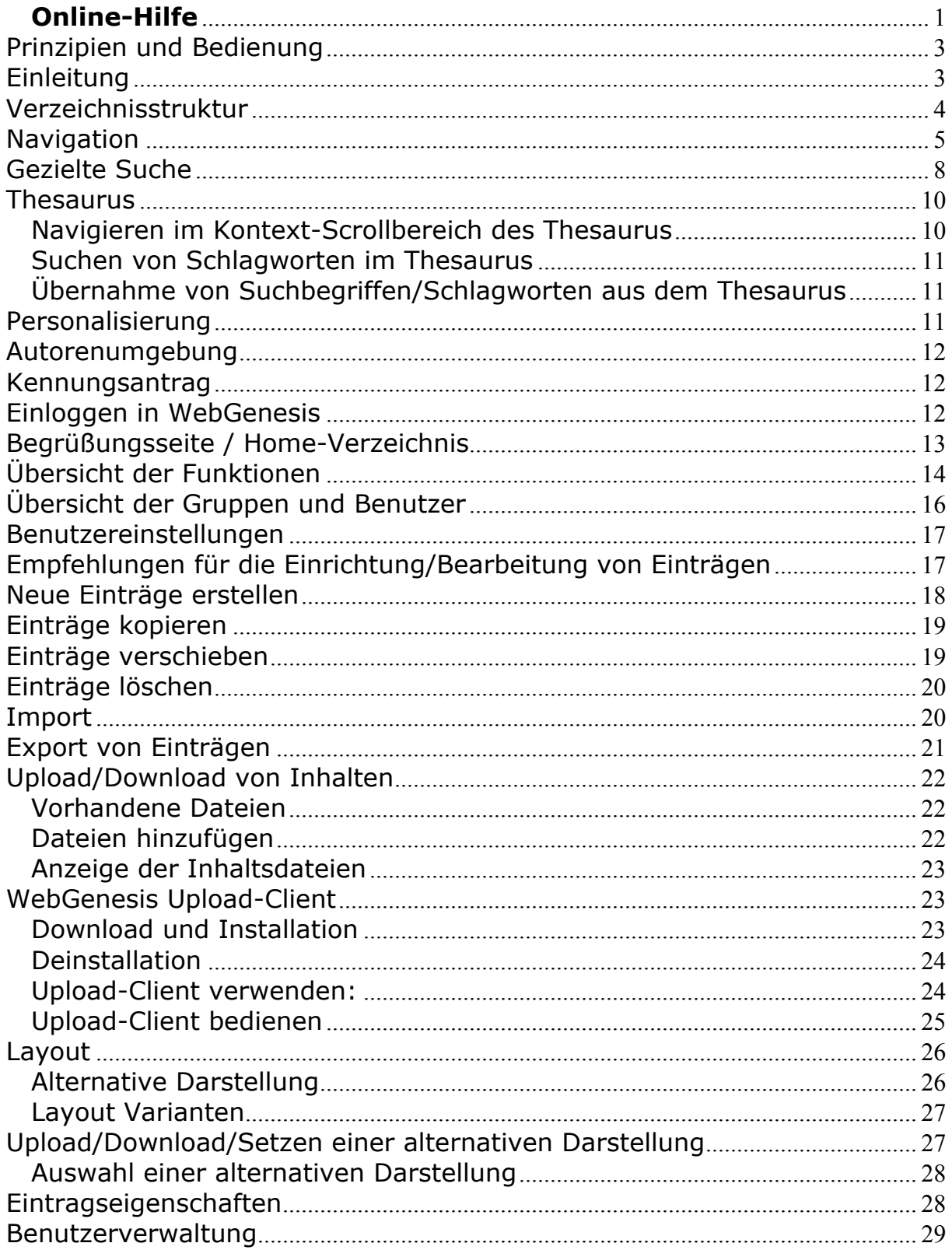

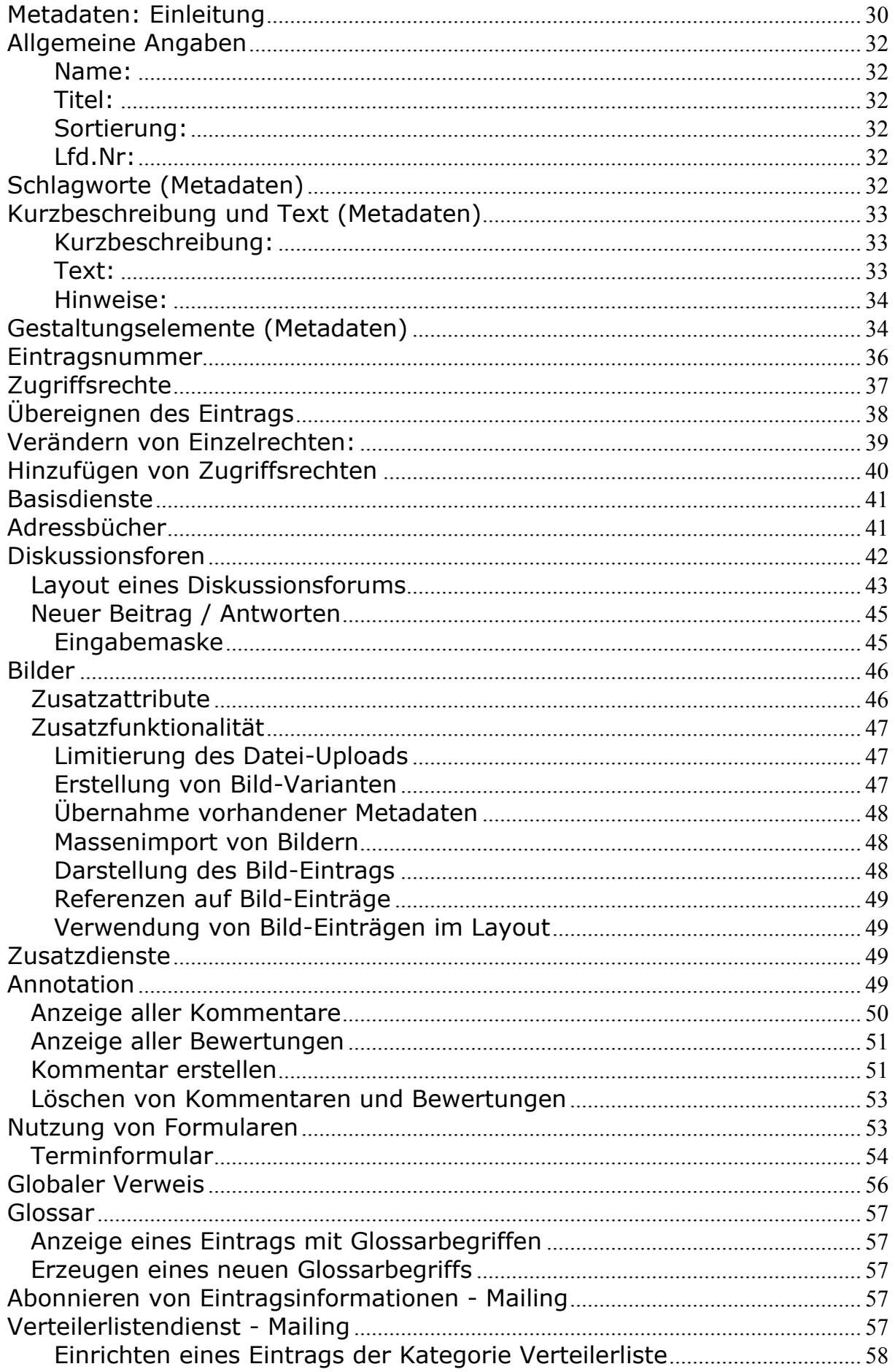

<span id="page-2-0"></span>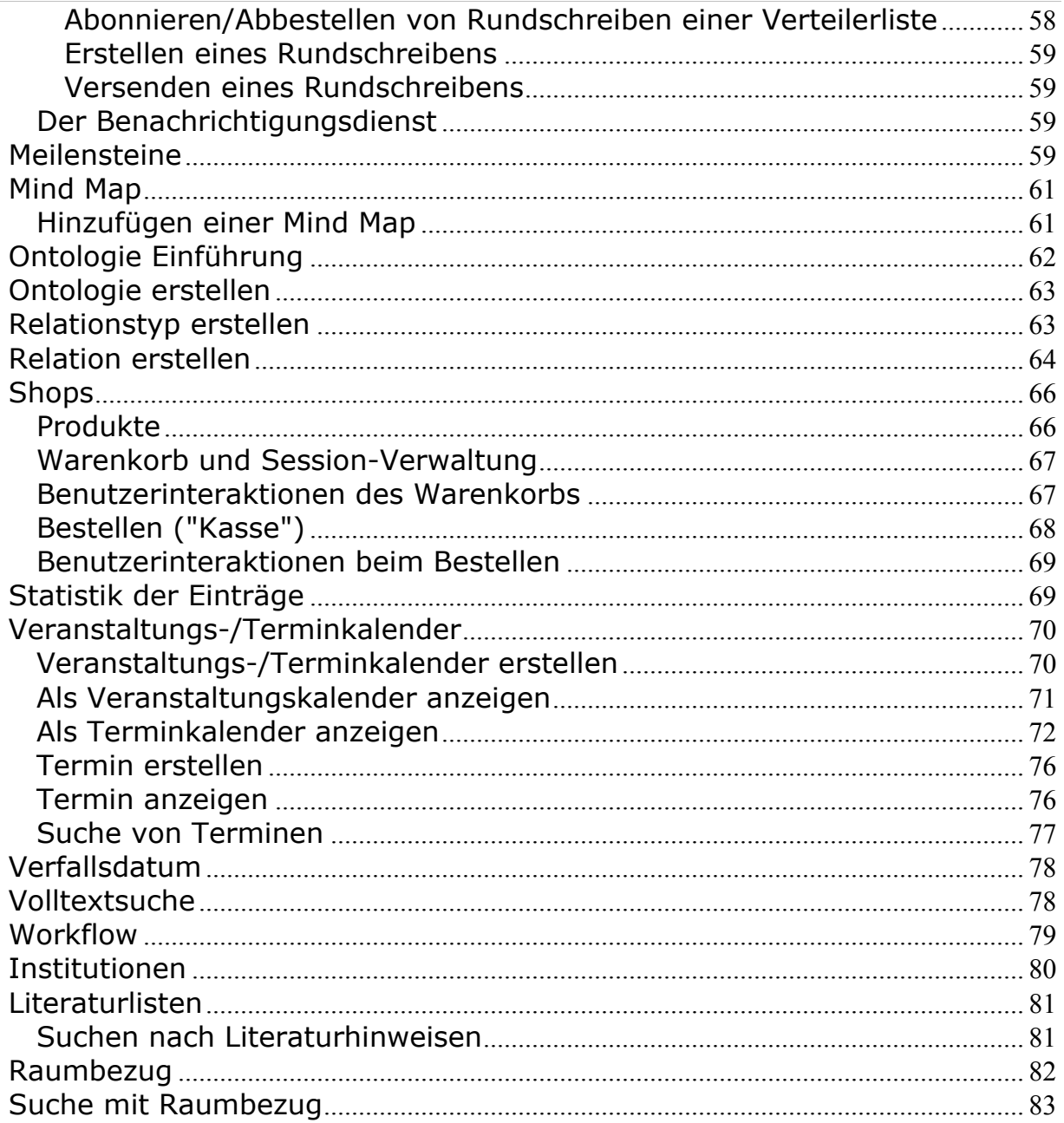

## **Prinzipien und Bedienung**

# **Einleitung**

Dieses Dokument beschreibt die Nutzung von WebGenesis vor allem im Hinblick darauf, wie Informationen auf einfache Art und Weise eingebracht werden können. Die Navigationsmöglichkeiten werden deswegen nur kurz beschrieben.

Doch zuvor einige grundlegenden Prinzipien von WebGenesis:

- WebGenesis unterscheidet grundsätzlich 2 Sichten: Besucherumgebung und Autorenumgebung. In der **Besucherumgebung** können Informationen nur angezeigt und navigiert werden. In der Autorenumgebung (Nutzerkennung erforderlich) ist es möglich, Informationen zu Erstellen und zu Bearbeiten.
- In den meisten Ausprägungen steht ein (linksseitig angeordneter) **Indexrahmen** sowie ein (rechtsseitig angeordneter) **Präsentationsrahmen** bereit. Der Indexrahmen dient der

<span id="page-3-0"></span>schnellen Navigation zu wichtigen Informationen und Funktionen. Im Präsentationsrahmen werden die eigentlichen Informationen angezeigt.

- Hilfsmittel wie der Indexrahmen, der *Navigator* und die *Navigationsleiste* unterstützen über das im WWW Übliche hinaus - die schnelle Navigation.
- Informationen werden von WebGenesis in **Einträgen** verwaltet. Um diese Einträge übersichtlich strukturieren zu können, werden sie hierarchisch gegliedert und sog. Informationskategorien zugeordnet. Anhand von Symbolen (Icons) ist die jeweilige Kategorie eines Eintrags leicht zu erkennen (Layout abhängig).
- Für das Erstellen von Einträgen werden keine HTML-Kentnisse vorausgesetzt. In einer vorgegebenen Maske (*Metadaten-Schablone*) werden Name, Titel, Schlagwörter, eine Kurzbeschreibung und der Text des Eintrags eingetragen. Die erfassten Informationen werden Metadaten genannt.
- Im *Text* können spezielle Gestaltungselemente verwendet werden, die vom System automatisch erkannt und umgesetzt werden (sog. *Autoformat-Funktionen*): WWW- und Mail-Adressen werden automatisch in klickbare Verweise (Hyperlinks) umgesetzt, Querbezüge zwischen WebGenesis-Einträgen lassen sich auf einfache Weise definieren und werden vom System automatisch geprüft.
- Metadaten dienen u.a. auch dazu, einen Eintrag innerhalb von WebGenesis zu identifizieren und wiederzufinden. In jeder Verzeichnisübersicht werden Titel und Kurzbeschreibung der untergeordneten Einträge angezeigt.
- Ein Teil der Metadaten wird auf diese Weise mit Layout-Informationen kombiniert, um eine Web-Seite je Eintrag zu generieren, die (sog.) *Standarddarstellung* eines Eintrags (andere Metadaten dienen der Kontrolle und Verwaltung.)
- Ergänzend bietet WebGenesis die Möglichkeit, an Stelle der Standarddarstellung spezielle Layouts/Darstellungen (z.B. für Corporate- Design Zwecke) einzustellen. Dies geschieht mit Hilfe von *HTML- Schablonen* (siehe Layout/Darstellung).
- Der Text kann mit Hilfe von HTML-Tags individuell gestaltet werden. Da aber der Text auf 4000 Zeichen beschränkt ist, können bereits existierende oder längere und aufwendigere HTML-Seiten - inklusive Bilder - mit Hilfe des Uploads von alternativen Darstellungen zu den Einträgen hinzugefügt werden, ohne auf die bequeme Navigations- und Suchmöglichkeiten von WebGenesis verzichten zu müssen.
- Mittels der Zugriffskontrolle kann jeder *Autor* auf einfache Art und Weise selbst bestimmen, wer in welcher Weise Zugriff auf seine Daten erhält.
- Ein für jede WebGenesis-Ausprägung spezifischer Thesaurus unterstützt die gezielte Suche nach Einträgen in der Besucherumgebung und die Zuweisung von Schlagwörtern an Einträge in der Autorenumgebung.
- Diskussionsforen und Mail-Verteiler dienen der Kommunikation und Diskussion unter den Nutzern eines WebGenesis-Systems.
- Über den Upload-/Download-Mechanismus können Informationen (z.B. Dateien) der breiten Öffentlichkeit oder exklusiv bestimmten Nutzergruppen zur Verfügung gestellt werden.

## **Verzeichnisstruktur**

Jeder Eintrag in WebGenesis hat eine bestimmte Position in einer **hierarchischen Verzeichnisstruktur**:

<span id="page-4-0"></span>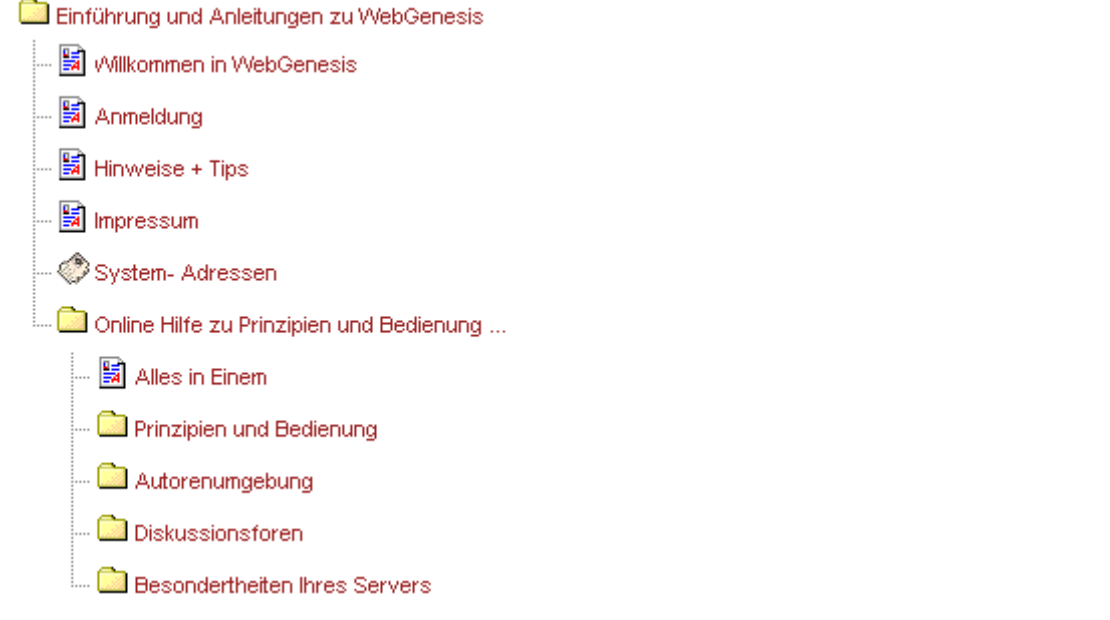

Die Eingliederung in die Verzeichnisstruktur ist dabei vom Erzeugungsort abhängig, d.h. die Hierarche ergibt sich aus einer Eintrag zu Untereintrag Beziehung. Die Beziehung ist vergleichbar mit dem Windows-Dateisystem, wobei allerdings nicht zwischen Directories und Dateien im Sinne von Container und Inhalt unterschieden wird.

Einträge werden mit Hilfe von **Informationskategorien** klassifiziert. Jede Kategorie ist durch ein spezifisches Symbol (Icon) gekennzeichnet:

- Die Basisdienste stellen die Funktionalität zum Aufbau der Verzeichnistruktur basierend auf Einträgen bereit.
- Im Rahmen der Zusatzdienste stehen weitere (optionale) Eintrags-Kategorien bereit.

## **Navigation**

Folgende Hilfsmittel erleichtern die Navigation in WebGenesis:

- 1. Querverweise und Hyperlinks zu Untereinträgen im **Präsentationsrahmen**.
- 2. Die Navigationsleiste des Präsentationsrahmens, die meistens am oberen Rand jeder WebGenesis-Seite zu finden ist:

Genesis/Intro/OnlineHelo

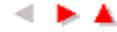

- o Im **Verzeichnispfad** können Sie sehen, in welcher Hierarchie-Ebene Sie sich momentan befinden. Ausserdem haben Sie die Möglichkeit durch Anklicken eines Knotennamens im Pfad zu einem übergeordneten Eintrag zu springen.
- o Die **Pfeil-Symbole** rechts dienen zum vorwärts und rückwärts Blättern innerhalb der gleichen Eintragsebene und zum Aufsteigen zum übergeordneten Verzeichnis.
- 3. Der (normalerweise linksseitig angeordnete) **Indexrahmen**, enthält Verweise (Verweise) als **Einstiegspunkte** zu relevanten Seiten und hilfreichen **Funktionen** für die Arbeit mit WebGenesis:
	- o **Was ist neu?** zeigt Ihnen im Präsentationsrahmen die Einträge, die in den letzten 14 Tagen **neu hinzugefügt** oder **geändert** wurden. Über ein Eingabefeld kann die Anzahl der Tage für den **Was ist neu?**-Rückblick variiert werden.

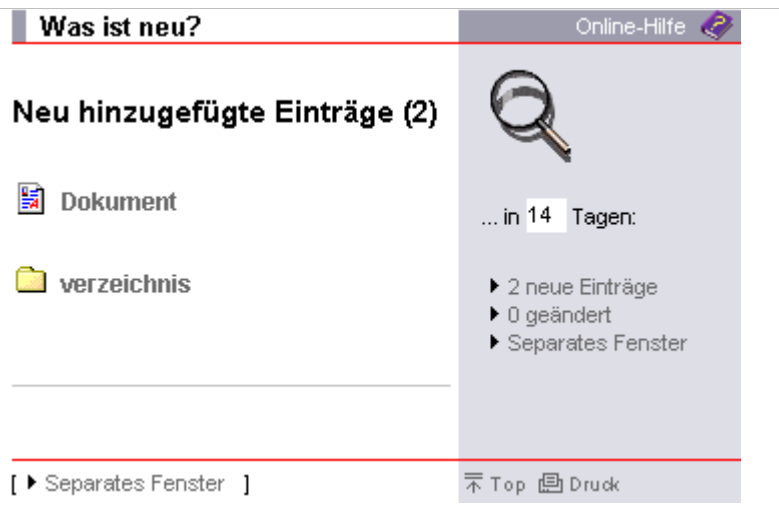

Innerhalb dieser Funktion haben Sie die Möglichkeit, über den Verweis **separates Fenster** die Inhalte von **Was ist neu?** in einem neuen Browser-Fenster zu öffnen. Wird nun ein Eintrag angewählt, erscheint dieser im **Präsentationsrahmen** des alten Fensters. Die Übersicht von **Was ist neu?** bleibt ihnen weiterhin erhalten.

- o **Suchen** führt Sie zur Suchmaske. Näheres zu den angebotenen Suchmöglichkeiten finden Sie unter Gezielte Suche.
- o Der **Navigator** wird in einem separaten Fenster geöffnet. Er präsentiert drei Verzeichnisebenen von WebGenesis- Einträgen. Wenn Sie das Kategorie-Symbol vor einem Eintrag anwählen, zeigt Ihnen der Navigator wiederum drei Ebenen ab dem ausgewählten Eintrag (falls vorhanden).

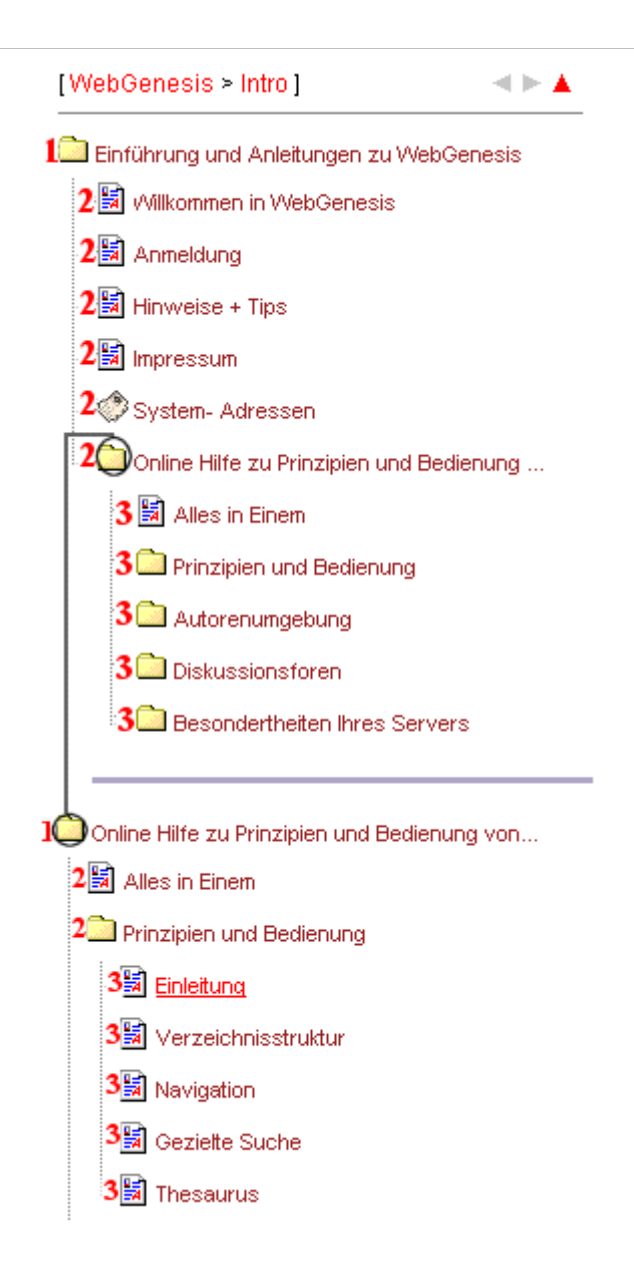

Alle im Navigator aufgelisteten Eintragstitel sind Hyperlinks. Zur Darstellung eines Eintrags im Präsentationsrahmen müssen Sie nur den entsprechenden Titel anklicken. Sie haben so die Möglichkeit, mit dem Navigator schnell zu einem gewünschten Eintrag zu navigieren (dies gilt nur, wenn Sie die entsprechenden Zugriffsrechte haben).

Wenn Sie im Präsentationsrahmen auf das Symbol eines Eintrags klicken, öffnet sich der Navigator. Es werden alle Ebenen unterhalb des angewählten Eintrags angezeigt (dies gilt nicht für alle WebGenesis Ausprägungen).

Wie im Präsentationsrahmen steht Ihnen auch im Navigator eine Navigationsleiste zur Verfügung:

#### o **ID eines Eintrags:**

Jedem Eintrag ist eine ID (eindeutige Eintragsnummer) zugeordnet. Diese können Sie als letzten Teil der URL in der Statuszeile Ihres Browsers ersehen, wenn Sie den Mauszeiger auf dem zugehörigen Hyperlink positionieren (siehe Eindeutige Eintragsnummer).

#### <span id="page-7-0"></span>**Hinweis für Autoren:**

Falls Sie eingeloggt sind, erscheint im Navigator hinter dem Titel des Eintrags auch die zugehörige ID:

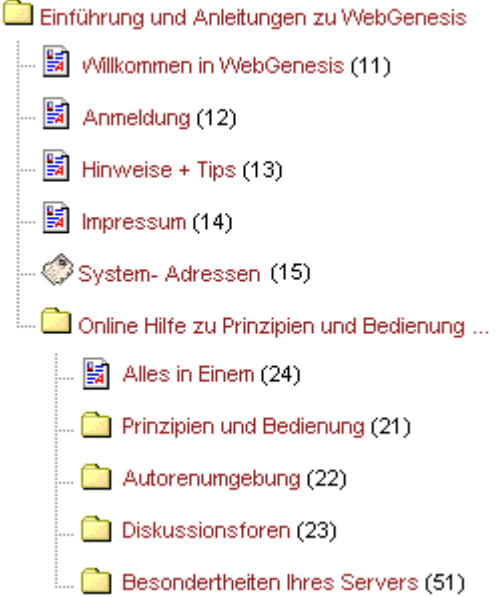

#### **Hinweis für fortgeschrittene Nutzer:**

Ein Eintrag lässt sich über das Adressfeld Ihres Browsers direkt anwählen mit:

 **http://.../servlet/is/<ID>** (z.B. *http://genesis.iitb.fhg.de/servlet/is/24*) In diesem Fall wird nur der Präsentationsrahmen angezeigt. In der Navigationsleiste finden Sie jedoch ein nach links zeigendes Pfeil-Symbol:

- Il TBilntro/OnlineHelp

Durch Anklicken dieses Pfeils können Sie den Indexrahmen *nachladen*.

 **http://.../?<ID>** (z.B. *http://genesis.iitb.fhg.de/?24*) In diesem Fall wird auch der linke Indexrahmen angezeigt.

## **Gezielte Suche**

Mit der Funktion **gezielte Suche** können sie Einträge und Informationen in WebGenesis ausfindig machen. Über den Verweis **Suchen** im Indexrahmen oder über das Menü **Suchen** in der Autorenumgebung gelangen Sie zu folgender Suchmaske:

### Einträge Suchen

Geben Sie im folgenden Eingabefeld eine beliebige Anzahl von Suchbeariffen ein (Getrennt durch Leerzeichen):

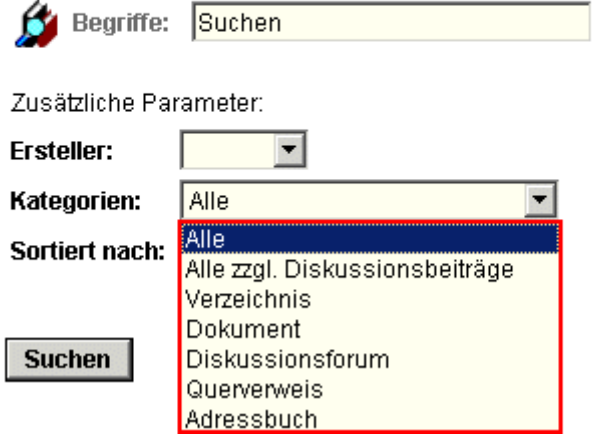

**Suchbegriffe:** Hier können Sie einen oder mehrere, durch Leerzeichen getrennte Suchbegriffe eingeben (logisches UND). Begriffe, die aus mehreren Wörtern bestehen, müssen in Hochkommata gesetzt werden (Bsp.: "Abbau (Bergbau)", "Öffentlicher Sektor"). Für eine gezielte Suche können Sie auch Schlagworte aus dem WebGenesis Thesaurus selektieren.

> Je nach Ausprägung von WebGenesis stehen weitere Möglichkeiten zu Verfügung. Näheres finden Sie unter Besonderheiten Ihres Servers.

- **Ersteller:** Wenn Sie in WebGenesis eingeloggt sind, können Sie die Suche auf Einträge eines bestimmten Autors als **Ersteller** beschränken.
- **Kategorien:** Mit dieser Funktion kann die Suche auf eine bestimmte Informationskategorie (Verzeichnis, Dokument, Diskussionsforum,...) beschränkt werden. **Beispiel:** Wenn Sie die Kategorie **Adressbuch** auswählen und das Feld **Begriffe:** leer lassen, werden Ihnen alle Adressbücher angezeigt (für die Sie Zugriffsrechte haben).
- **Sortiert nach:** Um eine bessere Übersicht der gefundenen Einträge zu bekommen, kann hier nach Kategorie, Erstellungsdatum, Änderungsdatum oder Ersteller sortiert werden.

Mit der Schaltfläche **Suchen** wird der Suchvorgang gestartet. Gefunden werden nur die Einträge, die **alle** Suchkriterien erfüllen (sog. UND-Verknüpfung). Durch Anklicken des Kästchens "Nur in ... suchen", können Sie die Suche auf Teilbäume einschränken.

Die Ergebnisse erscheinen in einer Trefferliste im Präsentationsrahmen:

<span id="page-9-0"></span>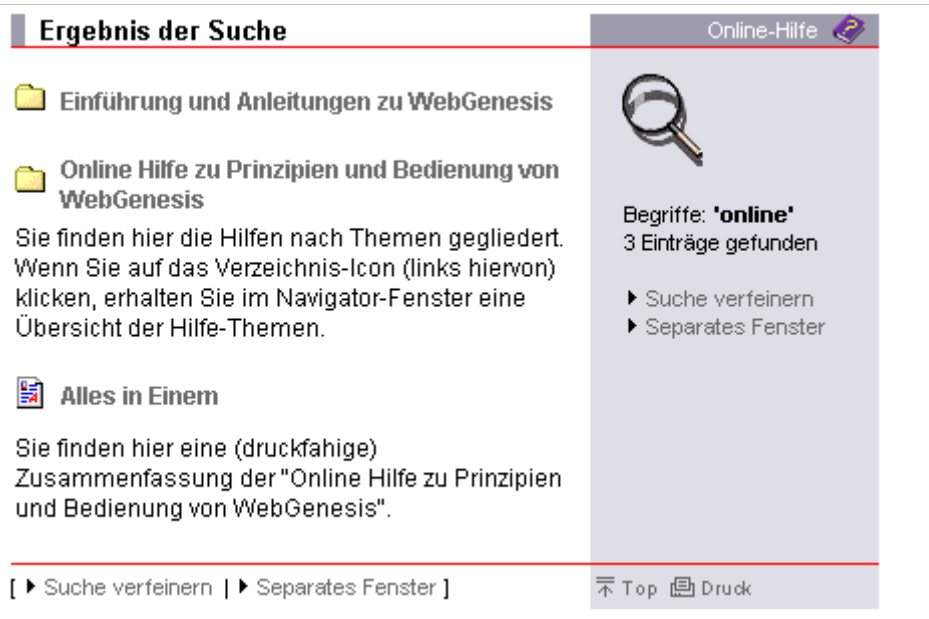

Sie können sich durch Betätigen des Verweise **Separates Fenster** die Trefferliste in einem Hilfsfenster anzeigen lassen.

## **Thesaurus**

Beim Anwählen der Beschriftung *Begriffe* in der Suchmaske oder beim Zuordnen von Schlagworten erscheint das Thesaurus-Fenster.

Der Thesaurus wird für jede WebGenesis-Ausprägung spezifisch angepasst (falls ein Thesaurus vorhanden ist). Im allgemeinen werden jedoch folgende Optionen angeboten:

### **Navigieren im Kontext-Scrollbereich des Thesaurus**

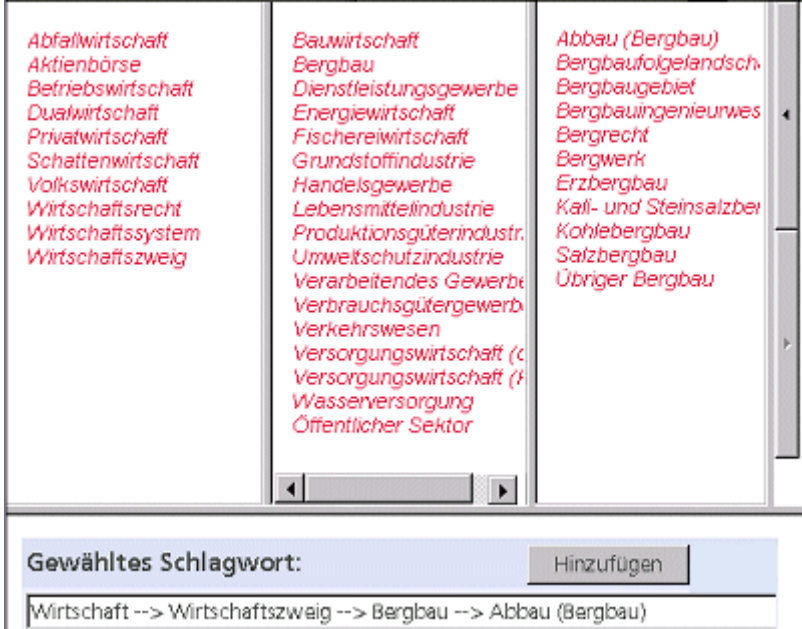

Der **Kontext-Scrollbereich** ist ein dreigeteiltes Feld im oberen Bereich des Thesaurus-Fensters. Wenn Sie in einem beliebigen Teilfeld einen Begriff anwählen, werden im rechts davon liegenden

<span id="page-10-0"></span>Teilfeld die zu diesem Begriff vorhandenen Unterbegriffe angezeigt.

Wenn Sie sich im rechten Teilfeld befinden und Sie einen Begriff anwählen, verschiebt sich das Fenster nach links und die Unterbegriffe werden im somit freigewordenen rechten Teilfeld angezeigt

Mittels der - rechts angeordneten - **Pfeil-Schaltsymbole** können Sie die **Kontext-Felder** um eine Stufe nach links (Richtung Hauptbegriff) oder nach rechts (Richtung Unterbegriff) verschieben. Unter dem eigentlichen Scrollbereich befindet sich ein Feld mit der Überschrift **Gewähltes Schlagwort**. Hier wird nach Anwählen eines Schlagworts zusätzlich der Kontext angezeigt.

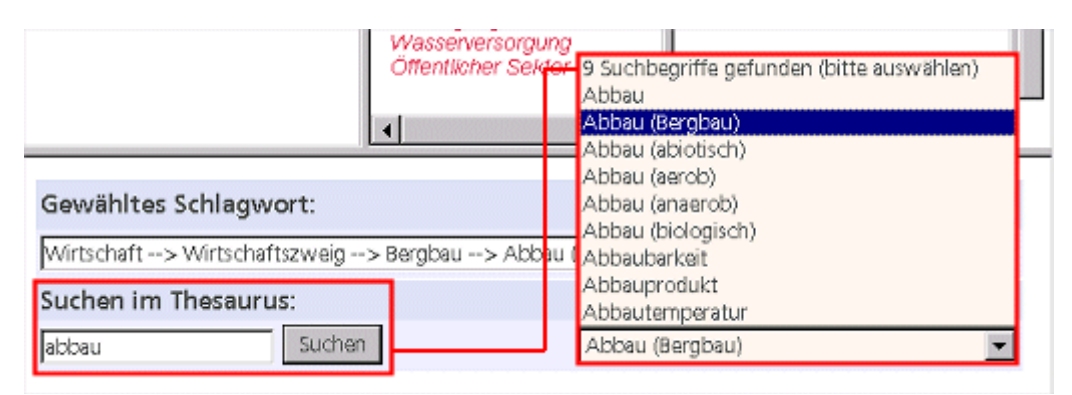

### **Suchen von Schlagworten im Thesaurus**

Durch Eingabe einer Zeichenkette im Eingabefeld mit der Überschrift **Suchen im Thesaurus** und Anwählen der Schaltfläche **Suchen** werden Ihnen im (rechts davon angeordneten) Auswahl-Feld die Schlagworte angezeigt, die im Thesaurus mit dieser Zeichenkette beginnen.

### **Hinweis:**

Sie sollten hierbei keine Wildcards (\*, %, o.ä.) verwenden, da diese als normale Zeichen interpretiert werden.

Wenn Sie dann eines der Schlagworte im Pull-Down-Feld selektieren, wird im Feld mit der Überschrift **Gewähltes Schlagwort**, die Hauptbegriff-Unterbegriff-Kette bis zum selektierten Schlagwort (inklusive des Schlagworts selbst) angezeigt. Der Kontext-Scrollbereich wird ebenfalls entsprechend angepasst.

### **Übernahme von Suchbegriffen/Schlagworten aus dem Thesaurus**

Die Schaltfläche **Hinzufügen** dient dazu, das **gewählte Schlagwort** in die Suchmaske bzw. in die Metadaten-Bearbeitungsmaske zu übernehmen.

## **Personalisierung**

Auch in der Grundausstattung bietet Ihnen WebGenesis Möglichkeiten, die Präsentation der serverseitig an spezielle Bedürfnisse anzupassen (Barrierefreiheit bezüglich eingeschränkter Geräte, Benutzern mit Sehschwäche oder eingeschränkter Bewegungsfreiheit,...).

Wenn Sie den Verweis **Personalisierung** anklicken, erscheint die entsprechende Einstellungsmaske:

<span id="page-11-0"></span>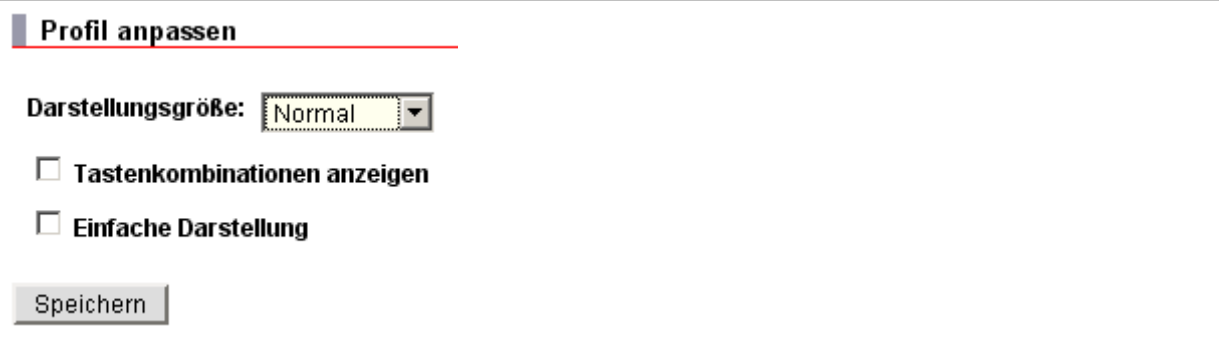

Zur Zeit sind folgende Einstellungen möglich:

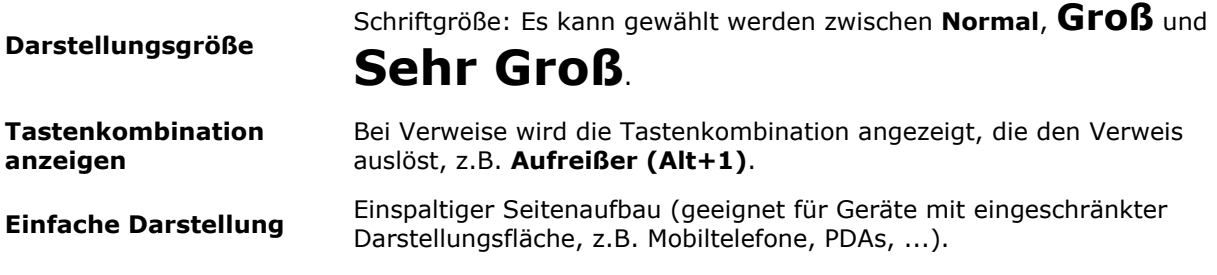

### **Autorenumgebung**

## **Kennungsantrag**

Wenn Sie noch kein Passwort besitzen, müssen Sie eine Kennung beantragen. Da es sich hierbei in erster Linie um eine organisatorische Frage handelt, wird die Kennung- und Passwort-Vergabe bei unterschiedlichen WebGenesis-Installationen auch unterschiedlich geregelt.

Bei manchen Installationen kann ein Online-Formular vorgesehen sein, über welches Sie sich direkt anmelden können.

Wenn Sie den Antrag absenden, wird er von den verantwortlichen Administratoren bearbeitet. Ihnen wird dann Ihre persönliche Kennung und Ihr Passwort - z.B. per Email - zugesandt.

Als registrierter Benutzer ("Autor"), haben Sie Zugang zur Autorenumgebung. Dort stehen Ihnen erweiterte Rechte und Funktionen zur Verfügung (z.B. ein eigenes Home-Verzeichnis, Berechtigung eigene Einträge zu erstellen, usw.).

## **Einloggen in WebGenesis**

Das Einloggen in WebGenesis erfolgt durch Anwählen der Funktion **Anmelden** im Indexrahmen. In der angezeigten Maske müssen Sie Name und Passwort eingeben und auf die Schaltfäche **Anmelden** klicken:

<span id="page-12-0"></span>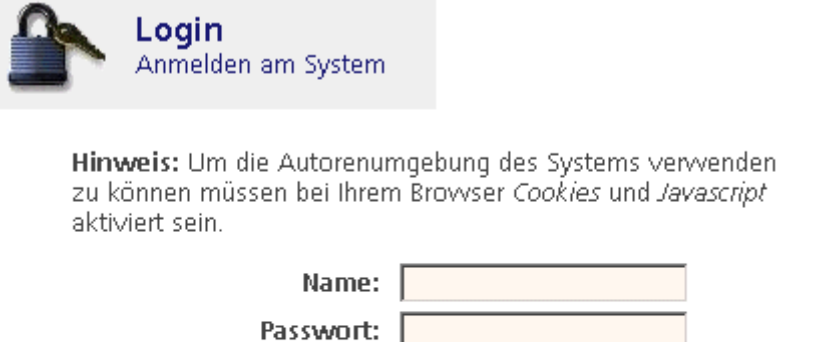

Falls Sie noch keine Zugangsberechtigung als Autor besitzen, können Sie hier eine entsprechende Benutzerkennung beantragen: Registrieren...

#### **Hinweis:**

Ändern Sie nach der ersten Anmeldung bei WebGenesis direkt Ihr Passwort!

**Anmelden** 

## **Begrüßungsseite / Home-Verzeichnis**

Nach der Anmeldung - und über die Funktion **Anmeldestatus** des Menüs **Benutzer** - gelangen Sie zur (benutzerspezifischen) **Begrüßungsseite** , in der Hyperlinks zum **Home-Verzeichnis** und zu weiteren Funktionen angezeigt werden:

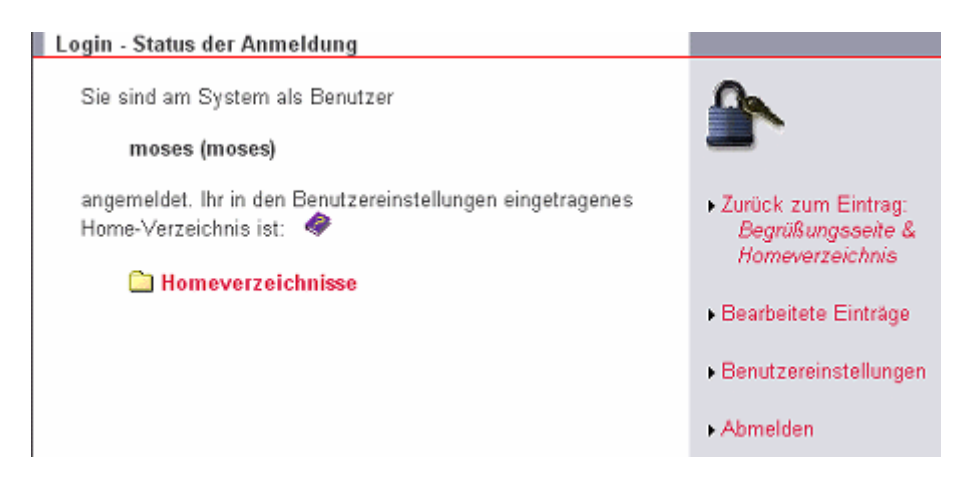

- Das **Home-Verzeichnis** ist ihr aktueller "Arbeitsplatz". Mit diesem Verweis gelangen Sie schnell zu einem Verzeichnis oder Dokument, an dem Sie gerade arbeiten. Ihr **Home-Verzeichnis** können Sie mit der Funktion Benutzereinstellungen (s.u.) auf einen beliebigen Eintrag verlegen, auf dem Sie "Hinzufügen"-Rechte besitzen.
- **Zurück zum Eintrag** erlaubt Ihnen, direkt zu dem Eintrag zu springen, von wo aus Sie sich angemeldet haben (bzw. bei Direktanwahl: den Eintrag, den Sie in der URL angegeben hatten).
- **Bearbeitete Einträge** zeigt Ihnen eine Übersicht, der von Ihnen zuletzt bearbeiteten Einträge (inklusive Datum der letzten Bearbeitung). Die angezeigten Verweise führen Sie zu den Einträgen bzw. zu den jeweiligen übergeordneten Verzeichnissen.
- Über die Funktion Benutzereinstellungen bzw. über die gleichnamige Funktion im Menü **Benutzer** - können Sie Ihr **Home-Verzeichnis** ändern, Ihre **Angaben zur Person**

<span id="page-13-0"></span>(Name, Adresse, Telefon-, Fax-Nr. und/oder Email-Adresse) selbst bearbeiten und/oder Ihr **Passwort ändern**.

• Über die Funktion **Abmelden** können Sie die **Autorenumgebung verlassen** oder sich unter einer anderen Kennung **Anmelden**.

## **Übersicht der Funktionen**

Nach dem Einloggen erscheint im oberen Teil des Präsentationsrahmens die **Menüleiste** der Autorenumgebung:

Bearbeiten Neu Benutzer Extras Hilfe

Sie können jetzt - Ihren Zugriffsrechten entsprechend - (zusätzliche) Einträge einsehen, erstellen oder bearbeiten (Funktionen, für die Ihre Zugriffsrechte nicht ausreichen, sind grau unterlegt und damit deaktiviert):

- **Bearbeiten** Das Menü Bearbeiten ermöglicht Ihnen die Bearbeitung des aktuellen Eintrags bezüglich:
	- der Metadaten.
	- der Zugriffsrechte,
	- der Inhalte,
	- des Layouts und der Darstellung,
	- den aktuellen Eintrag Kopieren, Verschieben oder Löschen,
	- einen Eintrag (ggf. mit Untereinträgen) in Form einer (XML-)Datei zu exportieren
	- einen (als XML-Datei) ausgelagerten Eintrag als Untereintrag des aktuellen Eintrags zu importieren (vorausgesetzt Sie besitzen entsprechende Zugriffsrechte).
	- die Eigenschaften des aktuellen Eintrags anzusehen (Kategorie, Bearbeiten, Änderer, Ersteller (Besitzer)).
	- bei bestimmten WebGenesis-Ausprägungen können weitere Funktionen vorhanden sein (sehen Sie hierzu die Zusatzdienste).
- **Neu** Über das Menü Neu können Sie neue Einträge oder Querverweise im aktuellen Eintrag erstellen (sehen Sie hierzu die Basisdienste).
- **Benutzer** Über das Menü Benutzer können Sie
	- Ihren **Anmeldestatus** abfragen sind Sie noch am System angemeldet, erscheint die Begrüßungsseite, von wo aus Sie weitere Funktionen aufrufen oder sich **Abmelden** können,
	- Ihre Benutzereinstellungen ändern (Homeverzeichnis, Angaben zur Person, Passwort ändern),
	- Ihre **Zuletzt bearbeiteten Einträge** aufgelistet bekommen,
	- zu Ihrem **Homeverzeichnis** springen,
	- in Ihrem Homeverzeichnis ein **Bookmark hinzufügen**, das sich auf den aktuellen Eintrag bezieht,
	- die Benutzer-/Gruppenübersicht einsehen,
	- die (Benutzer-)Verwaltung auf Client-Seite vornehmen (eingeschränkt; auf Server-Seite ist die volle Funktionalität verfügbar).

### **Extras** Über das Menü Extras können Sie

- eine **Übersicht zum aktuellen Eintrag** erhalten,
- eine **Gesamtübersicht** aller Einträge erhalten,
- zur Suchmaske verzweigen,
- die Funktion **Was ist Neu?** aufrufen, und
- anstelle des Indexrahmens eine **Explorer-Ansicht ein- und ausschalten** (der Navigator erscheint im linken Rahmen, wie man es vom Windows-Explorer kennt).
- **Hilfe** Über das Menü Hilfe erhalten Sie eine **Übersicht** der Online-Hilfe im Navigator oder ein **Info** zu den installierten Komponenten von WebGenesis (inkl. der jeweiligen Versionsnummer).

### **Hinweis:**

Sie können das Menü **Bearbeiten** auch aufrufen, indem Sie bei gedrückter **ALT-Taste** eine **"freie" Fläche** des Präsentationsrahmens mit der linken Maustaste anwählen. Es erscheint dann ein **blaues** Popup-Menü für den aktuellen Eintrag.

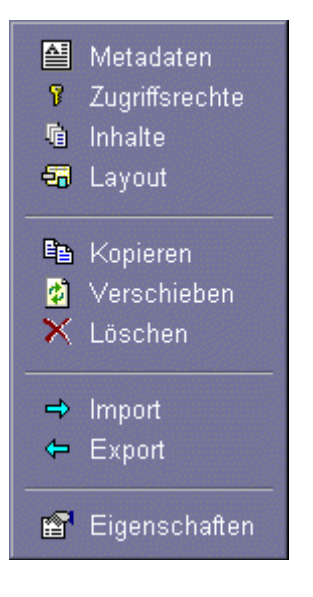

Wenn Sie in einem aktuellen Eintrag einen **Verweis zu einem Unter-Eintrag bei** gedrückter **ALT-Taste** mit der linken Maustaste anwählen, erscheint ein **rotes** Popup-Menü für den angewählten Unter-Eintrag.

<span id="page-15-0"></span>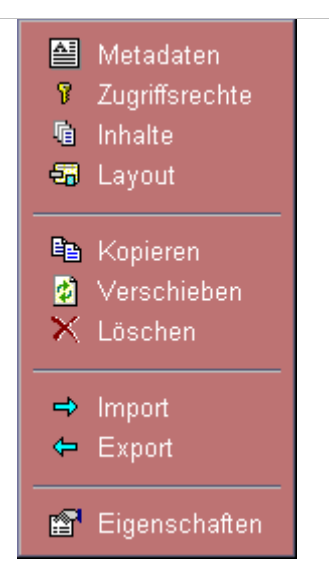

### **Wichtig!**

Benutzer:

Bei Einträgen der Kategorie Querverweis ist dies die einzige Möglichkeit an das Menü **Bearbeiten** heranzukommen und somit den Eintrag zu bearbeiten oder zu löschen (würde man den Verweis nur anklicken, würde der Zieleintrag des Querverweises angezeigt werden).

# **Übersicht der Gruppen und Benutzer**

In die **Übersicht der Gruppen und Benutzer** gelangen Sie über das Menü **Benutzer** in der Menüleiste (dies gilt nur, wenn Sie in WebGenesis eingeloggt sind). Die Übersicht ist hierarchisch angeordnet, und je Hierarchieebene alphabetisch sortiert. Enthalten sind alle Gruppen, denen Sie angehören und die in den jeweiligen Gruppen eingetragenen

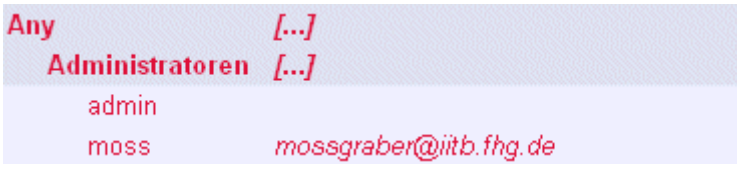

Durch Anklicken der Kennung eines Benutzers werden dessen Adressinformationen angezeigt:

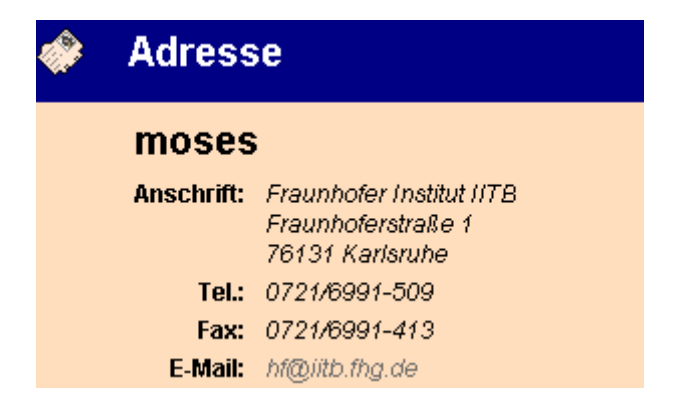

Wenn Sie den Verweis einer Mailadresse (bzw. "[...]" bei Gruppen) anwählen, können Sie eine Mail an den entsprechenden Benutzer oder an die Teilnehmer einer Gruppe (inklusive der untergeordneten Gruppen) verschicken.

#### <span id="page-16-0"></span>**Hinweis:**

Sie müssen hierfür einen **Email-Client** in Ihrem Browser konfigurieren; je nachdem, welches Mailprogramm Sie verwenden, kann es Probleme bei der Nutzung dieser Funktionalität geben.

## **Benutzereinstellungen**

Über die Funktion **Benutzereinstellungen** im Menü **Benutzer** der Menüleiste können Sie jederzeit Ihre bevorzugten Einstellungen anpassen:

- Wählen Sie Ihre bevorzugte Sprache und/oder das gewünschte Home-Verzeichnis und klicken Sie auf *Speichern*, um Ihre Änderungen zu übernehmen.
- Klicken Sie auf *Bearbeiten*, um Ihre Kontakt- und Adressinformationen zu ändern.
- Um Ihr Passwort zu ändern, geben Sie zunächst Ihr aktuelles Passwort und dann zweimal das gewünschte neue Passwort ein. Danach klicken Sie auf *Passwort ändern*, um die änderung durchzuführen.

Benutzereinstellungen

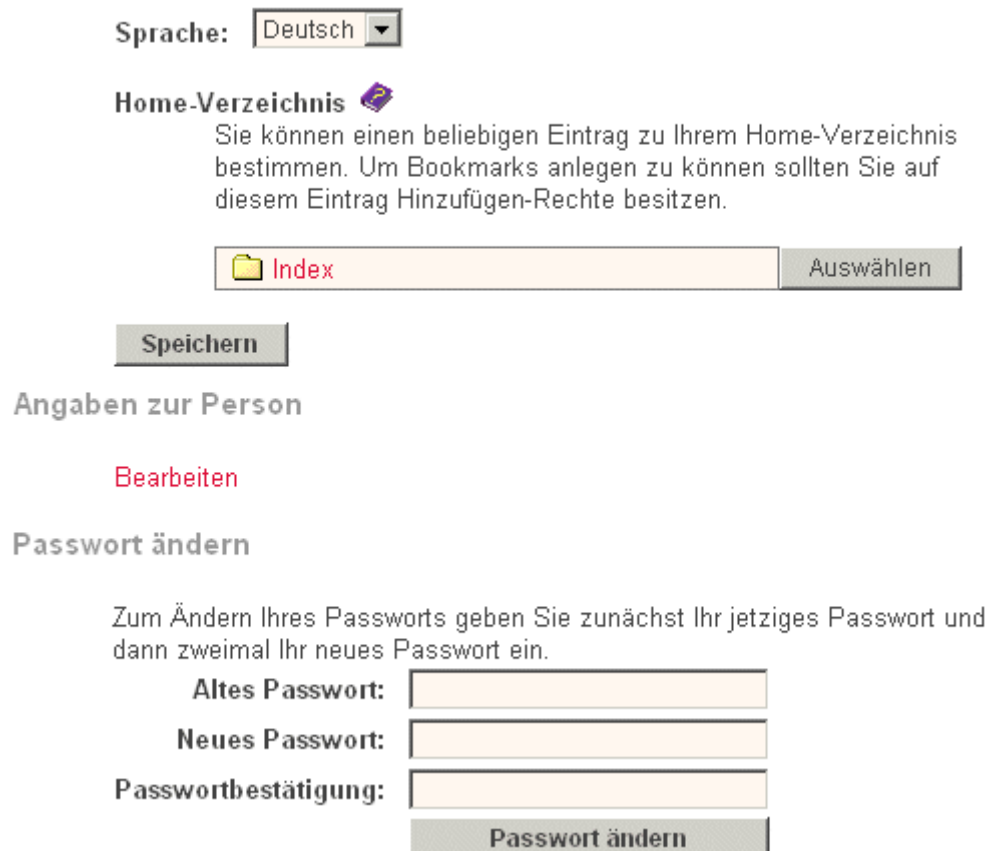

## **Empfehlungen für die Einrichtung/Bearbeitung von Einträgen**

Als inhalticher Koordinator (Autor eines zu dokumentierenden Projektes) sollten Sie die Gestaltungsmöglichkeiten von WebGenesis nutzen, um Ihre Informationen zu strukturieren und zu verwalten. Hierfür steht Ihnen beispielsweise die Informationskategorie **Verzeichnis** zur Verfügung.

<span id="page-17-0"></span>Als inhaltlicher Koordinator sollten Sie folgende Aufgaben wahrnehmen:

- Richten Sie eine **Gliederung** ihres Angebots mit Hilfe von Verzeichnis- Einträgen ein.
- Überlegen Sie sich, welche Nutzer/Teilnehmer in welchen Gruppen für welche Teile des Angebots inhaltlich verantwortlich sein werden, und benennen Sie **Teilprojektkoordinatoren**. Gegebenenfalls können Sie die Gruppen hierarchisch strukturieren, damit Vorhaben, die institutionsübergreifend sind, Rechnung getragen werden kann.
- Richten Sie ein **Adressbuch** mit den Adressen der Nutzer/Gruppen ein.
- Ordnen Sie den Teilprojektkoordinatoren und den Nutzern entsprechende **Zugriffsrechte** zu.

Wenn obige Einträge eingerichtet sind, sollte jeder Autor Verzeichnis- Einträgen überprüfen, ob:

- 1. die Inhalte korrekt sind,
- 2. Schlagworte zugewiesen sind und zum Inhalt der Einträge passen,
- 3. die Zugriffsrechte stimmen,
- 4. seine Adressangaben korrekt sind.

## **Neue Einträge erstellen**

Navigieren Sie zu dem übergeordneten Eintrag, in dem Sie einen neuen Eintrag erstellen möchten und wählen Sie das Menü **Neu** und dann die Informationskategorie, die Ihr Eintrag erhalten soll.

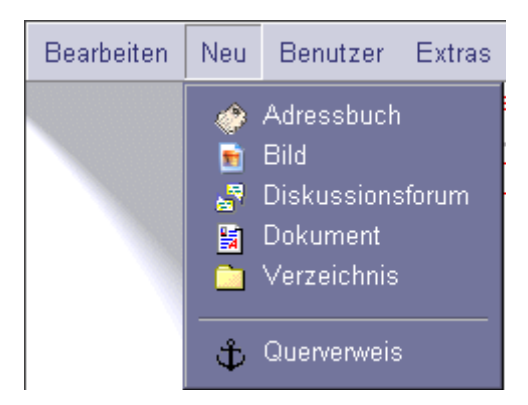

Nach Anwählen einer Kategorie erhalten Sie die Metadaten- Bearbeitungsmaske in der folgende Informationen eingegeben werden können:

- Allgemeine Angaben (Name, Titel, Sortierung, Lfd.Nr.),
- Schlagworte,
- eine Kurzbeschreibung und Text,
- evtl. weitere Daten je nachdem, ob zusätzliche Dienste auf Ihrer WebGenesis-Installation vorhanden sind (siehe Zusatzdienste).

Die einzelnen Punkte werden in der Online-Hilfe ausführlich in den Abschnitten unter Metadaten beschrieben.

Ein neuer Eintrag wird erst dann aufgenommen, wenn Sie die eingetragenen Daten speichern. Klicken Sie hierzu bitte auf die Schaltfläche **Speichern** im Bedienfeld der Metadaten-Bearbeitungsmaske.

#### <span id="page-18-0"></span>**Hinweis:**

Beim Erstellen eines Eintrags müssen Sie nicht alle Angaben erfassen. Wichtig ist jedoch, dass Sie zumindest den **Namen** eingeben!

# **Einträge kopieren**

Zum Kopieren eines Eintrags navigieren Sie zum entsprechenden Eintrag und wählen Sie die Option **Kopieren** im Menü **Bearbeiten** aus. Ihnen wird nun ein Ausschnitt der hierarchischen Verzeichnisstruktur angezeigt:

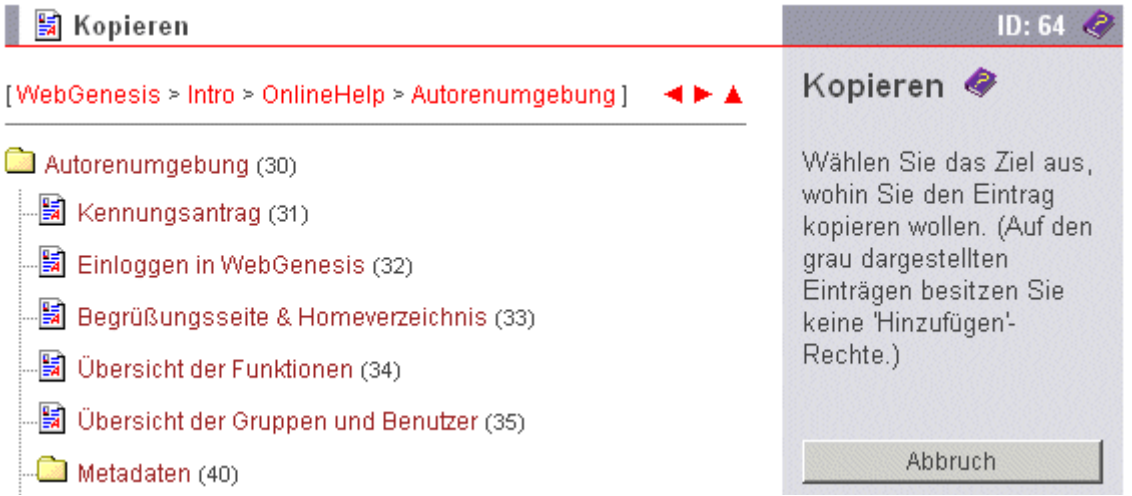

Wählen Sie den Titel des Eintrags an, in den Sie den aktuellen Eintrag kopieren wollen. Einträge, für die Sie keine "Hinzufügen"-Rechte besitzen, können Sie hierbei nicht auswählen.

### **Hinweis:**

Befindet sich der Zieleintrag nicht in der angezeigten Verzeichnisebene müssen Sie die Pfeil-Symbole, den Verzeichnispfad oder die Symbole vor den Eintragsnamen nutzen, um schnell zum gewünschten Eintrag zu navigieren. Sobald Sie den Titel eines Eintrags anwählen, wird der aktuelle Eintrag dorthin kopiert.

## **Einträge verschieben**

Zum Verschieben eines Eintrags navigieren Sie zum entsprechenden Eintrag und wählen die Option **Verschieben** im Menü **Bearbeiten** aus. Ihnen wird nun ein Ausschnitt der hierarchischen Verzeichnisstruktur angezeigt:

<span id="page-19-0"></span>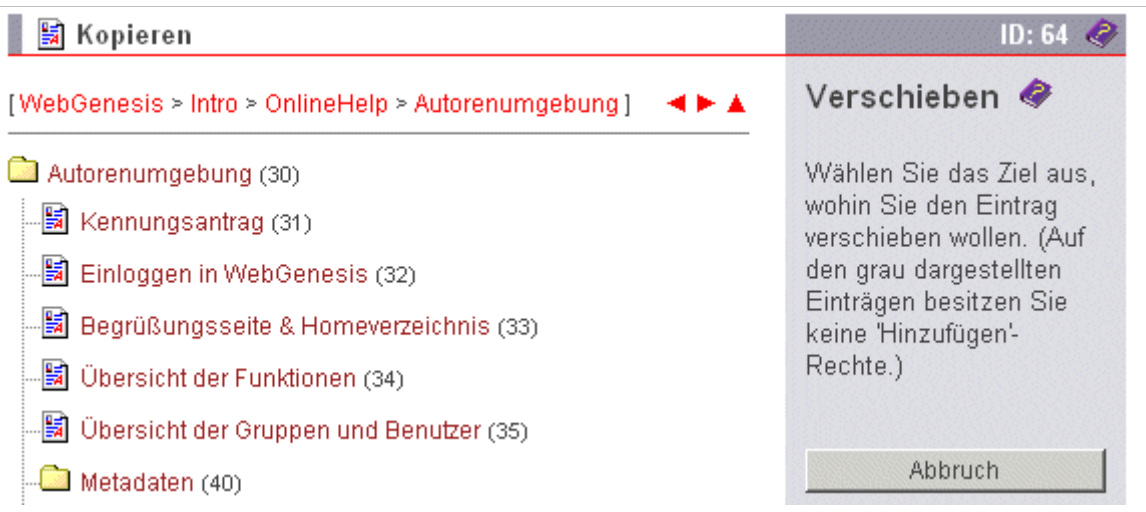

Wählen Sie den Titel des Eintrags an, in den Sie den aktuellen Eintrag verschieben wollen. Einträge, für die Sie keine "Hinzufügen"-Rechte besitzen, können Sie hierbei nicht auswählen.

#### **Hinweis:**

Befindet sich der Zieleintrag nicht in der angezeigten Verzeichnisebene müssen Sie die Pfeil-Symbole, den Verzeichnispfad oder die Symbole vor den Eintragsnamen nutzen, um schnell zum gewünschten Eintrag zu navigieren. Sobald Sie den Titel eines Eintrags anwählen, wird der aktuelle Eintrag dorthin verschoben.

## **Einträge löschen**

Mit der Funktion **Löschen** im Menü **Bearbeiten** können Sie den aktuellen Eintrag - inklusive aller Untereinträge - löschen.

Falls Sie den Eintrag wirklich löschen möchten, bestätigen Sie die anschließende Frage über die Schaltfläche **OK**.

Mit der Funktion **Löschen** können Sie ganze Eintragshierarchien/-bäume löschen. Evtl. vorhandene untergeordnete Einträge des zu löschenden Eintrags sollten Sie vorher überprüfen und ggf. woanders hin verschieben.

Sie werden natürlich vor dem Löschen der Untereinträge vom System um Bestätigung gebeten.

### **Hinweis:**

Bei Einträgen der Kategorie **Querverweis** und **Diskussionsforum** müssen Sie zuerst zum übergeordneten Eintrag navigieren.

Wenn Sie dann den **Verweis** des zu löschenden Eintrags bei gedrückter ALT-Taste mit der linken Maustaste anklicken, erscheint ein (rotes) Popup-Menü, über das Sie die Löschen-Funktion aufrufen können.

## **Import**

Im Menü **Bearbeiten** haben Sie mit der Option **Import** die Möglichkeit Einträge in die WebGenesis-Struktur einzufügen. (Vorausgesetzt Sie besitzen ausreichende Zugriffsrechte. Ist dies nicht der Fall ist die Option **Import** grau unterlegt und somit deaktiviert.)

Bevor Einträge importiert werden können, muss mit der Option Inhalte die entsprechende XML-Datei hochgeladen werden.

<span id="page-20-0"></span>(Sollen Einträge mit Layout und/oder Inhalten importiert werden, müssen diese Zusatzdateien zusammen mit der XML-Datei in einem ZIP-Archiv zusammengepackt werden.)

**Tipp:** Um das Format der XML-Datei und die Struktur der ZIP-Datei zu verstehen ist es am einfachsten einen bestehenden Eintrag zu Exportieren und das Ergebnis zu betrachten.

Nach dem Hochladen der Dateien in die **Inhalte** wird die XML-Datei in der **Import-Maske** aufgelistet:

XML Datei wählen ·

Wählen Sie eine XML-Datei aus, deren Daten Sie importieren möchten.

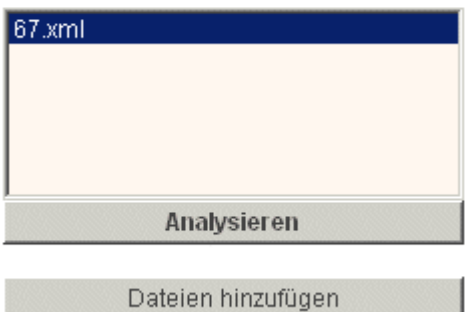

Hier können Sie entweder noch weitere Dateien hinzufügen oder eine Datei im Scroll-Feld auswählen und durch Anklicken der Schaltfläche **Analysieren** den Import fortsetzen. Wenn die Analyse erfolgreich war und die XML-Datei keine Fehler enthält wird die Anzahl der Einträge die importiert werden kann angezeigt, andernfalls werden die Fehler aufgelistet.

Durch Anwählen der Schaltfläche **Importieren** werden schließlich die in der XML-Datei enthaltenen Einträge als neue Untereinträge des aktuellen Eintrags importiert.

## **Export von Einträgen**

Durch anwählen der Option **Export** im Menü **Bearbeiten** gelangen Sie zur Export Maske. Hier kann der aktuelle Eintrag mit allen Daten und auch seinen Untereinträgen exportiert werden:

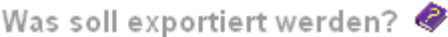

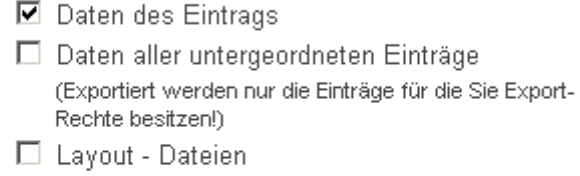

□ Inhalts - Dateien

(Alle auswählen) (Alle abwählen)

Exportieren

#### **Hinweis:**

Sie können Einträge nur exportieren, wenn Sie die entsprechenden Zugriffsrechte haben. Ist dies nicht der Fall ist die Option **Export** grau unterlegt und deaktiviert. Exportrechte können im System nicht explizit vergeben werden. Jeder Benutzer besitzt

<span id="page-21-0"></span>automatisch auf seine eigenen Einträge Exportrechte. Benutzer mit Status Superuser besitzen auf alle Einträge Exportrechte.

Beim Export eines Eintrags stehen dem Benutzer folgende Optionen zur Verfügung:

- **Metadaten des Eintrags:** Die Metadaten des gewählten Eintrags werden in eine XML-Datei (eXtensible Markup Language) geschrieben.
- **Metadaten aller untergeordneten Einträge** Wird diese Option ausgewählt, werden alle Unter-Einträge des aktulellen Eintrags, auf denen der Benutzer das Export-Recht besitzt, der XML-Datei beigefügt.
- **Layout- / Inhalts- Dateien:**
	- Werden diese Optionen ausgewählt, werden die Inhalts-/Layout-Dateien ebenfalls in die ZIP-Datei gepackt. Dabei wird für die **Inhalts**- Dateien eines Eintrags der relative Pfad:

```
 ./contents/<Eintrags-ID>/
```
und für die **Layout**-Dateien der relative Pfad: ./**docs**/<Eintrags-ID>/

gesetzt.

Wenn Sie die Schaltfläche **Exportieren** anwählen, erstellt WebGenesis ein ZIP-Archiv (ein Standardformat für das Zusammenpacken und Komprimieren mehrerer Dateien) mit **allen** zu exportierenden Dateien. Dieses Archiv können Sie auf ihrer lokalen Platte speichern.

## **Upload/Download von Inhalten**

Sie können einem Eintrag Inhalte (Dateien) beilegen, indem Sie die Funktion **Inhalte** im Menü **Bearbeiten** oder im rechten Bedienfeld einer Bearbeitungsmaske anklicken. Es erscheint die **Upload-Maske** (nur wenn Sie Vollzugriff auf den Eintrag haben).

### **Vorhandene Dateien**

In diesem Bereich können Sie bereits abgelegte Dateien selektiv entfernen. Wählen Sie im Scrollfeld die zu löschende Datei aus und klicken Sie dann auf die Schaltfläche **Entfernen**.

Vorhandene Dateien

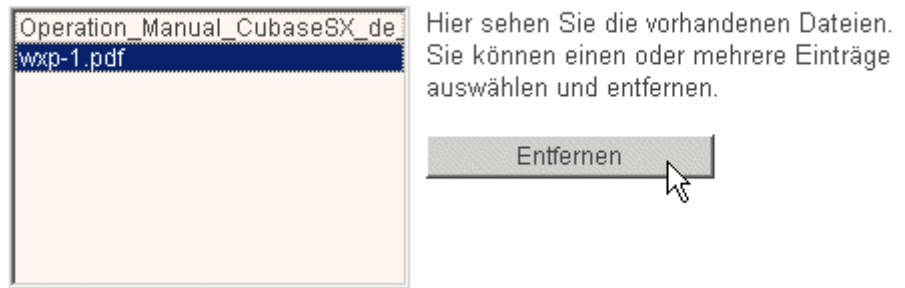

### **Dateien hinzufügen**

Um vorhandene Dateien zu ersetzen oder neue einzufügen, können Sie mit Hilfe der Schaltfläche **"Durchsuchen..."** eine Datei auf Ihrer lokalen Festplatte / Ihrem lokalen Netzwerk auswählen. Oder Sie tragen gleich den Pfad der Datei auf ihrer lokalen Festplatte ein. Prinzipiell ist es möglich die unterschiedlichsten Dateitypen hochzuladen.

<span id="page-22-0"></span>Sie können beliebig viele Dateien in Einzelschritten hochladen einfacher ist es jedoch die Dateien in einem ZIP-Archiv zusammengepackt hochzuladen (ZIP-Archiv: ein Standardformat für das Zusammenpacken und Komprimieren mehrerer Dateien).

**Hinweis:** Beim Hochladen eines ZIP-Archivs dürfen Sie nicht vergessen die Check-Box *Bulk Upload* zu selektieren. Nur so werden die Dateien nach dem Hochladen ausgepackt.

Wenn Sie nun auf **Upload** klicken, und die Übertragung fehlerfrei war, erscheint der Name der hochgeladenen Datei (bzw. die ausgepackten Dateien bei einem *Bulk Upload*) im Scrollfeld **Vorhandene Dateien**.

### **Anzeige der Inhaltsdateien**

Klicken Sie nun auf *Zurück*, wird im Abschnitt **Inhalte**, in der Standarddarstellung rechts, die Datei aufgelistet:

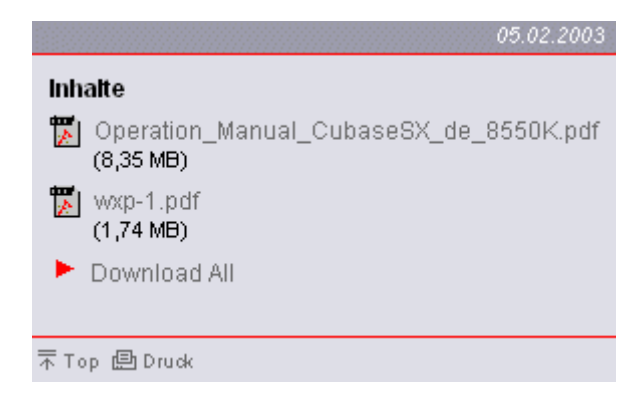

Hochgeladene Dateien können im Bereich **Inhalte** auch heruntergeladen werden:

- durch Betätigen der Schaltfläche *Download All* erstellt WebGenesis ein ZIP-Archiv (ein Standardformat für das Zusammenpacken und Komprimieren mehrerer Dateien) mit **allen** Dateien, die dem Eintrag beigelegt sind. Dieses ZIP-Archiv können Sie dann auf Ihrer Festplattespeichern;
- durch Anwählen eines Datei-Verweise startet der Browser normalerweise den zugehörigen Standard-Viewer, mit dem Sie sich die Datei ansehen können. Wenn Sie die Datei speichern wollen, wählen Sie den Datei-Verweis mit der **rechten** Maustaste an und selektieren Sie im erscheinenden Pulldown-Menü "Verweis (bzw. Verknüpfung) speichern unter ..." oder "Save Verweis as ...".

## **WebGenesis Upload-Client**

Der WebGenesis **Upload-Client** kann alternativ zur eingebauten Upload- Funktionalität eingesetzt werden.

Er bietet gegenüber dem Upload ohne Client mehr Komfort bei der Dateiauswahl, indem er das Sammeln von Dateien und/oder Verzeichnissen durch Ziehen vom Explorer-Fenster in sein Auswahlfenster unterstützt (drag and drop). Sein Einsatz lohnt sich, wenn größere Dateibestände durchforstet bzw. hochgeladen werden sollen.

### **Download und Installation**

Damit WebGenesis den Upload-Client verwenden kann, muß dieser auf Ihrer Arbeitsstation (lokaler Rechner) installiert sein.

Zur Installation führen Sie bitte folgende Schritte aus:

<span id="page-23-0"></span>• Falls noch nicht geschehen, laden Sie die Setup-Datei des Upload-Client vom Server auf Ihre Arbeitsstation herunter. Dies können Sie veranlassen, indem Sie den Verweis **(Download)** in der **Layout/Darstellung** oder der **Inhalte** Maske anwählen.

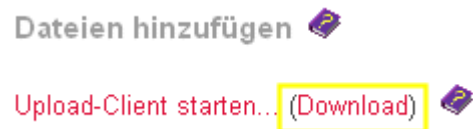

• Starten Sie die (heruntergeladene) Setup-Datei des Upload-Client. Der Installations-Assistent fragt Sie dann nach dem Installationspfad. Wählen Sie einen für Sie genehmen Pfad aus oder akzeptieren Sie den vorgeschlagenen Pfad.

### **Deinstallation**

Der Upload-Client kann mit Hilfe des System-Dialogs Eigenschaften von Software (Start > Einstellungen > Systemsteuerung > Software) unter dem Namen WebGenesis-Uploader ausgewählt und aus dem Windows-System entfernt werden.

### **Upload-Client verwenden:**

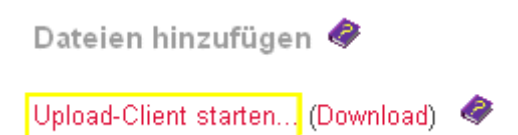

Ein Klick auf den Verweis **Upload-Client starten...** in der **Layout/Darstellung** oder der **Inhalte** Maske aktiviert den Upload-Client alternativ zur Standardmethode:

<span id="page-24-0"></span>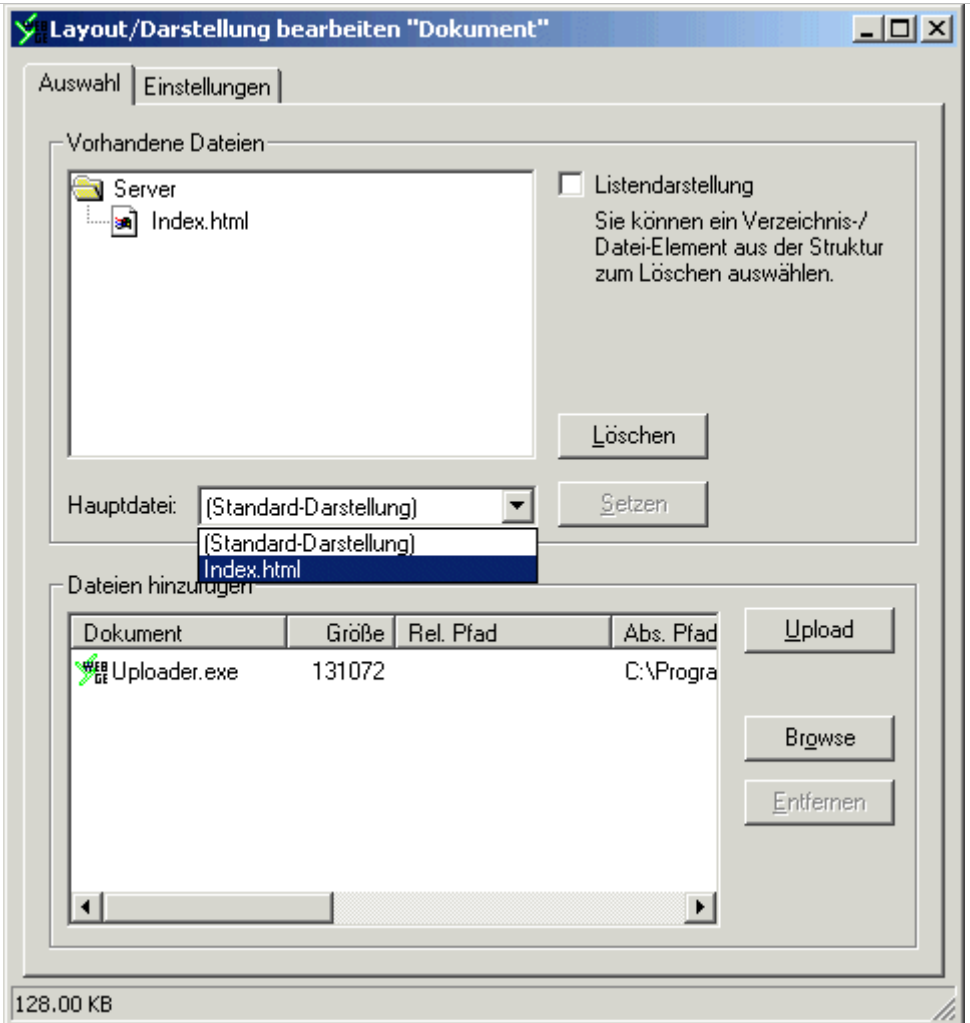

### **Upload-Client bedienen**

### • **Dateiauswahl:**

Mit Hilfe der Schaltfläche **Browse** können Sie eine oder mehrere Dateien in das Feld **Dateien hinzufügen** übernehmen. Falls Sie Dateien ausgewählt haben, die Sie nicht benötigen, markieren Sie diese im Fenster und klicken Sie anschließend auf die Schalfläche **Entfernen**.

### • **Zum Server hochladen:**

Klicken Sie auf die Schaltfläche **Upload**. Die hochgeladenen Dateien erscheinen im Feld **Vorhandene Dateien**.

### • **Vorhandene Dateien:**

Das Fenster kann die Dateien in Listenform oder als Verzeichnisstruktur anzeigen. Zum Umschalten des Anzeigemodus klicken Sie auf die Schaltfläche **Symbole** bzw. **Liste**. Dateien bzw. komplette Verzeichnisse können (auf dem Server) gelöscht werden, indem sie im Feld selektiert werden und danach die Schaltfläche **Löschen** angeklickt wird. Im Darstellungsmodus **Listenform** ist dabei Mehrfachauswahl möglich.

### • **Alternative Darstellung:**

Wählen Sie im Kombinationsfeld **Hauptdatei** den Namen der HTML-Datei aus, die die Basisseite für die alternative Darstellung Ihres Eintrags repräsentieren soll und klicken Sie auf die Schaltfläche **Setzen**. Sie können jederzeit wieder zur Standarddarstellung zurückkehren, indem Sie das Element *Standard-Darstellung* auswählen. **Hinweis:** Die Datei, die aktuell als Hauptseite benutzt wird, kann nicht ausgewählt werden (Setzen inaktiv). Umgekehrt können Sie hierdurch erkennen, welche Datei gerade als Hauptdatei eingestellt ist.

## <span id="page-25-0"></span>**Layout**

Wählen Sie zum Ändern des Layouts die Funktion **Layout** im Menü **Bearbeiten** oder im rechten Bereich einer Bearbeitungsmaske.

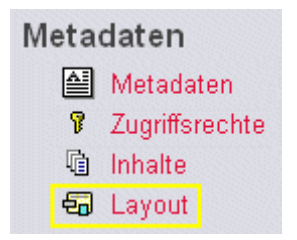

## **Alternative Darstellung**

Es erscheint die **Erfassungsmaske** für die Layout-Dateien:

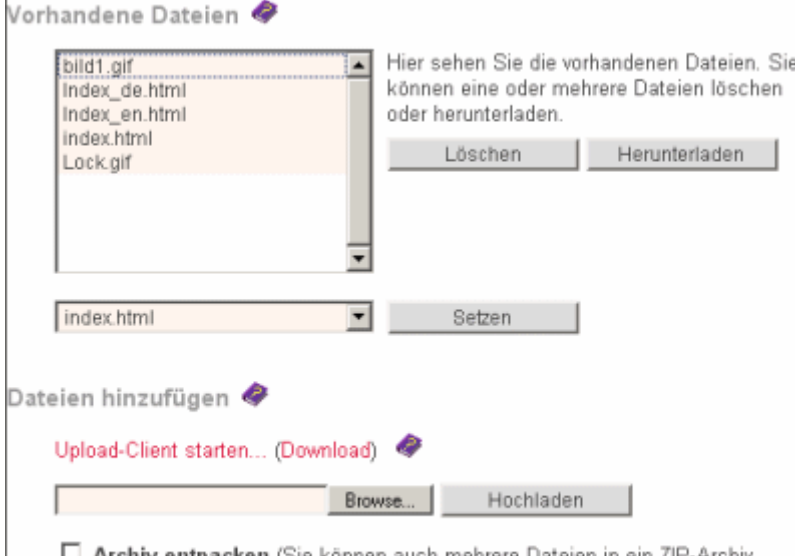

Archiv entpacken (Sie können auch mehrere Dateien in ein ZIP-Archiv packen und zusammen hochladen. Diese Dateien werden dann auf dem Server entpackt. Kreuzen Sie dazu dieses Feld an.)

Anstatt den (formatierten) Text einer Seite im Text-Feld bei den Metadaten einzugeben, gibt es die Möglichkeit, eine vorgefertigte Seite hochzuladen und diese stellvetretend anzuzeigen (Überlagerung).

Für die alternative Seite (HTML-Format) müssen alle zur Präsentation notwendigen Dateien wie Einstiegsseite, referenzierte Bilder und weitere Seiten hochgeladen werden. Nach dem Hochladen muss die Einstiegsseite ausgewählt und durch Anklicken des Knopfes **Setzen** eingestellt werden (es können nur Dateien mit Erweiterung *.htm* bzw. *.html* ausgewählt werden). Sie können die alternative Darstellung wieder abschalten, indem Sie *(Standard-Darstellung)* auswählen und diese Einstellung setzen.

Unter **Vorhandene Dateien** werden die hochgeladenen Dateien aufgelistet (als ZIP-Files verpackt können auch Verzeichnisstrukturen hochgeladen werden) Im obigen Beispiel ist angedeutet, wie bei WebGenesis die Mehrsprachigkeit von Servern unterstützt werden kann:

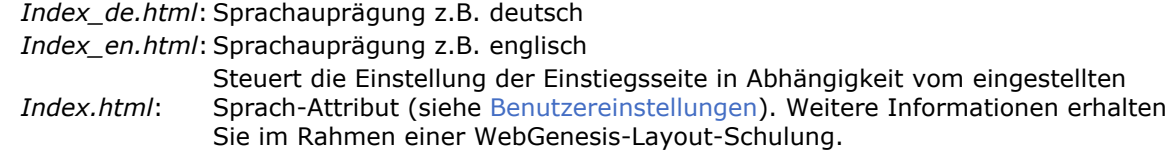

<span id="page-26-0"></span>Hochgeladene Dateien können Sie löschen oder herunterladen, indem Sie die gewünschten Dateien in der Liste auswählen und danach den Knopf **Löschen** bzw. **Herunterladen** anklicken.

Bei der Kategorie Verzeichnis besteht die Möglichkeit des Massenimports von Bildern.

Mehr über das Hoch- und Herunterladen von Dateien auf Ihren Server bzw. Ihre lokale Festplatte erfahren Sie bei Upload/Download.

### **Layout Varianten**

*Mamuandahan* Laugust **A** 

Bereits im Grundsystem ist es mit einfachen Mitteln möglich, in der Datenbasis und im Benutzer-Interface die Funktionalität für Varianten des Standard-Layouts bereitzustellen. Dies ist jedoch nur durch direkten Zugang zu den Systemresourcen möglich (Systemverwalter).

Serverausprägungen, die Layout-Varianten unterstützen, erkennen Sie daran, dass die Layout-Maske den zusätzlichen Abschnitt **Verwendetes Layout** enthält:

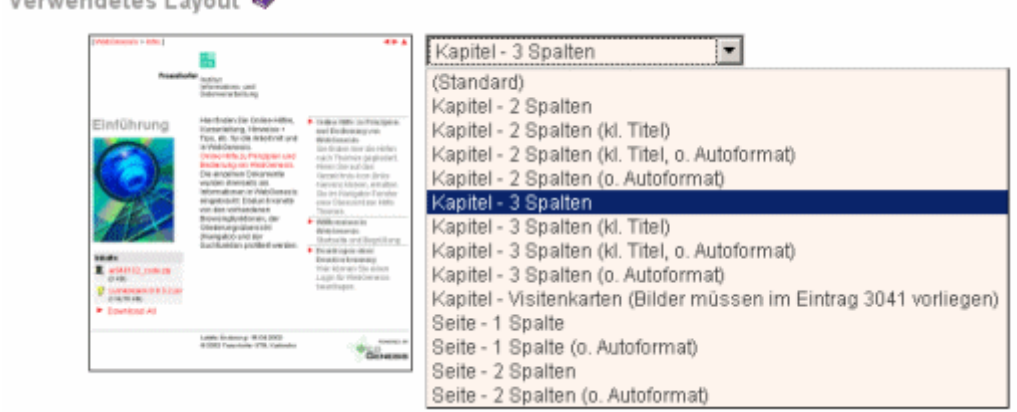

Sie können das Layout der Standarddarstellung eines Eintrags verändern, ohne eine eigene HTML-Datei erstellen zu müssen.

Im Pull-Down Menü können Sie ein gewünschtes Layout auswählen und anschliesend durch Anklicken des Knopfes **Setzen** (im Bild durch Pull-Down-Liste verdeckt) einstellen.

Links von der Auswahlbox wird eine grafische Vorausschau der gerade gewäten Variante angezeigt.

Wenn Sie nun den Knopf **Zurück** anklicken, wird der Eintrag im neuen Layout präsentiert.

**Hinweis:**: Je nach hinterlegten Layout-Varianten können vom Systemverwalter zusätzliche Konventionen vorgegeben werden. Beispielsweise wird eine Datei mit dem Namen *bild1.jpg* bzw. *bild1.gif* (die sich im Bereich der hochgeladenden Dateien der alternativen Darstellung des Eintrags befindet) bei Corporate-Design-Layouts der Fraunhofer Gesellschaft automatisch auf 160 Pixel Breite skaliert und an einer vorgegebenen Stelle innerhalb der Seite angezeigt.

## **Upload/Download/Setzen einer alternativen Darstellung**

Über die Funktion **Layout/Darstellung** im Menü **Bearbeiten** können Sie im unteren Bereich der "Layout/ Darstellung-Verwaltungsmaske" eigene HTML-Seiten, Bilder und Grafiken in die

<span id="page-27-0"></span>alternative Darstellung laden. Damit haben Sie zum Beispiel die Möglichkeit, die vorgegebene Standarddarstellung zu überlagern.

Das Hochladen und Entfernen von Dateien entspricht der Vorgehensweise beim Bereitstellen von Inhalten. In der Maske **Layout/Darstellung** haben Sie jedoch zusätzlich die Möglichkeit die vorhandenen Dateien auf Ihre lokale Platte herunterzuladen (**Download**).

### **Auswahl einer alternativen Darstellung**

Unterhalb des großen Scroll-Feldes gibt es ein weiteres Feld, in dem alle hochgeladenen **"html"** und **"htm"** Dateien aufgelistet werden. Diese Dateien sind als Einstiegsseite für eine alternative Darstellung geeignet. Sie können eine der Dateien auswählen. Durch Anklicken der dahinterliegenden Schaltfläche **Setzen** entscheiden Sie, dass die Standarddarstellung von der ausgewählten Html-Seite überlagert werden soll.

In diesem Feld ist es jederzeit möglich durch Anwählen des Elements **(Standard-Darstellung)** zur ursprünglichen Darstellung zurückzukehren.

Die hochgeladenen Dateien können Sie auch in der Kurzbeschreibung und im Text referenzieren, ohne die Standarddarstellung überlagern zu müssen.

#### *Wichtiger Tipp:*

Beim Erstellen Ihrer HTML-Seiten sollten Sie zusammengehörende Seiten, Bilder, usw. in **einem** lokalen Verzeichnis speichern. Wenn Sie diese Seiten dann in den Metadaten oder im HTML-Code referenzieren, sollte dies **relativ** zur jeweiligen Seite erfolgen. Also **ohne** "http://", "/rechnername/" und "/verzeichnispfad/".

Sie können **relative** Verweise auch auf Dateien in Alternativen Darstellungen anderer Einträgen herstellen. Dazu müssen Sie den Dateinamen, und die **ID** des Eintrags angeben, in der sich die Datei befindet. (ximg:../<ID>/<Dateiname>, z.B. ximg:../63/Navigator.gif) Beispiele relativer Verweise im HTML-Code:

 *<img src="../1/bild1.gif">* oder  *<a href="Seite1.html">*.

#### **Hinweis:**

Vermeiden Sie Dateinamen mit Leerzeichen und/oder Sonderzeichen; einige Browser (und UNIX Server) könnten damit Probleme haben.

## **Eintragseigenschaften**

Über die Funktion **Eigenschaften** im Menü **Bearbeiten** erhalten Sie Angaben über den Ersteller des Eintrags und darüber, wer als Letzter den Eintrag bearbeitet hat. Sie erfahren auch, wer **Besitzer** des Eintrags ist (i.d.R. der Ersteller).

**MebGenesis** Kategorie: a Verzeichnis Erstellt am: 15.06.2002 von: admin Geändert am: 15.06.2002 von: admin

Besitzer: admin

Wenn Sie den als Kürzel hinterlegten Hyperlink des Erstellers, des Besitzers oder der Person, die den Eintrag zuletzt bearbeitet hat, anwählen, erhalten Sie eine ausführliche Darstellung der Benutzerangaben.

## <span id="page-28-0"></span>**Benutzerverwaltung**

Benutzer mit *Superuser*-Rechten haben im Bereich **Gruppen / Benutzer** die Möglichkeit, neue Gruppen und/oder Benutzer anzulegen.

Gruppen/Benutzer:

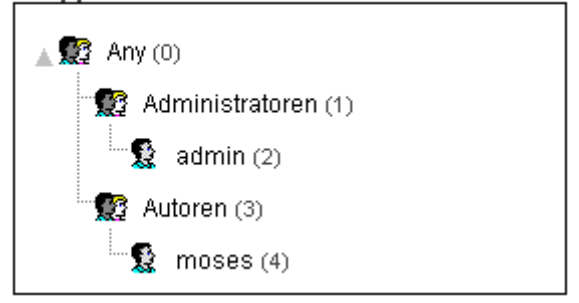

Die Gruppenhierarchie wird in Form eines Gruppenbaumes (ähnlich wie der Eintragsbaum beim Navigator) dargestellt. Bedeutung der Elemente:

- **AR** Gruppensymbol - wenn Sie dieses Symbol anklicken, wird nur diese Gruppe dargestellt.
- Ð. Benutzersymbol - nur zur Kennzeichnung.
- Expandiersymbol wenn Sie dieses Symbol anklicken, wird von der Gruppe wieder zum Baum zu expandiert.
- name Gruppen- bzw. Benutzername wenn Sie den Namen (z. B. "moses" anklicken, erscheint ein Kontextmenü zur Bearbeitung.
- (id) Gruppen- bzw. Benutzernummer eindeutige Identifikationsnummer.

Nach dem Anklicken (linke Maustaste) eines Namens im Gruppenbaum erscheint ein Kontextmenü mit folgenden Menüoptionen:

Bei Gruppen können der Name und die Spracheinstellung verändert werden. Außerdem kann zu der Maske Adresse bearbeiten verzweigt werden. Bei Benutzern kann zusätzlich noch bestimmt werden, ob ein Benutzer deaktiviert werden soll. Ein deaktivierter Benutzer kann sich nicht mehr beim System anmelden. Versucht ein deaktivierter Benutzer sich anzumelden, erscheint bei der Login-Maske zusätzlich der Hinweis: **Dieser Benutzer ist deaktiviert.** Sie haben die Möglichkeit sich unter einem anderen Benutzernamen anzumelden. Andernfalls wählen Sie *Zurück* in Ihrem Browser. Weiterhin können einem Benutzer *Superuser-Rechte* erteilt werden. Diese Rechte können auf einen bestimmten Eintrag bzw, auf eine bestimmte Gruppe eingeschränkt werden. Eine Angabe für einen Eintrag hat dabei Vorrang vor der Angabe für eine Gruppe. Nichtvorhandene Ids werden ignoriert. **Bearbeiten Benutzer hinzufügen** Bei Gruppen können Sie Benutzer hinzufügen. Bei Benutzern ist diese Menüoption ausgegraut. Die Maske zum Hinzufügen entspricht der Maske zum Bearbeiten von Benutzern. **Gruppe hinzufügen** Bei Gruppen können Sie (Unter-)Gruppen hinzufügen. Bei Benutzern ist diese Menüoption ausgegraut.

<span id="page-29-0"></span>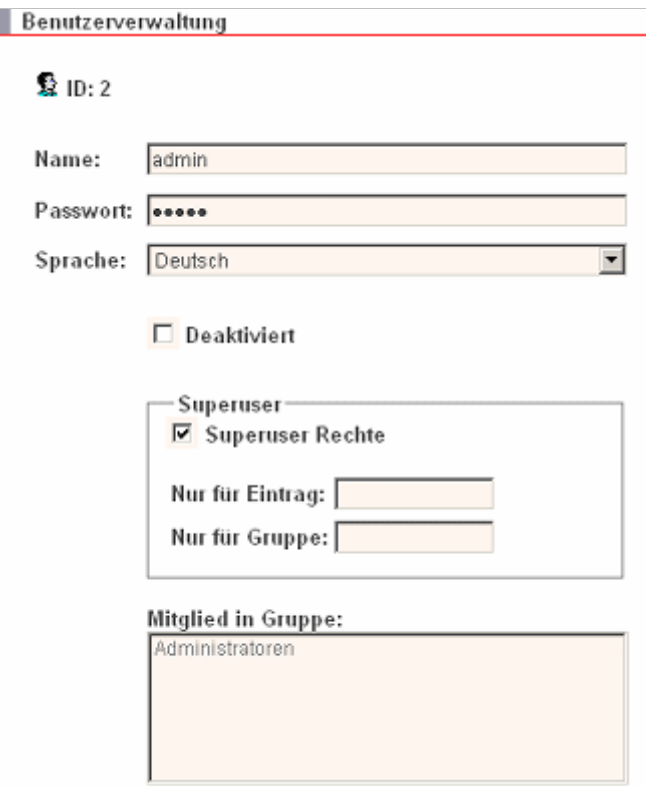

Die Maske zum Hinzufügen entspricht der Maske zum Bearbeiten von Gruppen.

Diese Maske erhalten Sie, wenn Sie Benutzer hinzufügen oder bearbeiten.

Ihre Änderungen werden erst in WebGenesis gespeichert, wenn Sie den **Speichern**-Knopf anklicken.

**Hinweis:** Aus Sicherheitsgründen ist es auf Clientseite (Browser) nicht möglich, Benutzer und Gruppen zu löschen! Auch ist es nicht möglich, Benutzer zwischen Gruppen zu verschieben oder in mehrere Gruppen zu duplizieren!

## **Metadaten: Einleitung**

Einträge in WebGenesis sind keine statischen HTML-Seiten, sondern sie werden *dynamisch* aus sogenannten **Metadaten** generiert, die in einer Datenbank abgelegt sind (zusammen mit Layout Informationen).

**Metadaten** sind Kontroll-Informationen und bestimmte Daten eines Eintrags. Dazu gehören:

- Automatische Angaben (ID, Ersteller, Änderer)
- Allgemeine Angaben (Name, Titel, Sortierung, Lfd.Nr.),
- Schlagworte,
- eine Kurzbeschreibung und Text,
- zusätzliche Daten (siehe Zusatzdienste)

Zur Bearbeitungsmaske der **Metadaten** gelangen Sie, wenn Sie die Option **Metadaten** im Menü **Bearbeiten** anklicken

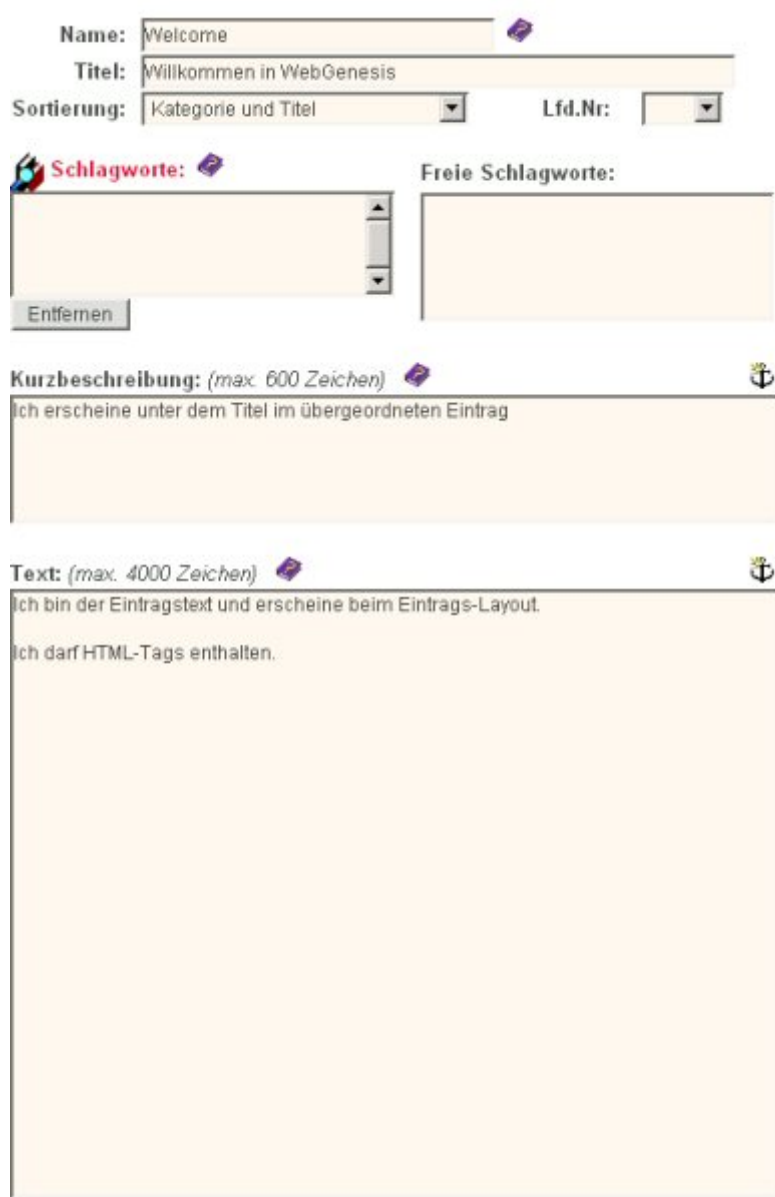

Diese Maske erhalten Sie auch, wenn Sie einen Eintrag Neu erstellen.

Bei der Erstellung von Einträgen gibt es den Sonderfall des Querverweises. Ein Querverweis zeigt (verweist) auf einen vorhandenen Eintrag (beliebiger Eintrag an beliebiger Position). Der Querverweis benötigt hierzu folgende Metadaten:

- Referenz zum Zieleintrag in Form der ID des Zieleintrags
- Titel der Referenz. Wenn diese Feld leer bleibt, wird bei der Anzeige der Titel des Zieleintrags verwendet
- Bezüglich der Einsortierung bei der Auflistung kann wie bei den normalen Einträgen auch eine fortlaufende Nummer angegeben werden

Bei der Darstellung erhält der **Querverweis** das Icon des Zieleintrags, wobei durch einen Pfeil in der linken unteren Ecke des Icons angedeutet wird, dass es sich um einen Verweis und nicht um den Eintrag selbst handelt.

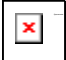

## <span id="page-31-0"></span>**Allgemeine Angaben**

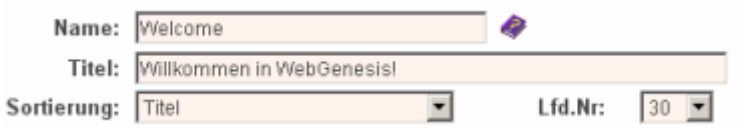

### **Name:**

Der **Name** erscheint im Verzeichnispfad der Navigationsleiste. Er zeigt die aktuelle Position innerhalb der hierarchischen Verzeichnisstruktur an. Wählen Sie deshalb einen möglichst kurzen und eindeutigen Namen.

**Hinweis:**: Der Name muss angegeben werden und sollte aus max. 24 Zeichen (A-Z, a-z, 0-9, "-") bestehen. Sie sollten insbesondere darauf achten, **keine Sonderzeichen** (Leerzeichen, Schrägstriche, ...) im Namen zu verwenden!

### **Titel:**

Der **Titel** erscheint in Auflistungen von Einträgen und als Überschrift. Falls beim Erstellen oder Bearbeiten des Eintrags kein Titel eingetragen wurde, wird automatisch überall der **Name** angezeigt.

### **Sortierung:**

Bei allen Einträgen kann auch eine Sortierung der **untergeordneten** Einträge vorgegeben werden.

- Wird eine Sortierung nach **Kategorie und Titel** vorgegeben, werden die untergeordneten Einträge - innerhalb der jeweiligen Informationskategorie - **alphabetisch** aufgelistet (d.h. zuerst kommt eine alphabetisch sortierte Liste der Verzeichnisse, danach der Dokumente, usw.). Wird eine Sortierung nur nach **Titel** vorgegeben, werden die Untereinträge unabhängig von der Kategorie - alphabetisch aufgelistet.
- Wenn jeder untergeordnete Eintrag zusätzlich eine festgelegte **Lfd.Nr.** besitzt, richtet sich die Sortierung im übergeordneten Eintrag nach dieser Numerierung (anstatt alphabetisch, eine evtle. Sortierung nach Kategorie bleibt dennoch aktiv).

**Hinweis:**: Wird bei einzelnen Einträgen die **Lfd.Nr.** weggelassen, werden die betreffenden Einträge an den Anfang der Verzeichnisliste gestellt (entspricht der Lfd.Nr. "0").

• Bei einer Sortierung nach **zeitlichen Angaben** werden laufende Nummern ignoriert.

### **Lfd.Nr:**

Die **Lfd.Nr.** gibt die Position innerhalb des **übergeordneten** Eintrags an, falls dort eine Sortierung nach **Kategorie und Titel** oder **Titel** vorgegeben wurde.

## **Schlagworte (Metadaten)**

Den **Sachbezug** eines Eintrags stellen Sie durch Eingabe von **Schlagworten** in die entsprechenden Metadaten Erfassungsfelder her:

<span id="page-32-0"></span>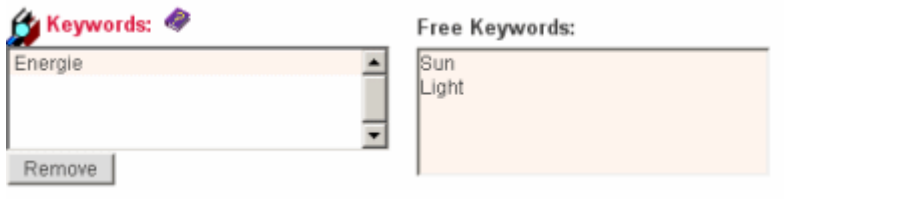

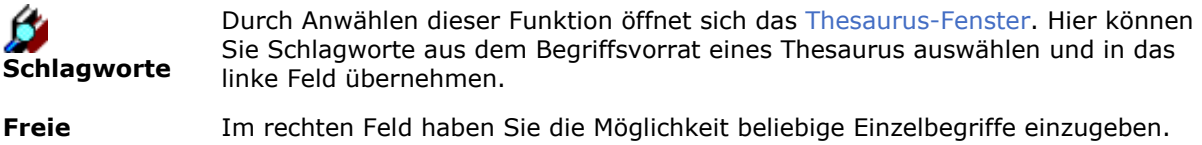

**Schlagworte** Achten Sie darauf, dass jeder Begriff jeweils in einer Zeile steht.

**Hinweis:** Es wird empfohlen, die Schlagworte aus dem Begriffsvorrat des Thesaurus zu nutzen. Dies hat den Vorteil, dass bei der Suche mit einem Oberbegriff auch Einträge gefunden werden, die mit einem Unterbegriff verschlagwortet wurden.

### **Beispiel:**

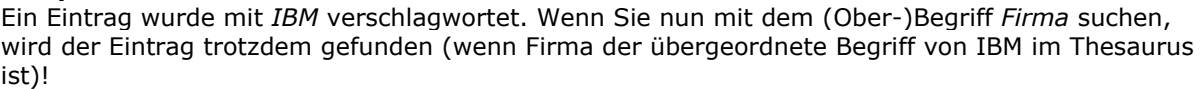

# **Kurzbeschreibung und Text (Metadaten)**

### **Kurzbeschreibung:**

Die **Kurzbeschreibung** erscheint in Auflistungen von Einträgen. Sie soll Einblick in den Inhalt eines Eintrags geben.

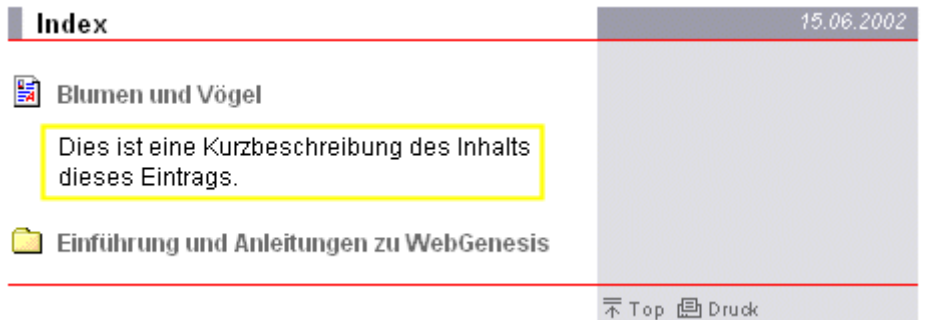

### **Text:**

Der Text ist der eigentliche Inhalt eines Eintrags. Der Text erscheint, wenn der Eintrag angewählt wurde und die **Standarddarstellung** (oder ein spezifisches Layout; HTML-Schablonen) gesetzt wurde. Der Text erscheint nicht, wenn die Standarddarstellung explizit durch eine Alternative Darstellung überlagert wurde.

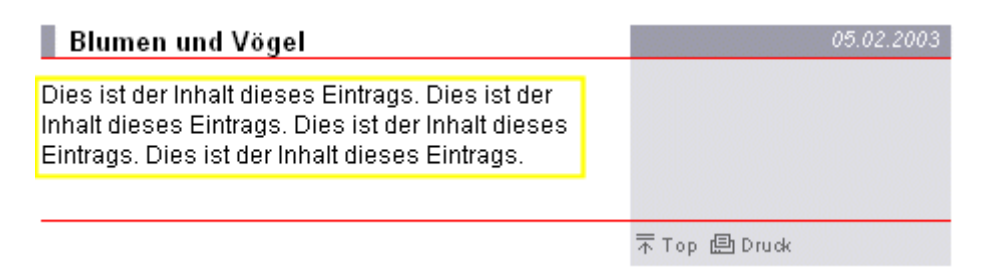

### <span id="page-33-0"></span>**Hinweise:**

- Bitte beachten Sie die verwendbaren Gestaltungselemente.
- Zur einfachen Eingabe von internen Querverweisen (auf Einträge, Inhalte oder Bilder) kann man den Verweisbrowser verwenden:

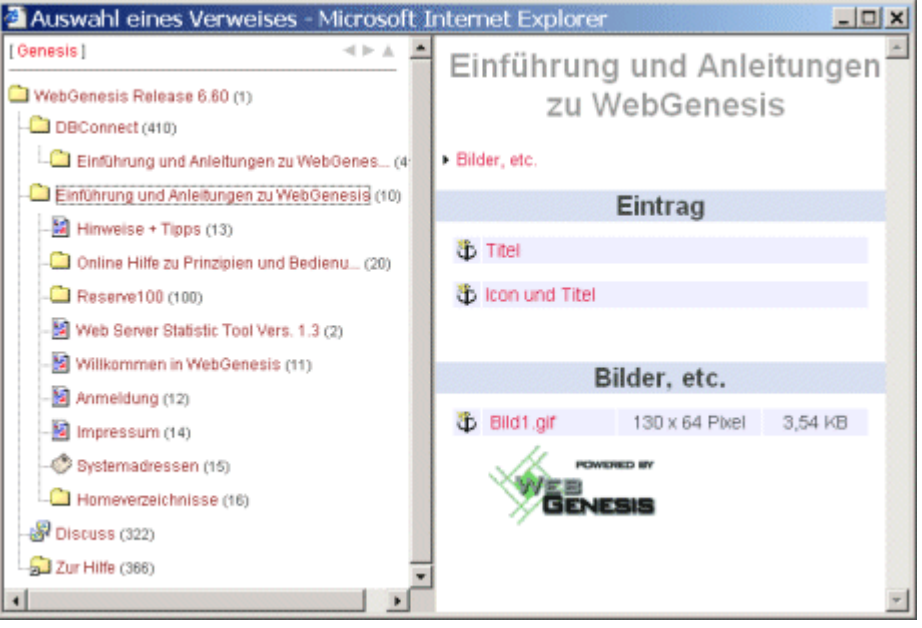

Um den Verweisbrowser zu öffnen, klickt man auf das Ankersymbol Üüber dem Kurzbeschreibungsfeld bzw. über dem Textfeld.

In der linken Hälfte des Verweisbrowsers kann man durch die Einträge navigieren, wobei ein Klick auf den Namen des Eintrags in der rechten Hälfte die möglichen Verweise für diesen Eintrag anzeigt (Eintrag, Bilder, Inhalte). Ein Klick auf das Ankersymbol bzw. den Namen des Eintrags, eines Bildes oder Inhaltes fügt dann den entsprechenden Verweis in die Kurzbeschreibung bzw. in den Text ein.

- Falls beim Erstellen oder Bearbeiten des Eintrags kein **Text** eingetragen wurde, wird in der Standarddarstellung automatisch die **Kurzbeschreibung** an Stelle des Textes angezeigt.
- Wenn sie wollen, dass sich die Kurzbeschreibung zu Beginn des Textes wiederholt, können sie dies durch Eintragen von "**+!**" am Anfang des **Text**-Feldes erreichen. Dies erspart die zweimalige Eingabe der Kurzbeschreibung.

## **Gestaltungselemente (Metadaten)**

Beim Erstellen oder Bearbeiten eines Eintrags können Sie in der **Kurzbeschreibung** und im **Text** folgende Gestaltungselemente (sog. Autoformat-Funktionen) verwenden:

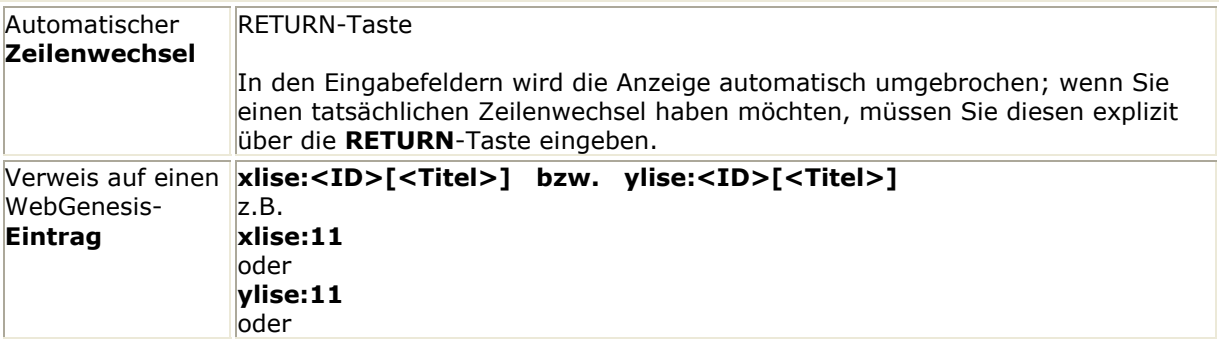

<span id="page-34-0"></span>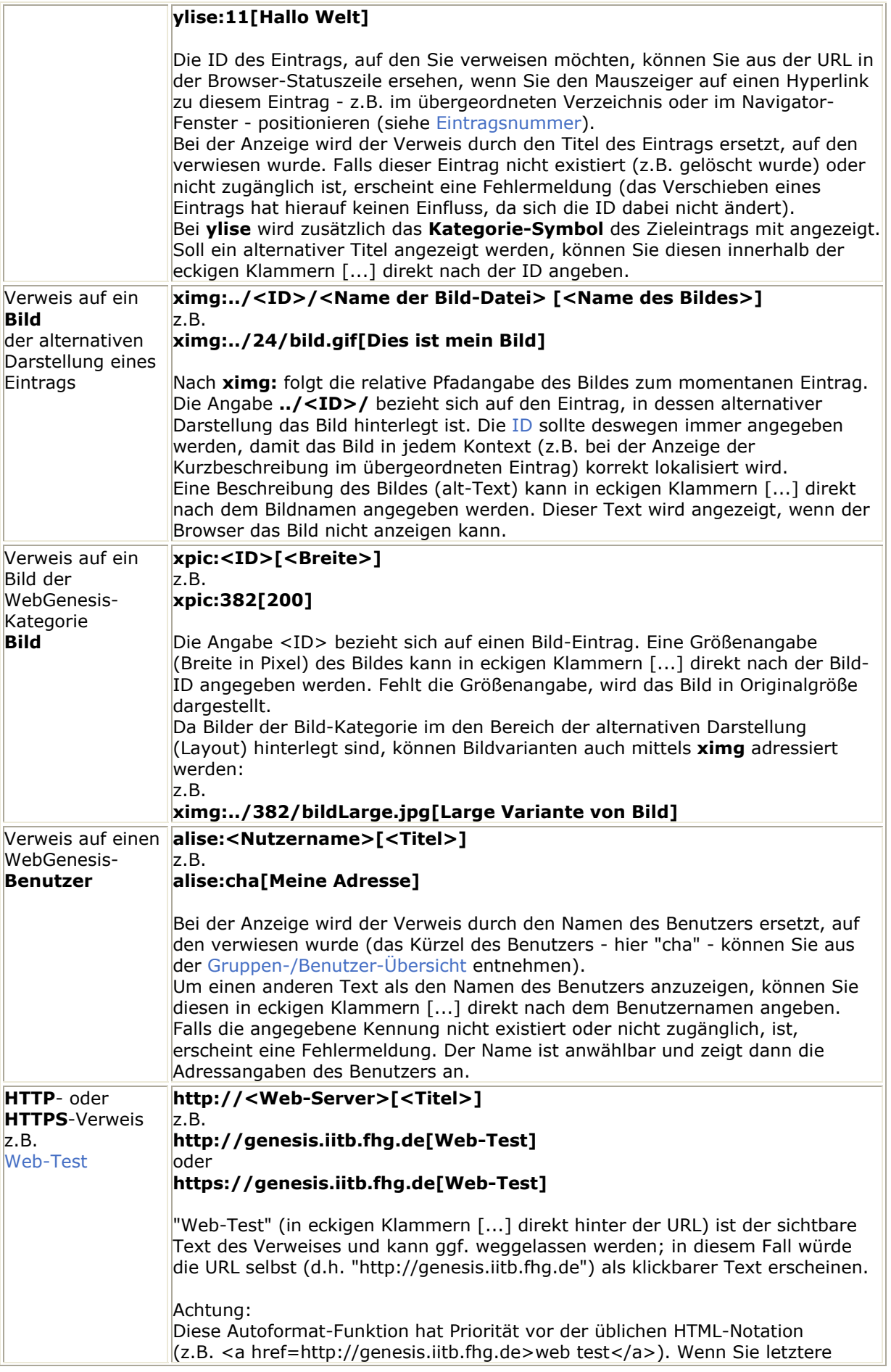

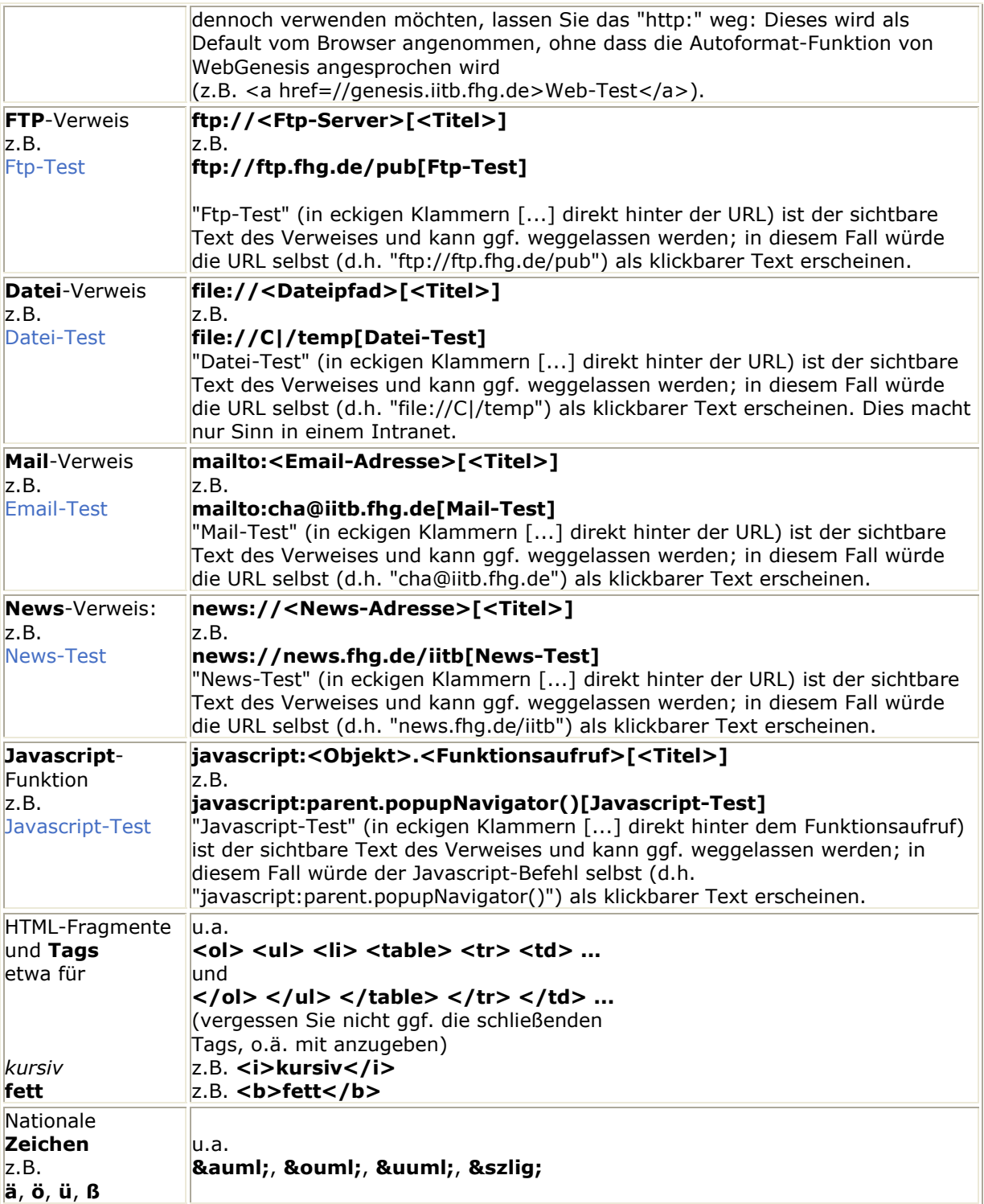

Benötigen Sie weitergehende Gestaltungsmöglichkeiten, können Sie die aus den Metadaten generierte Standarddarstellung durch eine Alternative Darstellung überlagern.

## **Eintragsnummer**

Jedem Eintrag wird nach dem ersten Speichern eine **ID** (eindeutige Eintragsnummer) automatisch zugeordnet. Die ID ist an verschiedenen Stellen sichtbar:
• In der Metadaten-Bearbeitungsmaske:

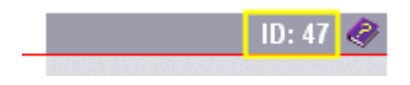

• Als letzter Teil der URL in der Statuszeile Ihres Browsers, wenn Sie den Mauszeiger auf den entsprechenden Hyperlink positionieren:

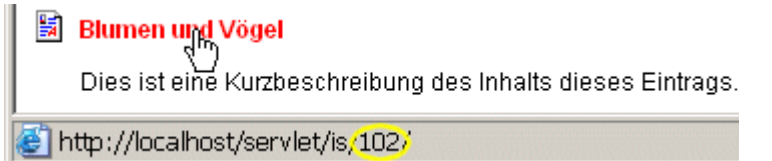

• Falls Sie bereits eingeloggt sind, erscheint die **ID** im Navigator hinter dem Titel eines Eintrags (siehe Navigation).

Die **Eintragsnummer** ist wichtig bei Querverweisen. Dort muss die **ID** des Zieleintrags angegeben werden.

Ausserdem können sie mit der **ID** Einträge direkt anwählen (siehe Navigation).

## **Zugriffsrechte**

In WebGenesis können Sie entscheiden, wer Zugriff auf Ihre Einträge haben soll.

Als Autor sind Sie Besitzer eines Eintrags und haben automatisch Vollzugriff. Jeder neue Eintrag *erbt* die Zugriffsrechte des übergeordneten Eintrags. Die übertragenen Rechte können aber individuell für jeden Eintrag geändert werden.

Über die Funktion **Zugriffsrechte** im Menü **Bearbeiten** oder im rechten Bedienfeld einer Bearbeitungsmaske.

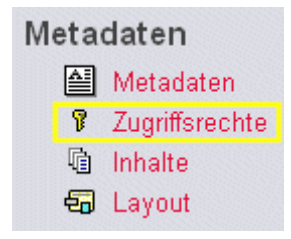

gelangen Sie zur **Rechteverwaltungs-Maske**:

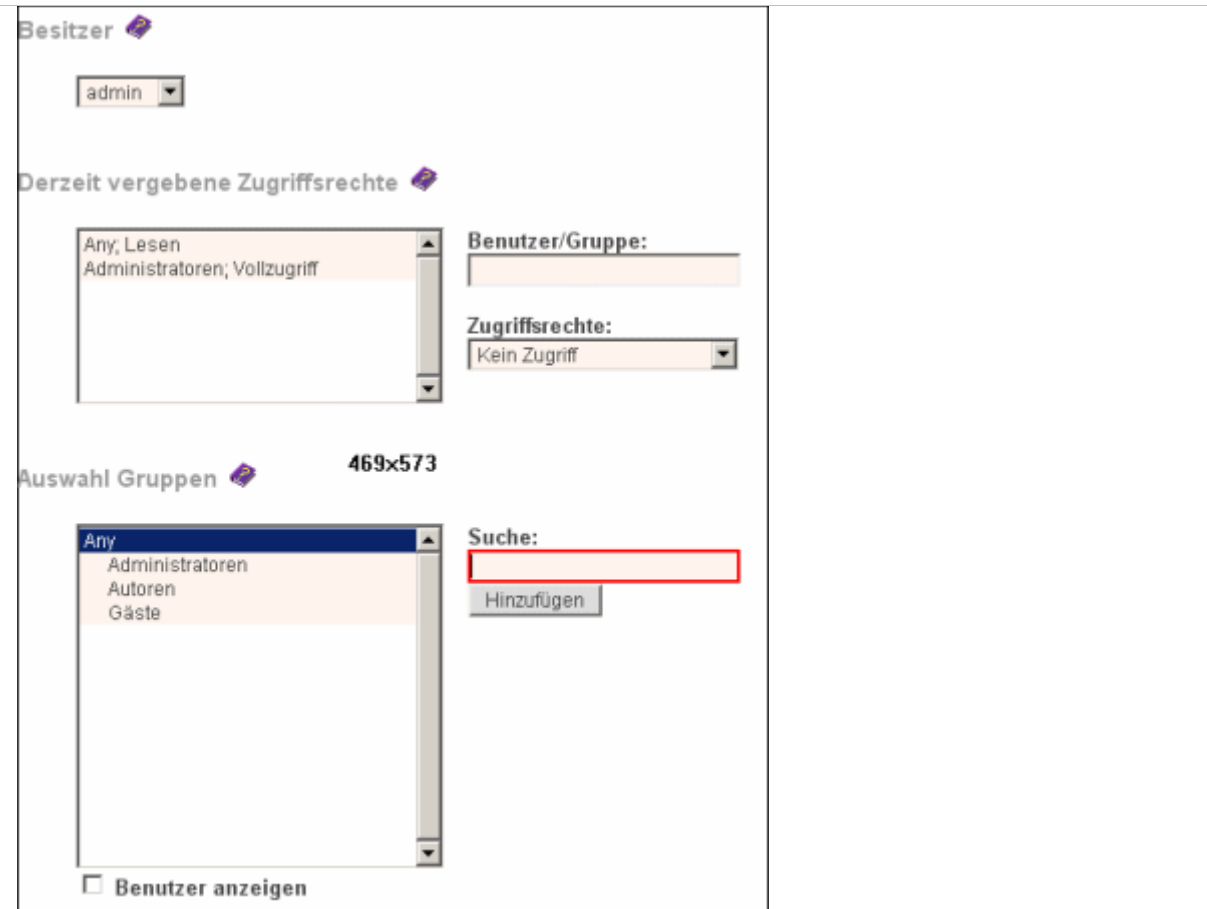

Im Bereich **Auswahl Benutzer/Gruppen** wird die Gruppen-Hierarchie standardmäßig in kompakter Form dargestellt. Mit Hilfe des Ankreuzfeldes **Benutzer anzeigen** können die Gruppenmitglieder ein-/ausgeblendet werden.

Wenn Sie **Vollzugriff** auf einen Eintrag besitzen, stehen Ihnen folgende Funktionen zur Verfügung:

- Übereignen des Eintrags an einen anderen Besitzer
- Verändern von Einzelrechten
- Hinzufügen von Zugriffsrechten

## **Übereignen des Eintrags**

Im Pull-Down-Menü **Besitzer** können Sie durch Anwählen einer Benutzerkennung den aktuellen Eintrag einem anderen Nutzer *übereignen*. Dieser Nutzer wird dadurch zum **Besitzer** des Eintrags und hat somit Vollzugriff auf den Eintrag.

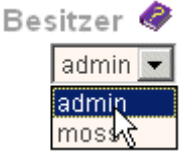

**Hinweis:**: Diese Möglichkeit ist beispielsweise im Rahmen von Vertretungsregelungen von Nutzen. **Achtung!** Geben Sie sich zuvor jedoch explizit Vollzugriffsrechte. Es kann sonst passieren, dass Sie sich alle Rechte entziehen und nicht mehr auf Ihren Eintrag zugreifen können. In diesem Fall müssen Sie sich von jemandem helfen lassen, der Superuser-Rechte besitzt (WebGenesis-Administrator).

Ihre Änderungen werden in WebGenesis erst wirksam, wenn Sie auf die Schaltfläche **Speichern** klicken.

## **Verändern von Einzelrechten:**

Einzelrechte werden in der Rechteverwaltungs-Maske im Bereich **Derzeit vergebene Zugriffsrechte** geändert:

Derzeit vergebene Zugriffsrechte

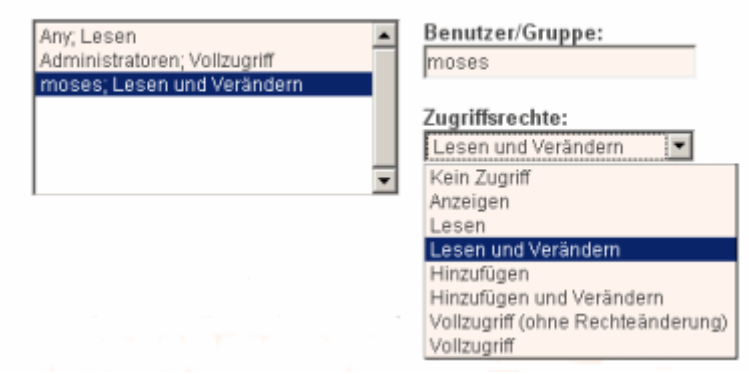

Linksseitig befindet sich die **Rechteliste**, in der die aktuell vergebenen Zugriffsrechte angezeigt werden. Wenn Sie in diesem Feld ein **Einzelrecht** anwählen, wird im Feld **Gruppe/Benutzer:** die entsprechende Benutzerkennung angezeigt. Im darunter liegenden Pull-Down-Menü **Zugriffsrechte:** erscheint gleichzeitig das derzeit vergebene Zugriffsrecht. Hier können Sie durch Anwählen folgender Attribute die Zugriffsrechte ändern und in die Rechteliste übernehmen:

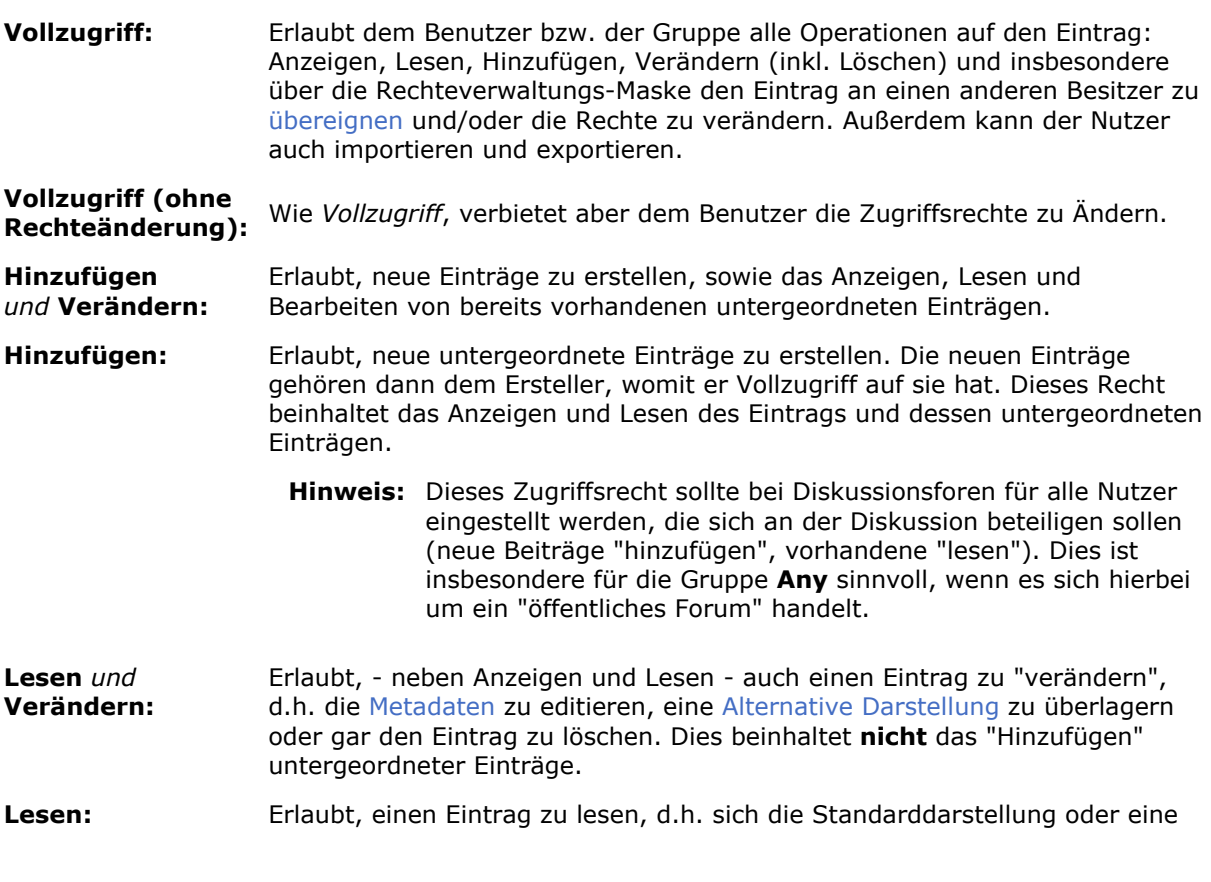

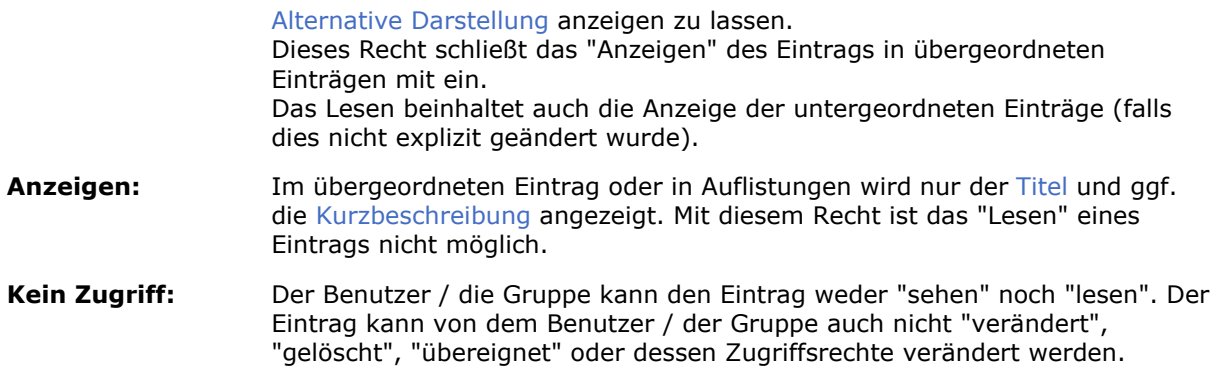

Ihre Änderungen werden in WebGenesis erst gespeichert, wenn Sie den **Speichern**-Knopf anklicken.

## **Hinzufügen von Zugriffsrechten**

#### Im Bereich **Auswahl Gruppen/Benutzer**

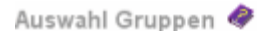

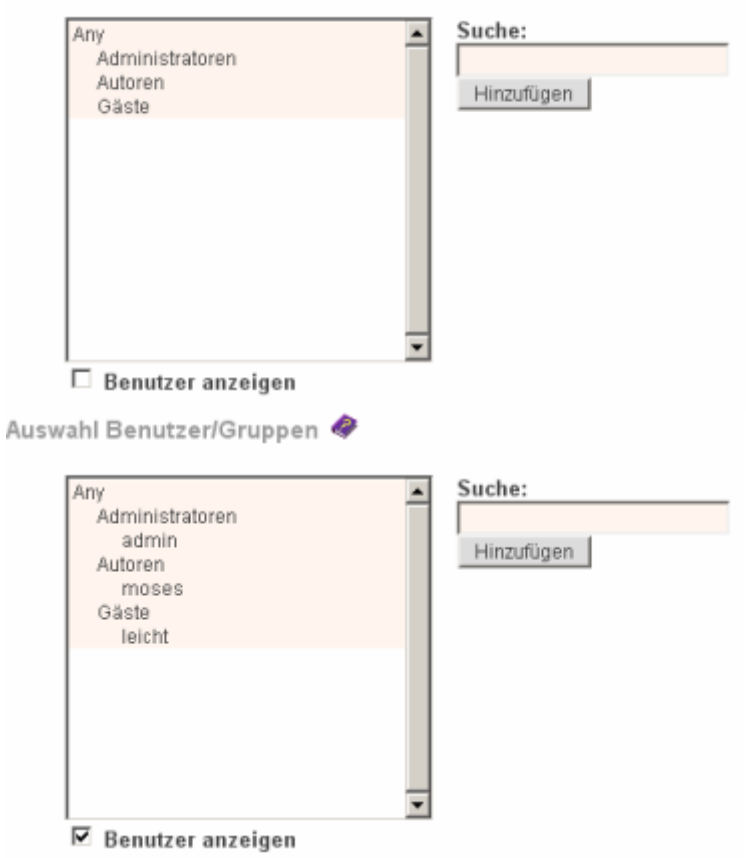

der Rechteverwaltungsmaske stehen Ihnen folgende Bedienelemente zur Verfügung:

• Das linke Scrollfeld zeigt alle derzeit in WebGenesis eingetragenen Gruppen- und optional auch alle Benutzernamen an. Klicken Sie auf *Benutzer anzeigen*, um auch alle Benutzer anzuzeigen bzw. auszublenden.

Die Gruppe **Any** steht ganz oben im Scrollfeld und wird dazu verwendet, den Zugriff für die ganze Welt (d.h. für alle Internet-Benutzer) zu öffnen. Die restlichen Gruppen-/Benutzer-Kennungen sind hierarchisch und je Hierarchieebene alphabetisch sortiert.

- Nach Anwählen eines Benutzers oder einer Gruppe haben Sie die Möglichkeit mit der Schaltfläche **Hinzufügen** eine Kennung in die **Rechteliste** zu übernehmen. Sie können somit bestimmten Benutzern/Gruppen zusätzliche Rechte erteilen oder entziehen (siehe Verändern von Einzelrechten).
- Das Eingabefeld **Suche** hilft Ihnen, eine Kennung im Scrollfeld zu finden. Wenn Sie die Anfangsbuchstaben der gesuchten Kennung eingeben, wird im Scrollfeld auf die erste zutreffende Kennung positioniert.
- **Hinweis:** Es wird empfohlen, die Zugriffsrechte nur an Gruppen zu vergeben. Wenn ein Benutzer neu in WebGenesis aufgenommen wird, genügt so lediglich die Mitgliedschaft in einer oder mehreren Gruppen, um dessen Zugriffsrechte zu regeln.

Ihre Änderungen werden erst in WebGenesis gespeichert, wenn Sie den Knopf **Speichern** anklicken.

### **Basisdienste**

## **Adressbücher**

Adressen werden in WebGenesis mittels der Informationskategorie **Adressbuch** verwaltet. Über die Funktion Zugriffsrechte kann bestimmt werden, wer das Adressbuch nutzen und bearbeiten darf.

In der Standarddarstellung von Adressbuch-Einträgen haben Sie folgende Möglichkeiten:

- Sie können eine **Neue Adresse...** erfassen oder
- Adressen suchen: Hierzu geben Sie einen Suchtext ein und drücken Sie die *Return* bzw. *Enter*-Taste auf Ihrer Tastatur. Wenn Sie keinen Suchtext eingeben, werden Ihnen alle Adressen angezeigt; andernfalls nur die, die dem Suchtext entsprechen.

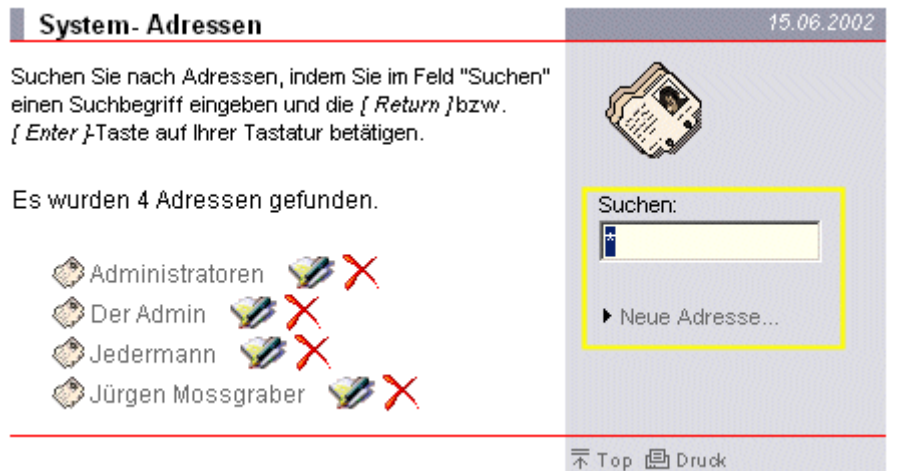

Je nach Zugriffsrechten stehen ihnen folgende Funktionen zur Verfügung:

• der **Name** der Adresse wird als **Link** angezeigt, mit dem Sie zur Adress-Information gelangen:

<span id="page-41-0"></span>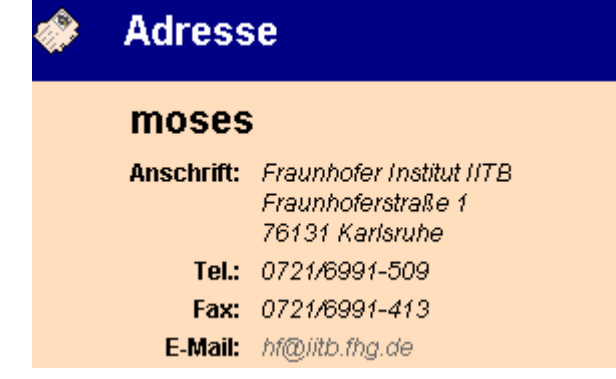

- über das Löschen-Symbol kann die Adresse **gelöscht** werden.
- über das Bearbeiten-Symbol können die Adress-Informationen **bearbeitet** werden. Dazu erscheint eine Bearbeitungsmaske.
- **Löschen von Adressbüchern:** Beim Löschen eines Adressbuchs wird geprüft, ob es Adressen von WebGenesis-Benutzern enthält. Ist dies der Fall, kann es nicht gelöscht werden. Der gleiche Fall tritt ein, wenn ein Eintrag gelöscht werden soll, der ein Adressbuch mit Benutzeradressen als Untereintrag enthält.

Adressbuch-Einträge findet man auch über die gezielte Suche. Zu den eigenen Adress-Informationen gelangen Sie mit der Funktion Benutzereinstellungen im Menü **Benutzer**.

## **Diskussionsforen**

Die Informationskategorien **Diskussionsforum** (kurz **Forum**) und **Beitrag** bilden eine Diskussionsplattform zwischen den Teilnehmern ab.

Die **Beschreibung** entspricht den Metadaten des Diskussionsforums bzw. Beitrags. Gegenüber den Standard-Metadaten beherbergen die Metadaten eines Diskussionsforums ein zusätzliches Attribut zur Konfiguration des Datei-Anhangs, der an Beiträge/Antworten angeheftet werden kann:

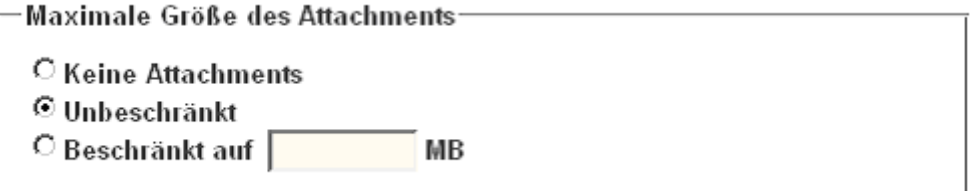

Eine Diskussion innerhalb eines Diskussionsforums beginnt mit:

**Neuer Beitrag** Die Maske [Neuer Beitrag/Antworten](#page-44-0) wird geöffnet.

Die Auflistung der Beiträge innerhalb des Diskussionsforums geschieht durch Anklicken von:

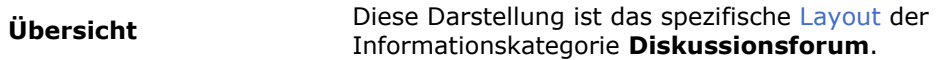

Ein Beitrag kann durch Anklicken seines Namens in der Spalte Betreff gelesen und im weiteren Verlauf beantwortet werden:

#### <span id="page-42-0"></span>**<Beitrag>** Es wird zum [WebGenesis-Eintrag](#page-44-0) des Beitrags verwiesen.

Falls der Beitrag beantwortet wurde, existieren klickbare Nummern, um zu den Antworten zu gelangen:

**1 2 ...** Es wird zum [WebGenesis-Eintrag](#page-44-0) der Antwort mit der angeklickten Nummer verwiesen. Zu Antworten können weitere Antworten existieren, zu denen in gleicher Weise navigiert werden kann.

**Beitrag** und **Antworten** bilden eine Hierarchie mit Baumstruktur, wobei wie oben beschrieben in tiefere Ebenen abgestiegen werden kann. Die Navigation in umgekehrter Richtung geschieht durch Anklicken von:

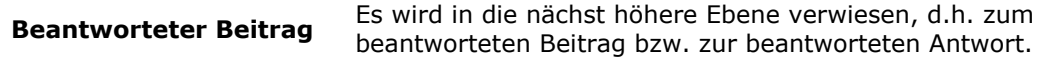

Welche der oben aufgeführten Funktionen ausgeführt werden können, hängt davon ab, welche Zugriffsrechte auf das Diskussionsforum bzw. auf einen bestimmten Beitrag Ihnen gewährt wurden:

Menü Bearbeiten>Zugriffsrechte Zugriffsrechte von WebGenesis geregelt. Der Zugriff auf Diskussionsforen / Beiträge ist über die

#### **Hinweise:**

• Sie können ermitteln, welche Diskussionsforen Ihnen überhaupt zur Verfügung stehen, indem Sie in der Suchmaske bei **Kategorien** explizit "Diskussionsforum" auswählen und das Feld **Begriffe** leer lassen.

In gleicher Weise können Sie bei der Kategorie "Beitrag" vorgehen.

- Erhöhen Sie Effizienz und Attraktivität Ihres Forums. Informieren Sie die Teilnehmer Ihres Forums mit Hilfe der **Kurzbeschreibung** schon auf der übergeordneten Ebene über Inhalt und Zielgruppe des Forums:
	- **图** Diskussionsforum

Forum zur Diskussion von Problemen und deren Lösungen bezüglich WebGenesis.

Schreib- und leseberechtigt sind alle Autoren.

- Das **Thema** eines Diskussionsforums entspricht dem Feld Text. Wenn dieses Feld leer ist, wird autom. der Inhalt von Kurzbeschreibung verwendet.
- Da **Diskussionsforen**, **Beiträge** und **Antworten** als WebGenesis Einträge realisiert sind, können, die Zugriffsberechtigung vorausgesetzt, die Standard-Operationen (z.B. Löschen, Kopieren, ...) der Autorenumgebung angewendet werden.

### **Layout eines Diskussionsforums**

Die Seite ist wie folgt aufgebaut:

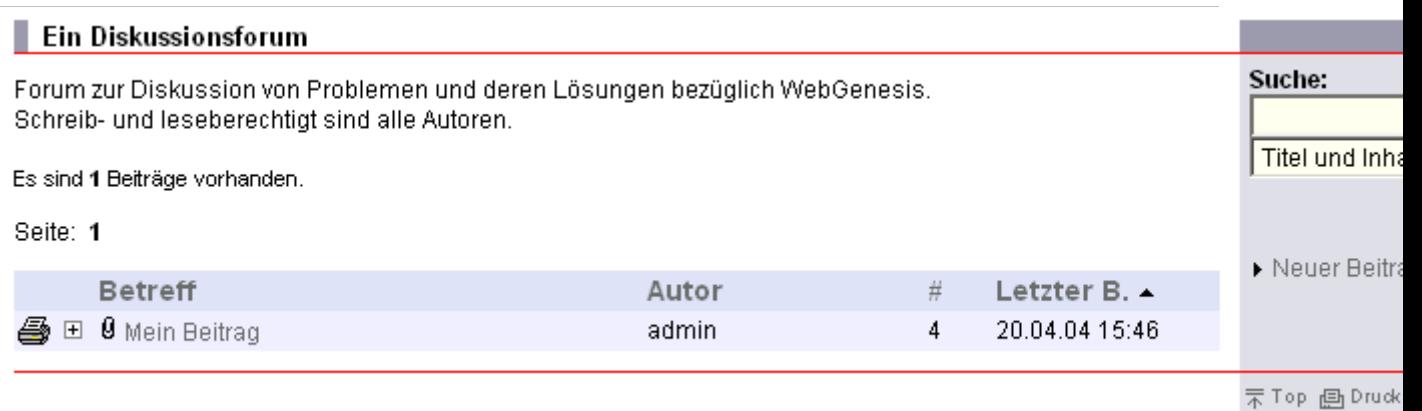

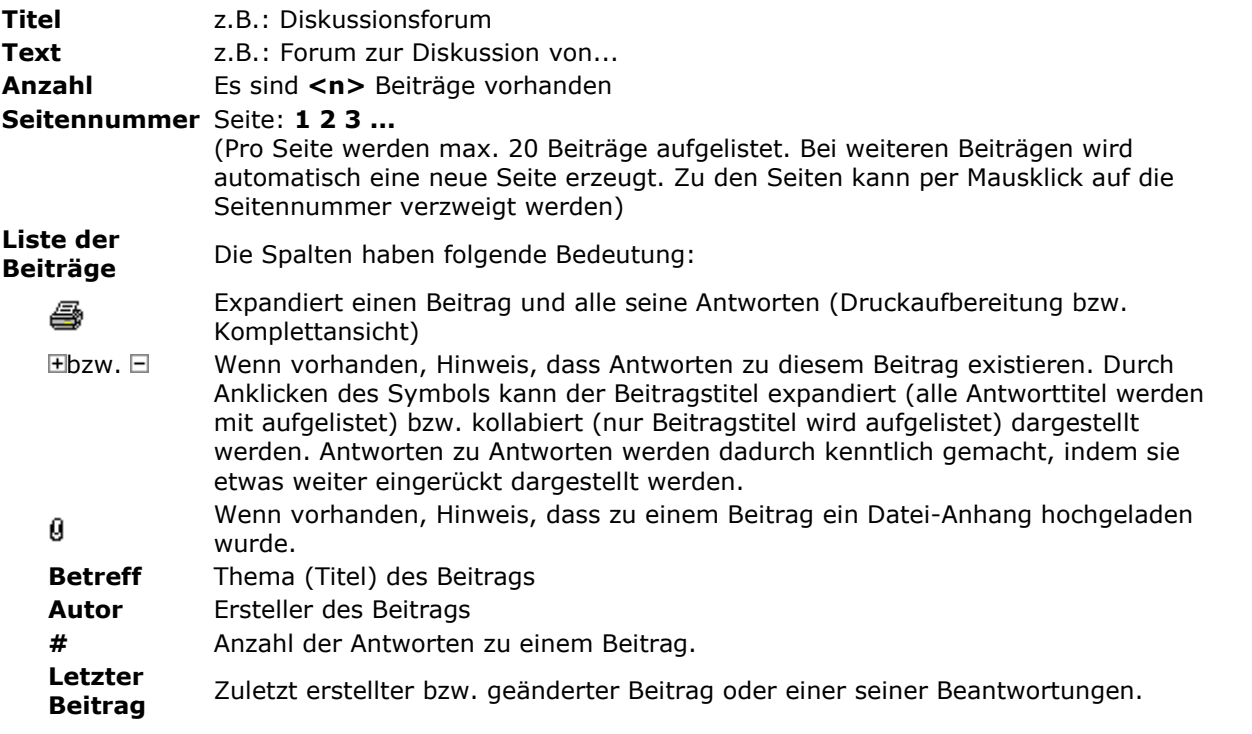

*Hinweise:* Die dargestellte Liste kann durch Anklicken der jeweiligen Spaltenüberschrift alphanumerisch nach Spalteninhalt aufsteigend/absteigend sortiert werden. Nach welcher Spalte und in welcher Richtung sortiert wurde, wird durch -bzw. im Spatenkopf angezeigt. Für Beiträge/Antworten kann das Popup-Menü aktiviert werden: Alt-Taste drücken und Beitragsthema bzw. Antwort anklicken.

Die rechte Kontextspalte beinhaltet:

- einen Abschnitt für die Suche von Beiträgen bzw. Antworten. Zur Suche wird im oberen Feld ein Suchmuster (Textstück)) eingegeben und anschließend auf **Suchen** geklickt. Gesucht werden kann in **Titel** oder **Titel und Inhalt**.
- einen Link [Neuer Beitrag](#page-44-0) mit dem Sie zur betreffenden Erfassungsmaske geleitet werden.
- einen Link  $\overline{p}$ Top, um zum Anfang der Seite zu springen.
- einen Link Druck, zur Druckaufbereitung der kompletten Seite (Beitragsliste wird expandiert).

### <span id="page-44-0"></span>**Neuer Beitrag / Antworten**

In einem Diskussionsforum erscheint mit dem Verweis **Neuer Beitrag**, eine Eingabemaske, bei der Sie den **Betreff** und einen **Text** eingeben können. Außerdem können Sie dem Beitrag Daten in Form einer Datei beliebigen Typs hinzufügen. Mit dem Knopf **Absenden** bringen Sie Ihren Beitrag in das Diskussionsforum ein.

Nach der Beantwortung eines Beitrags können Sie ihn lesen, indem Sie seinen Namen in der Spalte **Betreff** anklicken. Der Verweis **Neuer Beitrag** heißt jetzt **Bearbeiten** und es wird die Schaltfläche **Antworten** eingeblendet. Eine Antwort zu einem Beitrag können Sie lesen, indem Sie die entsprechende Nummer (falls vorhanden) nach *Antworten:* anklicken. Zur [Übersicht](#page-41-0) gelangen Sie zurück, indem Sie den gleichnamigen Verweis anklicken.

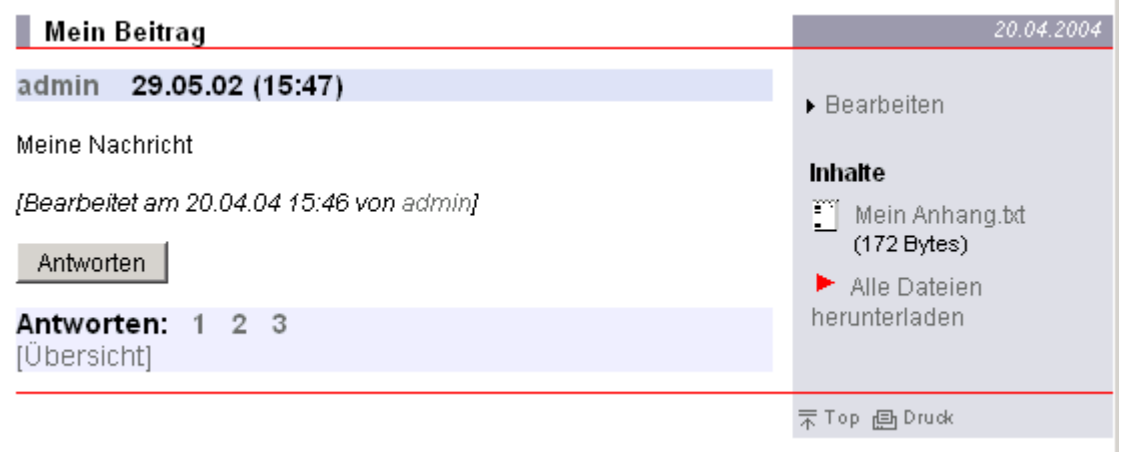

Das Erstellen, Bearbeiten bzw. Beantworten eines Beitrags basiert auf der nachfolgend beschriebenen Eingabemaske:

- Bei **Neuer Beitrag** wird eine leere Eingabemaske angezeigt.
- Bei **Antworten** wird im Feld **Betreff** der Betreffs-Text des Beitrags, der beantwortet werden soll, wiederholt. Zusätzlich wird das Kürzel **AW:** vorangestellt, um kenntlich zu machen, dass es sich um eine Antwort handelt.

*Hinweis:* Der gekennzeichnete Betreff sollte nicht verändert werden.

Ebenfalls wird im Feld **Antwort** der Text zum Beitrag wiederholt. Jeder wiederholten Textzeile wird zur Kenntlichmachung das Zeichen > vorangestellt.

*Hinweis:* Die gekennzeichnete Antwort sollte nicht verändert sondern lediglich ergänzt werden.

Zusätzlich kann auch zur Antwort ein Datei-Anhang hinzugefügt werden.

• Bei **Bearbeiten** werden die Texte in den Feldern **Betreff** und **Antwort** in unveränderter Form wiederholt und können verändert und/oder ergänzt werden.

*Hinweis:* Falls zuvor ein Datei-Anhang vorhanden war, geht dieser verloren. Ein neuer Dateianhang kann hinzugefügt werden. Um mehrere Datein anzuhängen, packen Sie ihre Dateien mit Hilfe handelsüblicher Software (z.B. WinZip, WinRar o. ä.).

#### **Eingabemaske**

## **Neuer Beitrag**

Absender: admin (hf@iitb.fhg.de)

Betreff:

Datei-Anhang:

Text zum Beitrag: (max. 8000 Zeichen)

Abbruch

Browse...

Absenden

Wenn Sie eingeloggt waren, erscheint bei der [Übersicht](#page-42-0) in der Zeile **Autor** Ihr **<Login-Name>**.

Wenn Sie nicht eingeloggt waren (nur möglich bei öffentlichen Foren, d.h. *Hinzufügen und Lesen*-Rechte für *Any* sind gesetzt), erscheint dort **Anonym**. Anonyme Meinungen werden oft übergangen. Deshalb sollten Sie sich bei Betreff oder Inhalt identifizieren.

## **Bilder**

Die Informationskategorie Bild unterstützt die Präsentation eines Bildes in Form von Größenvarianten.

### **Zusatzattribute**

Die **Beschreibung** entspricht den Metadaten des Bildes.

Gegenüber den Standard-Metadaten existieren bei der Bild-Kategorie vier zusätzliche Felder zur Beschreibung der Herkunft eines Bildes:

 $Big$   $\bullet$ 

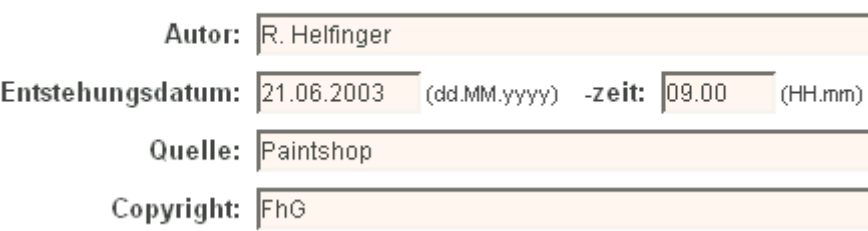

- **Autor** Der Autor (Fotograf) der Datei bzw. des Bildes.
- **Entstehungsdatum** Datum der Entstehung des Bildes.
- **Quelle** Der Quelle, woher die Datei bzw. das Bild stammt.
- **Copyright** Copyright Vermerk.

### **Zusatzfunktionalität**

### **Limitierung des Datei-Uploads**

Gegenüber dem Layout für die Standard-Darstellung ist das Layout der Bild-Kategorie etwas eingeschränkt:

- Der Upload von Dateien wird auf eine Bild-Datei limitiert, da ein Bild-Eintrag genau einer Bild-Datei entsprechen soll.
- Eine Bild-Datei muss die Endung *jpg* (JPEG) oder *gif* besitzen. Falls ein ZIP-Archiv hochgeladen wird, wird daraus die erste Datei mit einer geeigneten Endung genommen. Alle anderen Dateien werden gelöt.
- Eine hochgeladene Bild-Datei kann nicht mehr gelöscht werden, da es als Alternative keine Standard-Darstellung gibt. Soll die Bild-Datei entfernt werden, muss der gesamte Eintrag entfernt werden.
- Eine Bild-Datei wird durch Hochladen einer neuen Bild-Datei automatisch ersetzt, incl. der Varianten

#### **Erstellung von Bild-Varianten**

Nach dem Upload einer Bild-Datei werden automatisch Varianten des Bildes in unterschiedlichen Gröen erzeugt. Die Größen können pro WebGenesis-Server vom Systemverwalter frei konfiguriert werden. Denkbar sind Standard-Einstellungen wie LARGE (600), MEDIUM (300), SMALL (200) und THUMBNAIL (100). Die in Klammern angegebene Zahl bedeutet jeweils die gewüschte Breite der jeweiligen Bild-Variante in Pixel

Die erzeugten Varianten sind immer vom grafischen Typ JPEG.

Für eine Bild-Datei werden nur deren kleinere Varianten erzeugt, d.h. ein Bild wird nicht hochskaliert. Würde also ein Bild, dessen Auflösung zwischen LARGE und MEDIUM liegt, hochgeladen, würden nur die Varianten MEDIUM SMALL und THUMB zusätzlich erzeugt werden, da eine Hochskalierung auch vom Browser übernommen werden kann und nur eine kleinere Datei übertragen werden müsste.

#### **Übernahme vorhandener Metadaten**

Falls das hochgeladene Bild zusätzliche Bildinformationen enthält, erscheint ausserdem der Knopf

Metadaten aus Bild übernehmen

Klicken Sie, auf den Knopf, wenn Sie die Attribute

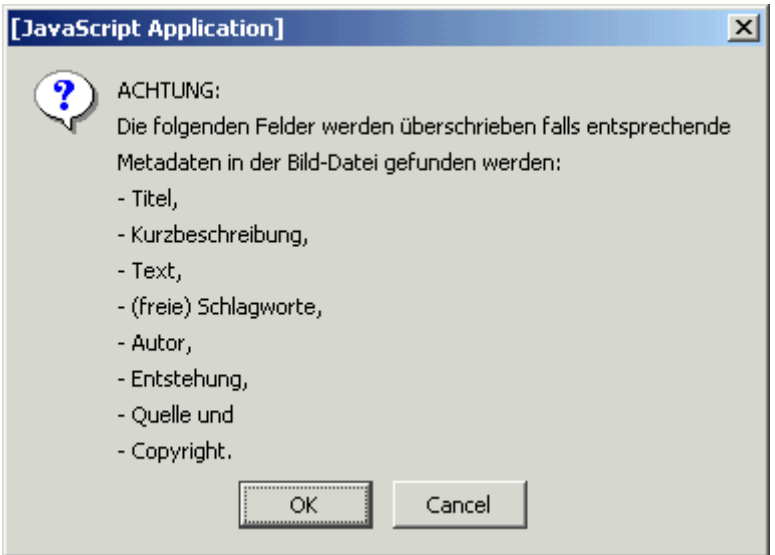

übernehmen wollen (Momentan wird diese Funktionalität nur für JPEG-Bilder unterstützt).

Hinweis: Bei Schlagworten wird zunächst geprüft, ob ein Schlagwort im Thesaurus vorhanden ist. Ist dies der Fall, wird dieses mit dem Eintrag verknüpft. Schalgworte, die nicht im Thesaurus gefunden werden, werden den freien Schlagworten hinzugefügt.

#### **Massenimport von Bildern**

Bei Einträgen der Kategorie Verzeichnis besteht die Möglichkeit, alle Bilder, die in einem Eintrag vorliegen, automatisch in Bild-Einträge umzuwandeln. Optional können dabei die vorhandenen Metadaten übernommen werden.

Für den Massenimport klicken Sie in der Layoutmaske eines Verzeichnis-Eintrags auf den Knopf

#### Bild-Einträge erzeugen

Aus allen Dateien mit der Endung *jpg* und *gif* werden nun Bild-Einträge als Untereinträge des gegenwärtigen Eintrags erzeugt. Die erzeugten Einträge erhalten als Namen und Titel den Namen der zugrunde liegenden Bild-Datei.

#### **Darstellung des Bild-Eintrags**

Ein Bild-Eintrag wird z.B. in folgender Form präsentiert:

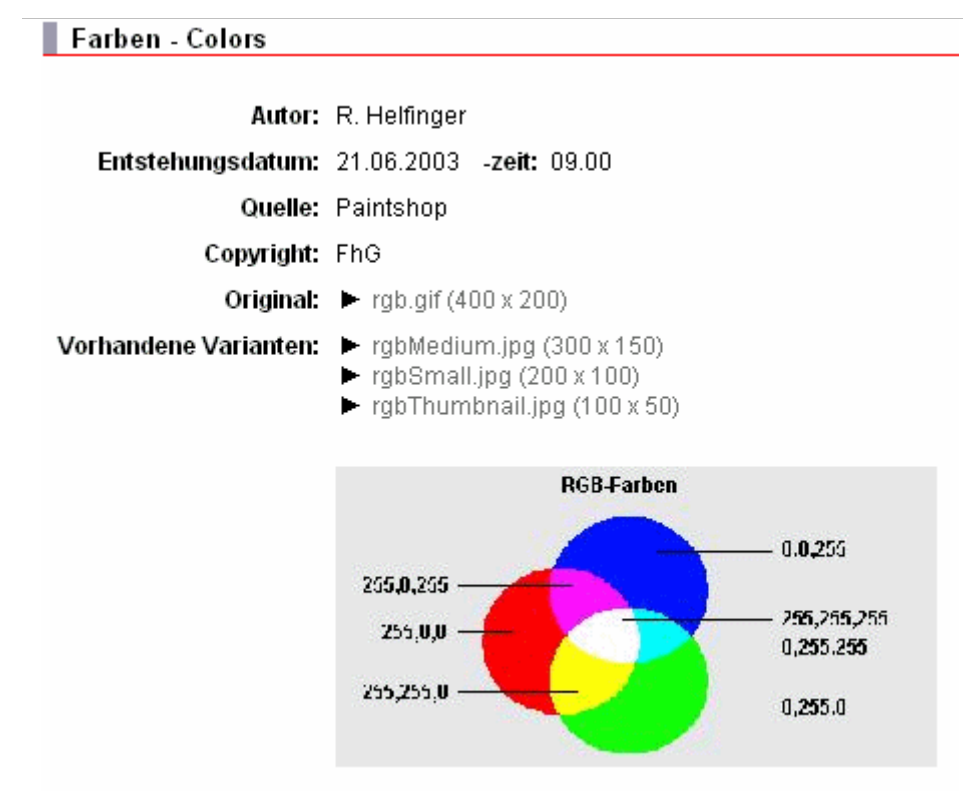

Das Layout eines Bild-Eintrags zeigt den Text des Eintrags mit den Bild-Zusatzdaten sowie das Bild in seiner Originalgröße an.

Im übergeordneten Eintrag erscheint der Bildeintrag mit Vorschaubild.

#### **Referenzen auf Bild-Einträge**

Bilder können über den Verweis-Browser ausgewählt und in die Kurzbeschreibung und den Text eines Eintrags eingefügt werden (siehe Metadaten). Dies geschieht über das Gestaltungs-Element xpic.

#### **Verwendung von Bild-Einträgen im Layout**

Um ein Bild einem Eintrag zuzuordnen und automatisch in dessen Layout einzubauen, kann der Zusatzdienst Ontologie verwendet werden.

### **Zusatzdienste**

## **Annotation**

Der **Annotationsdienst** erweitert das Standard-Layout der Kategorien "Verzeichnis" und "Dokument" um die Anzeige von Bewertungen und Anmerkungen und den Zugang zu deren Verwaltung.

Ein Benutzer kann mehrere Kommentare und eine Bewertung für einen Eintrag abgeben. Ein Kommentar umfasst dabei einen Titel und den Kommentartext, eine Bewertung enthält zusätzlich die Bewertungszahl.

Die kommentarspezifischen Anzeigeelemente beginnen nach dem Textfeld des Eintrages. Es wird der Durchschnittswert aller abgegebenen Bewertungen angezeigt, gefolgt von den abgegebenen Kommentaren. Die Darstellung eines Kommentars umfasst den Namen des Autors, das Datum der letzten Änderung und den Titel. Klickt man auf den Autor, werden alle Kommentare und persönlichen Daten dieses Autors mitangezeigt.

Bearbeiten Neu Benutzer Extras [WebGenesis > Ulrich > testde]  $\blacksquare$  testde

Das ist das Textfeld.

Annotationen und Bewertungen stehen im Standard-Layout nach dem Textfeld.

#### **Bewertungen und Kommentare:**

Für diesen Eintrag wurden 1 Bewertungen abgegeben. Bewertungsdurchschnitt: 3.

- $\blacktriangleright$  Mr. X (17.04.2003) "Dies ist Titel 1"
- moses (17.04.2003) "Zu unausführlich"
- Ulrich Bügel (17.04.2003) "Eintrag find ich gut"

Eintrag bewerten Eintrag kommentieren

Alle Kommentare anzeigen > Alle Bewertungen anzeigen

### **Anzeige aller Kommentare**

Beim Klick auf **Alle Kommentare anzeigen** erscheint die vollständige Liste der abgegebenen Kommentare.

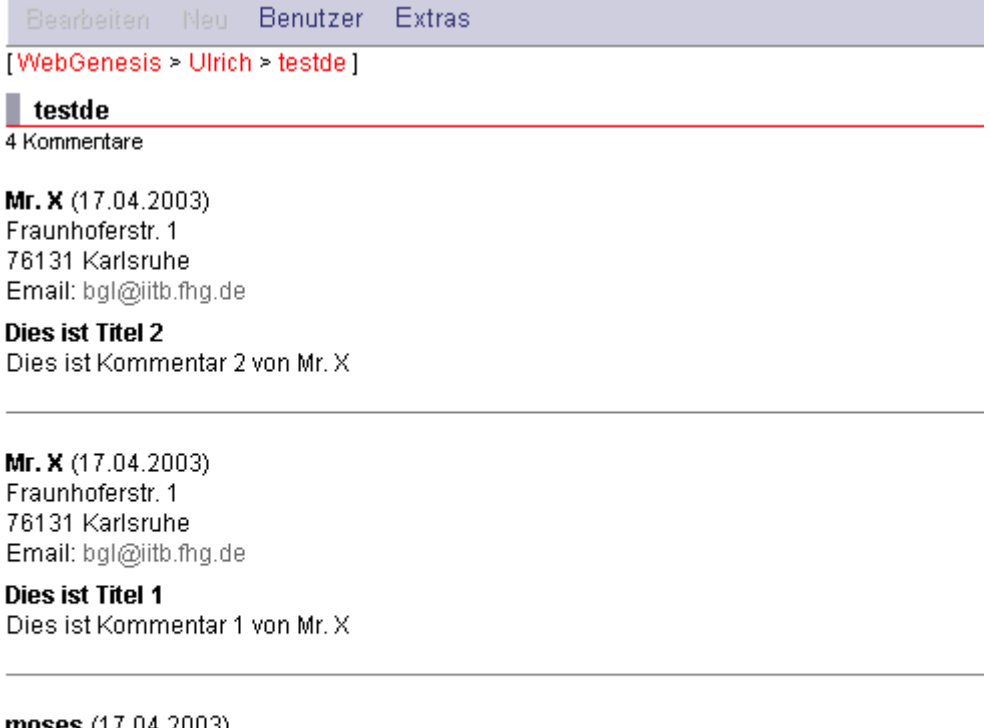

moses  $(17.04.2003)$ Am Sinai 1 Email: moses@sinai.com

#### Zu unausführlich

Die Beschreibung ist ja nun wirklich zu knapp. Wie soll man da etwas verstehen können?

### **Anzeige aller Bewertungen**

Beim Klick auf **Alle Bewertungen anzeigen** erscheint die vollständige Liste der abgegebenen Bewertungen.

Bearbeiten Neu Benutzer Extras [WebGenesis > Ulrich > testde]  $\blacksquare$  testde

2 Bewertungen, Bewertungsdurchschnitt: 2.5

Mr. X (17.04.2003), Bewertung: 2 Fraunhoferstr, 1 76131 Karlsruhe Email: bgl@jitb.fhg.de

Eintrag ist gut. Deshalb Note 2.

Ulrich Bügel (17.04.2003), Bewertung: 3 Fraunhoferstr, 1 76131 Karlsruhe Email: bgl@iitb.fhg.de

**Nur Durchschnitt** Mehr ist leider nicht drin.

### **Kommentar erstellen**

Jeder Benutzer von WebGenesis mit Leserechten für einen Eintrag kann Bewertungen und Kommentare für diesen Eintrag erstellen und diese später wieder bearbeiten. In der Konfigurationsdatei kann eingestellt werden, ob Benutzer dazu eingeloggt sein müssen oder nicht. Mit **Eintrag kommentieren** kann man neue Kommentare erstellen oder seine Kommentare bearbeiten oder löschen. Zur Eingabe eines Kommentars müssen Texte in die Eingabefelder "Titel" und "Text" (Text max. 4000) eingetragen werden.

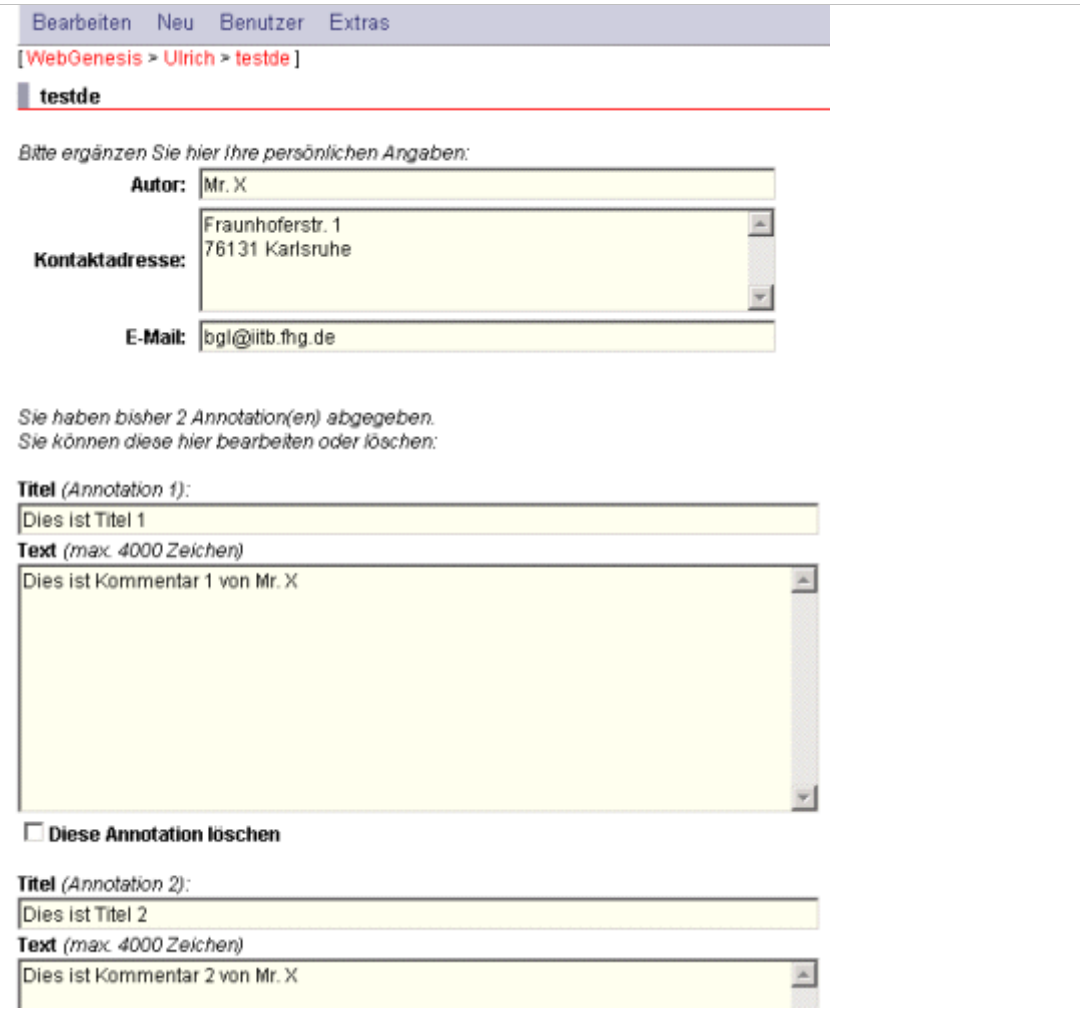

Ist der Eintrag bewertbar, ist der Knopf **Eintrag bewerten** sichtbar. Es erscheint die Maske zur Abgabe einer Bewertung.

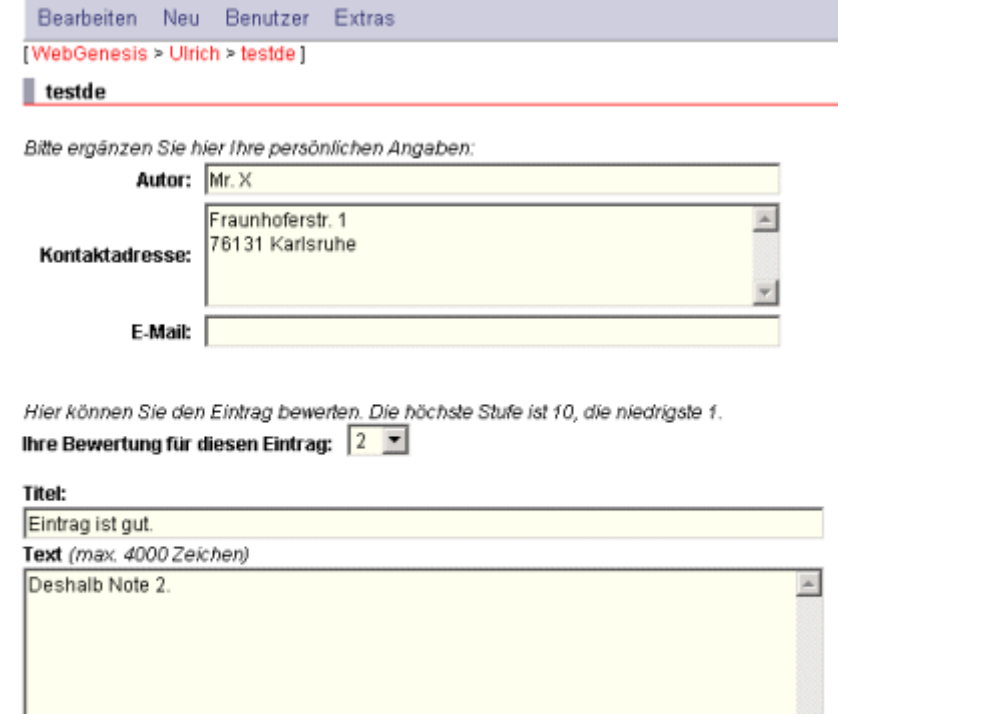

Die Anzahl der Bewertungsstufen ist 5 (default) und kann über die Konfigurationsdatei beliebig gesetzt werden. Die Angabe "keine Bewertung" ist möglich. Das System kann so konfiguriert werden, dass die Felder Titel und Text beschrieben werden müssen (Angabe einer Begründung), in der Default-Einstellung können diese leer bleiben.

### **Löschen von Kommentaren und Bewertungen**

Besitzt der Benutzer Löschrechte für den Eintrag, sind die Bedienfelder **Kommentare löschen** und **Bewertungen löschen** sichtbar. Hiermit können Kommentare bwz. Bewertungen selektiert gelöscht werden.

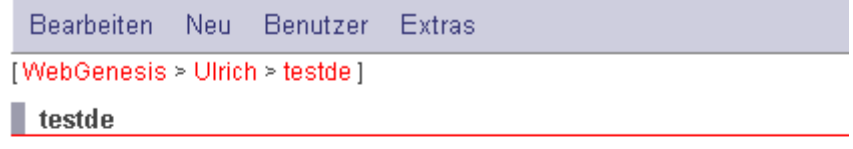

#### Vorhandene Kommentare:

17.04.2003, Mr. X: Dies ist Titel 2 17.04.2003, Mr. X: Dies ist Titel 1 17.04.2003, moses: Zu unausführlich 17.04.2003, Ulrich Bügel: Eintrag find ich gut

## **Nutzung von Formularen**

Um ein Formular nutzen zu können benötigen Sie ein Passwort. Im Abschnitt **Angaben für die Anmeldung** müssen Sie das **Passwort beantragen**.

#### Angaben für die Anmeldung:

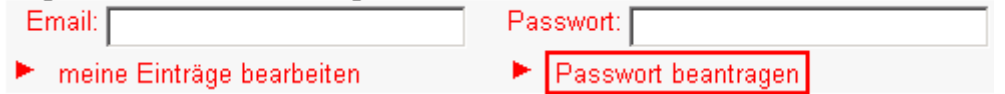

Folgendes Antragsformular erscheint:

## Beantragung einer Kennung

Geben Sie bitte die folgenden Informationen ein. Ihr Passwort wird Ihnen per E-Mail an die angegebene E-Mail-Adresse zugeschickt.

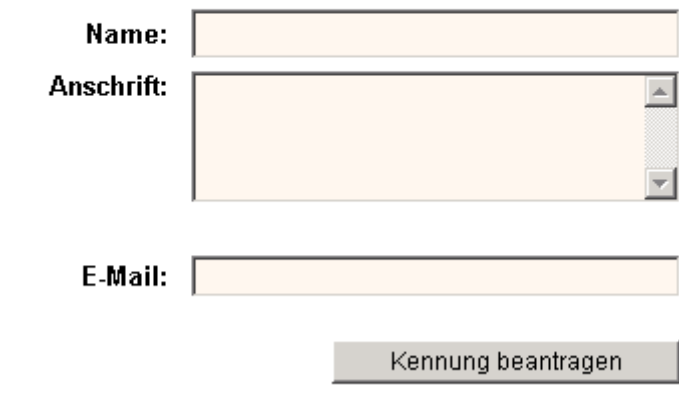

▶ Zurück zum Formular

Nach Absenden des Antrags wird Ihnen ein Passwort per E-Mail zugeschickt.

Sie können nun das Formular ausfüllen und abschicken. Die Formularinhalte werden an die Redaktion geschickt und nach einer Überprüfung freigeschaltet. Durch Angabe von E-Mail-Adresse und Passwort können Einträge jederzeit bearbeitet werden.

#### Angaben für die Anmeldung:

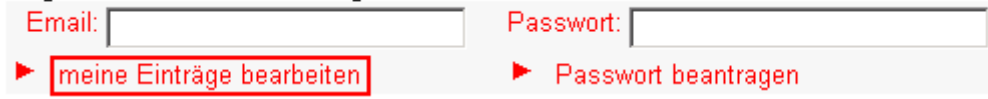

### **Terminformular**

Terminformulare können sich, je nach Anwendungsgebiet, inhaltlich und optisch unterscheiden. Einige grundlegenden Informationen werden nachfolgend an einem Beispiel erklärt.

## Termin-/Veranstaltungsformular

zur Vereinbarung eines Termins bzw. zur Mitteilung einer Veranstaltung

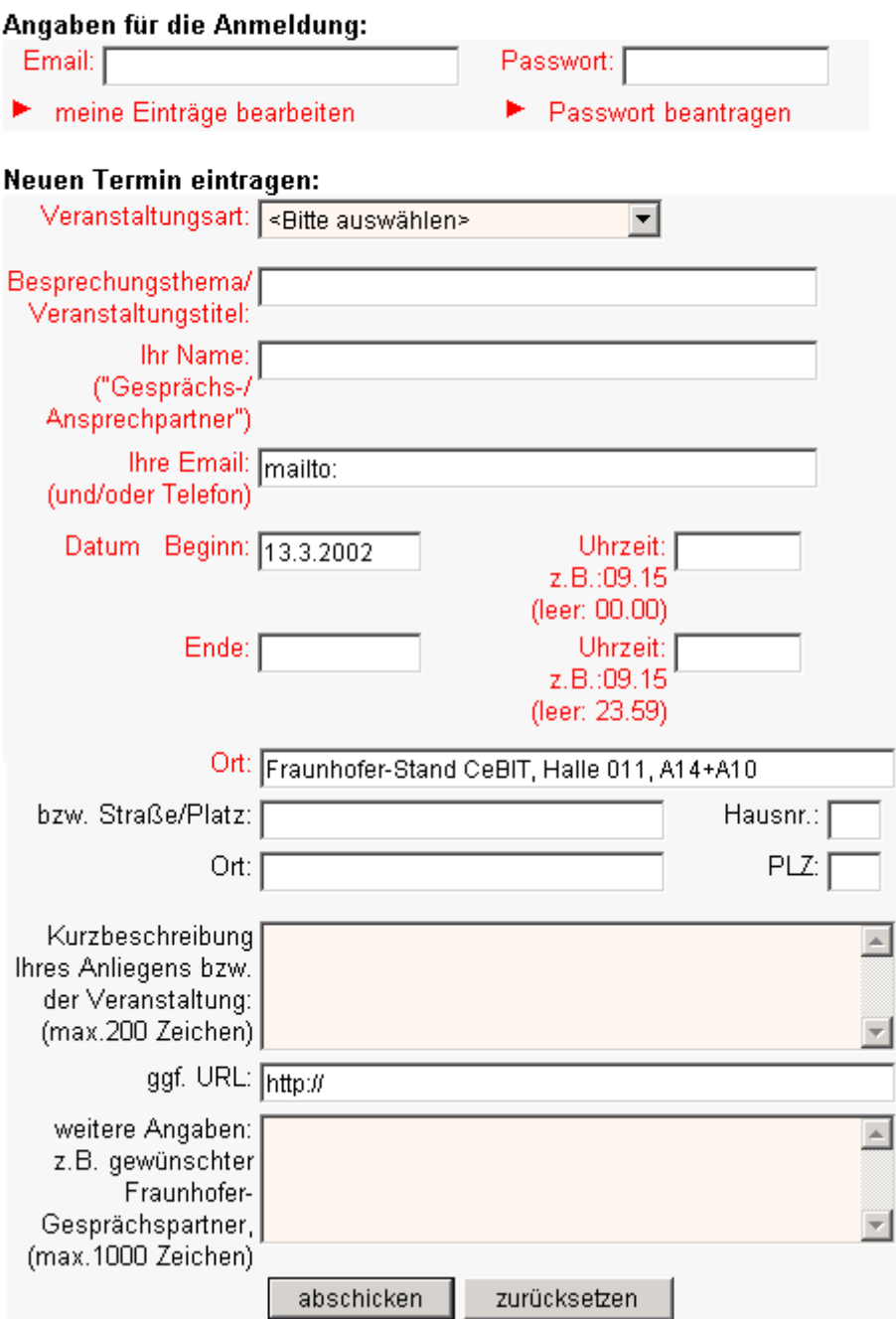

### **Veranstaltungsarten:**

Um Termine inhaltlich differenzieren zu können, ist es hilfreich, wenn Sie einem Termin eine Veranstaltungskategorie zuweisen. In diesem Beispiel sind folgende Veranstaltungsarten möglich:

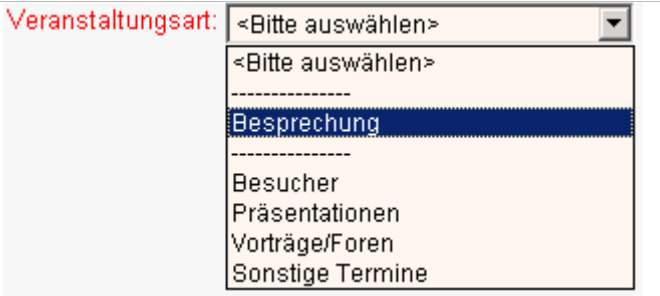

#### **Veranstaltungstitel:**

Geben Sie bitte den Titel der Veranstaltung ein (max. 200 Zeichen), um den Termin eindeutig zu kennzeichnen.

#### **Datum:**

Bei der Eingabe des Datums sind einige Dinge zu beachten. Das Datum muss achtstellig (z.B. 01.05.2002) und die Uhrzeit vierstellig (z.B. 09.00 Uhr) eingegeben werden. Hilfreich ist es, die Veranstaltung mit Anfangs- und Endzeiten auf einen Zeitraum zu beschränken.

Wenn Sie das Datum leer lassen, wird automatisch das aktuelle Datum eingefügt. Bleibt das Feld Uhrzeit beim Beginn leer, wird die aktuelle Uhrzeit eingetragen. Eine unausgefüllte Uhrzeit für das Ende der Veranstaltung wird mit "23:59:59" festgelegt.

#### **Veranstaltungsort:**

Bitte geben Sie hier Strasse/Platz, Hausnummer, PLZ und Ort ein. Handelt es sich um einen Platz (z.B. Marktplatz), kann die Hausnummer entfallen.

#### **Kurzbeschreibung:**

Bitte geben Sie hier eine Zusammenfassung der wichtigsten Themen der Veranstaltung an (max. 200 Zeichen).

#### **URL:**

Hier können Sie die URL ihrer Einrichtung oder eine URL für weitere Infos zur Veranstaltung (z.B. vollständiges Programm) angeben.

#### **weitere Informationen/Angaben:**

Bitte geben Sie hier weitere Informationen oder Wünsche ein. Sie können syntaktisch korrekte HTML-Fragmente verwenden.

## **Globaler Verweis**

Nach anwählen der Informationskategorie **Globaler Verweis** in der Funktion **Neu erstellen...** erscheint eine veränderte Form der Metadaten-Bearbeitungs-Maske. Sie können wie gewohnt die Felder Name, Titel, Lfd-Nr., Schlagworte und Kurzbeschreibung ausfüllen. Anstelle des Textes muss jedoch die **URL** einer Zielseite im Internet angegeben werden:

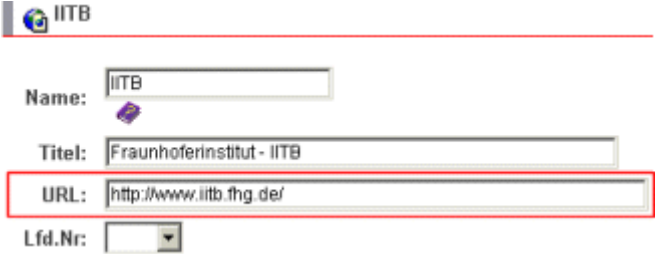

Nachdem Sie die Daten gesichert haben, wird der Verweis mit den Einträgen anderer Informationskategorien im übergeordneten Eintrag angezeigt:

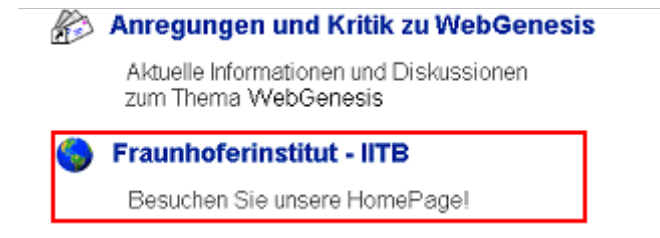

Wenn Sie nun den Verweis anwählen, öffnet sich ein separates Fenster mit der gewünschten Internetseite.

Einen **Globalen Verweis** können Sie bearbeiten, indem Sie den Verweis bei gedrückter ALT-Taste mit der linken Maustaste anwählen. Es erscheint ein (rotes) Popup-Menü (ohne die Funktion "Neu erstellen...").

## **Glossar**

Der **Glossardienst** stellt eine automatische Suche in den Textfeldern von WebGenesis Einträgen nach Glossarbegriffen zur Verfügung. Werden in einem Eintrag Begriffe verwendet, die im Glossar festgelegt sind, verweisen sie automatisch auf die Erklärung im Glossar.

### **Anzeige eines Eintrags mit Glossarbegriffen**

Alle zum Eintrag gefundenen Glossarbegriffe werden in der rechten Spalte angezeigt. Des Weiteren werden alle im Eintrag enthaltenen Glossarbegriffe als Verweis formatiert. Der Verweis führt zum Glossarbegriff und dessen Erläuterung.

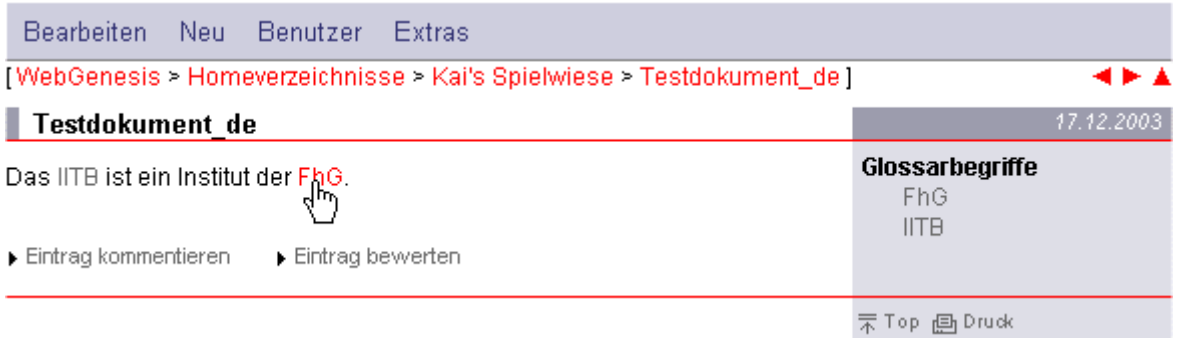

### **Erzeugen eines neuen Glossarbegriffs**

Jeder berechtigte Benutzer kann einen Glossarbegriff über das Menü **Neu** in der Autorenumgebung anlegen.

## **Abonnieren von Eintragsinformationen - Mailing**

Durch Anwahl des Menüpunktes **Bearbeiten** und dann **Abonnement** kann man sich in einem zu wählenden Intervall (täglich, wöchentlich oder monatlich) Änderungen zum aktuellen Eintrag (inkl. seinen Untereinträgen) zusenden lassen. Der Inhalt der E-Mail entspricht dem Ergebnis der *Was ist neu?* Funktion eingeschränkt auf den aktuellen Eintrag.

## **Verteilerlistendienst - Mailing**

Seite 57 von 83

Die Funktionalität lässt sich an Hand folgender Funktionen beschreiben:

#### **Einrichten eines Eintrags der Kategorie Verteilerliste**

Einträge der Kategorie Verteilerliste können wie gewohnt über das Menü **Neu** der Autorenumgebung erstellt werden. Jeder Nutzer kann beliebige Verteilerlisten in den Verzeichnissen erstellen, in denen er Hinzufügen-Rechte besitzt. Verteilerlisten können wie jeder Eintrag mit spezifischen Zugriffsrechten versehen werden.

Die Liste der Empfänger(-gruppen) kann vom Bearbeiter der Verteilerliste über die Metadatenmaske bearbeitet werden. Der Bearbeiter kann jedoch nur Gruppen und Benutzer auswählen die für ihn sichtbar sind; dies entspricht der Liste, die über den Menüpunkt **Benutzer- /Gruppenübersicht** angezeigt wird.

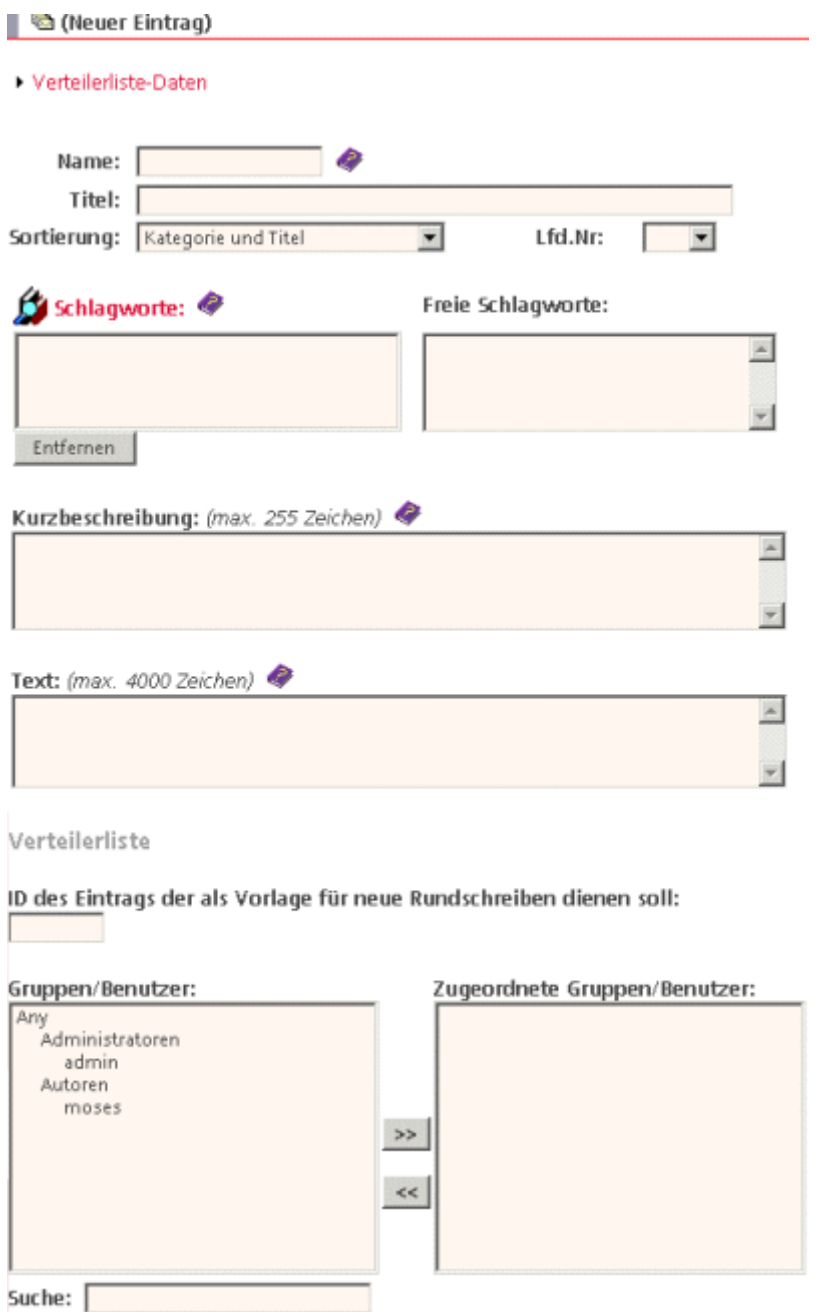

#### **Abonnieren/Abbestellen von Rundschreiben einer Verteilerliste**

Um einen Eintrag zu Abonnieren oder Abzubestellen muss der Benutzer zusätzlich seinen **Benutzernamen** (bzw. E-Mail-Adresse bei Lightweight-Benutzern) und sein **Passwort** eingeben.

Gehört der Benutzer zu einer der Nutzergruppen, die vom Ersteller der Verteilerliste eingetragen wurden, kann er nur durch Entfernen der Nutzergruppe aus dem Verteiler oder durch Entfernen seiner Kennung aus der Nutzergruppe (durch den Administrator) aus der Verteilerliste entfernt werden.

#### **Erstellen eines Rundschreibens**

Durch Anwahl dieser Option wird ein neues Rundschreiben als Untereintrag der Verteilerliste erstellt. Wurde in der Verteilerliste ein Eintrag als Vorlage angegeben enthält das neue Rundschreiben die gleichen Standard-Metadaten (Titel, Kurzbeschreibung, Text, ...) und alle Inhalts- und Layoutdateien. Nach der Erzeugung des neuen Rundschreibens wird dem Benutzer direkt die Metadatenmaske angezeigt.

#### **Versenden eines Rundschreibens**

Durch Anwahl einer Schaltfläche wird das Rundschreiben an alle ausgewählten bzw. registrierten Gruppen und Benutzer versandt. Sind keinerlei Gruppen oder Benutzer registriert wird eine Fehlermeldung angezeigt. Der Betreff der E-Mail entspricht dem Titel des Rundschreibens und der Inhalt dem Text (bzw. der Kurzbeschreibung wenn kein Text angegeben wurde) des Rundschreibens.

### **Der Benachrichtigungsdienst**

Der Dienst "Benachrichtigung" ermöglicht es WebGenesis-Nutzern, sich in einem bestimmten Zeitabstand Informationen zu einem Eintrag zuschicken zu lassen. Die Art der Information wird durch ein Template (Entry.Mailing.EmailToSubscriber) festgelegt, dieses kann z.B. eine beliebige Suchanfrage enthalten. Beim Aufruf der Registrierung können außerdem eine Anzahl von Parametern mitgegeben werden, die dann im Template verwendet werden (z.B. als Parameter für eine Suchanfrage).

## **Meilensteine**

Zu jedem beliebigen Eintrag im System können über das Menü **Bearbeiten** Option **Meilensteine** erzeugt werden.

Ein Meilenstein ist eine identische Kopie eines Eintrags mit all seinen Inhalten.

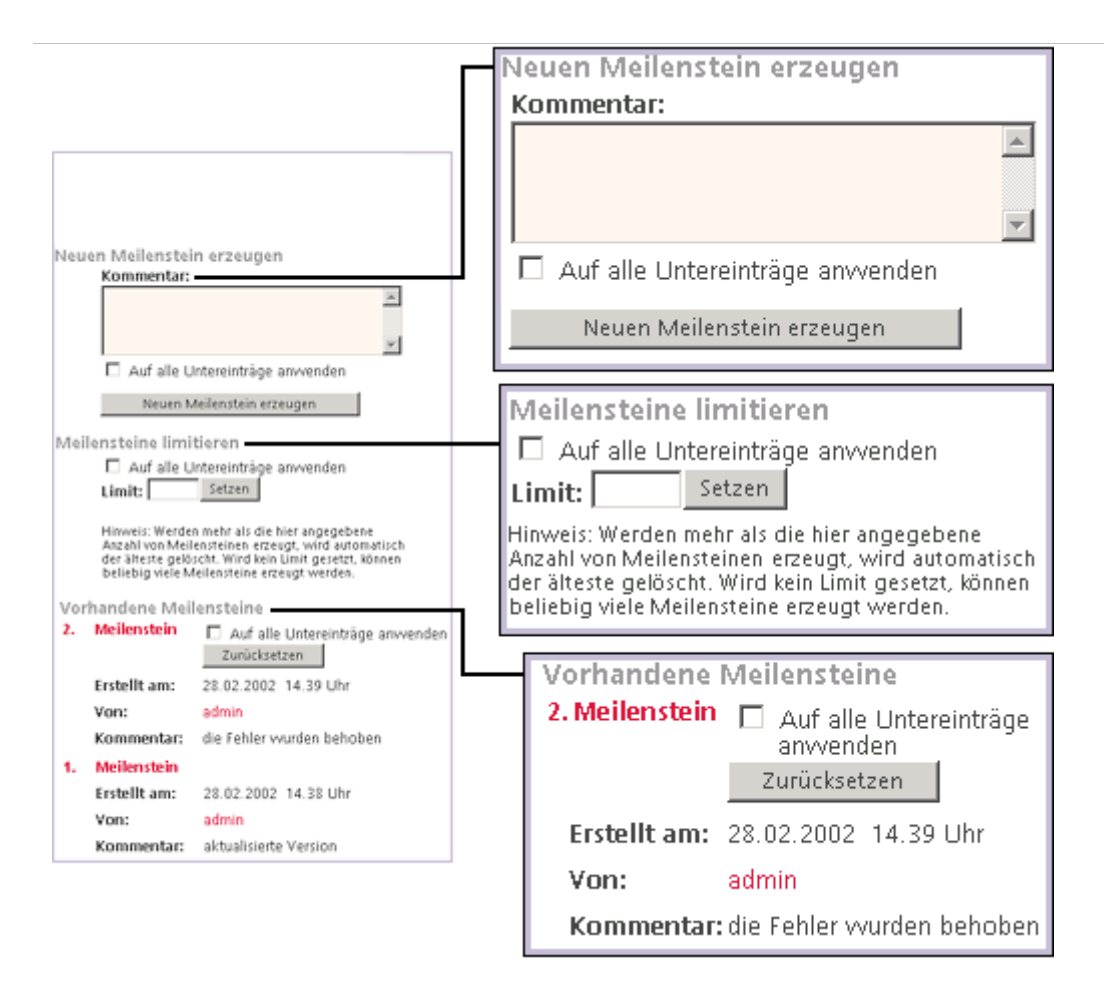

Wenn Sie ausreichende Zugriffsrechte (Schreib- und Hinzufügenrechte) besitzen, haben Sie die Möglichkeit einen **neuen Meilenstein** zu **erzeugen**.

Besitzt der Eintrag Untereinträge kann auch automatisch für jeden Untereintrag ein Meilenstein erzeugt werden. Hierzu muss **"Auf alle Untereinträge anwenden"** markiert werden. Die Meilensteine der Untereinträge werden alle mit dem gleichen Datum und dem gleichen Kommentar versehen.

Für jeden Eintrag kann eine **maximale Anzahl von Meilensteinen** gesetzt werden. Wird diese Grenze überschritten wird automatisch der älteste Meilenstein gelöscht. Die Nummerierung der Meilensteine bleibt weiterhin erhalten.

Beispielsweise besitzt ein Eintrag 4 Meilensteine mit Nummer 1-4 und ein Limit von 4. Wird nun ein neuer Meilenstein erzeugt wird der Meilenstein mit Nummer 1 gelöscht und ein neuer mit Nummer 5 erzeugt. Es gibt jetzt also die Meilensteine von 2-5.

Wird das Limit auf 0 gesetzt wird die Beschränkung aufgehoben.

Besitzt ein Benutzer Vollzugriff auf einen Eintrag kann er diesen **auf den letzten Meilenstein zurücksetzen**.

2. Meilenstein | Auf alle Untereinträge

anwenden Zurücksetzen

Dabei gehen alle Änderungen seit der Erstellung des letzten Meilensteins verloren. Der letzte Meilenstein wird nach dem Zurücksetzen gelöscht.

Besitzt der Eintrag Untereinträge kann auch automatisch jeder Untereintrag auf seinen jeweils letzten Meilenstein zurückgesetzt werden. Hierzu muss **"Auf alle Untereinträge anwenden"** markiert werden.

Hierbei ist zu beachten, dass die Meilensteine auf die die Einträge zurückgesetzt werden nicht zusammen erzeugt worden sein müssen. Jeder Eintrag wird dabei einfach auf den letzten zu ihm gehörenden Meilenstein zurückgesetzt.

## **Mind Map**

Dieser Dienst stellt eine neue Eintragskategorie **Mind Map** zur Verfügung. Zu Einträgen dieses Typs können HTML-Seiten eingestellt werden, die einen HTML-MAP-TAG enthalten. D.h. eine Menge von Verweise die sich auf einem Bild befinden. Diese Verweise werden vom System als alternative Darstellung analysiert und zu diesem Eintrag gespeichert.

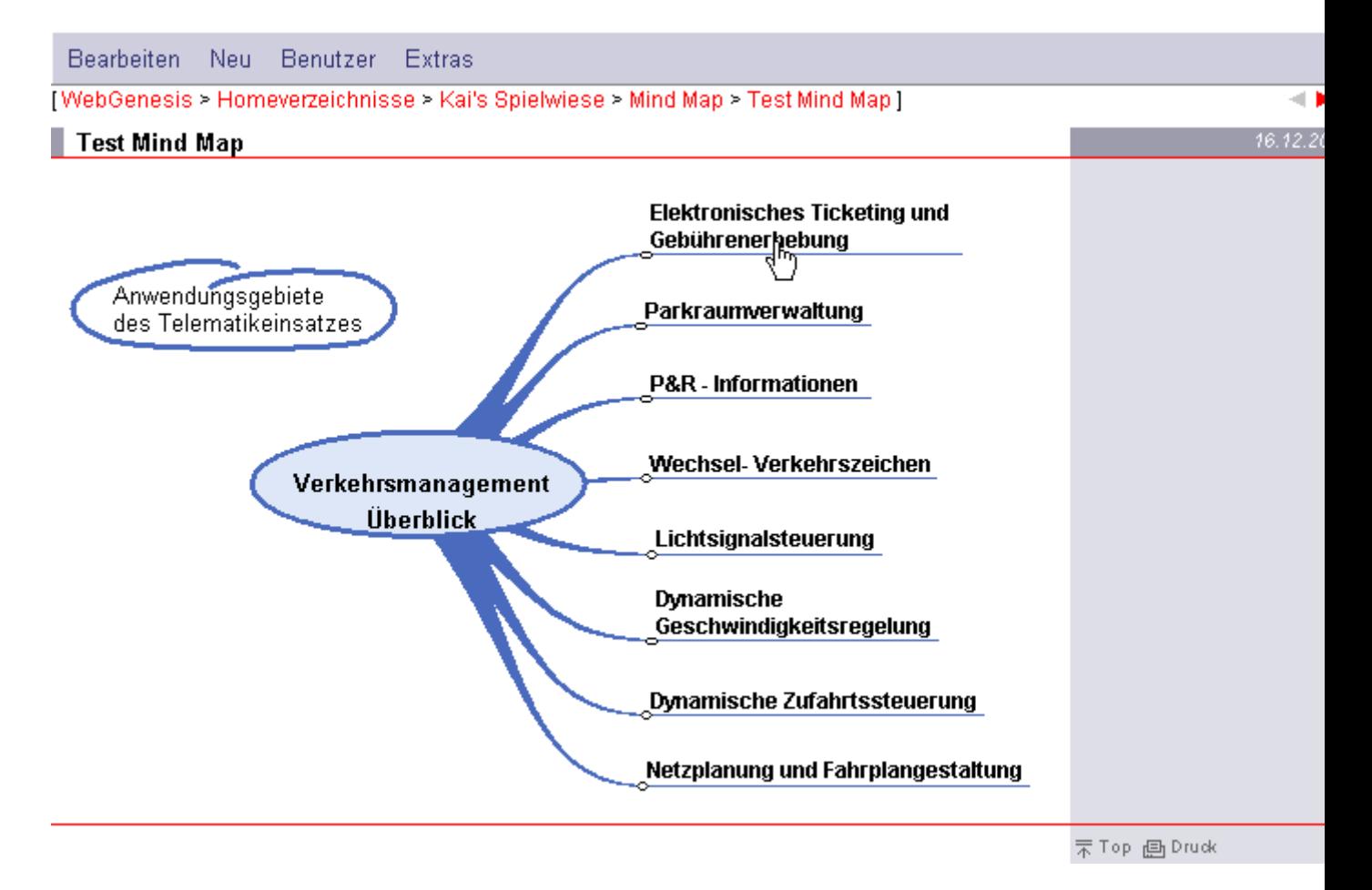

Hauptsächlich wird dieser Dienst zur Einbindung von Mindmaps, wie man sie z.B. mit der Software **MindManager** erzeugen kann, eingesetzt. Prinzipiell können aber beliebige HTML-Dateien, die einen MAP-TAG enthalten, verwendet werden.

### **Hinzufügen einer Mind Map**

Über das Menü **Neu** in der Autorenumgebung kann ein neuer Eintrag der Kategorie Mind Map zur Verfügung gestellt werden. Ist dies erfolgt, wird über das Menü **Bearbeiten** → **Layout** die gewünschte HTML- und Image-Datei hochgeladen. Anschließend muss die HTML-Datei zur Darstellung gesetzt werden.

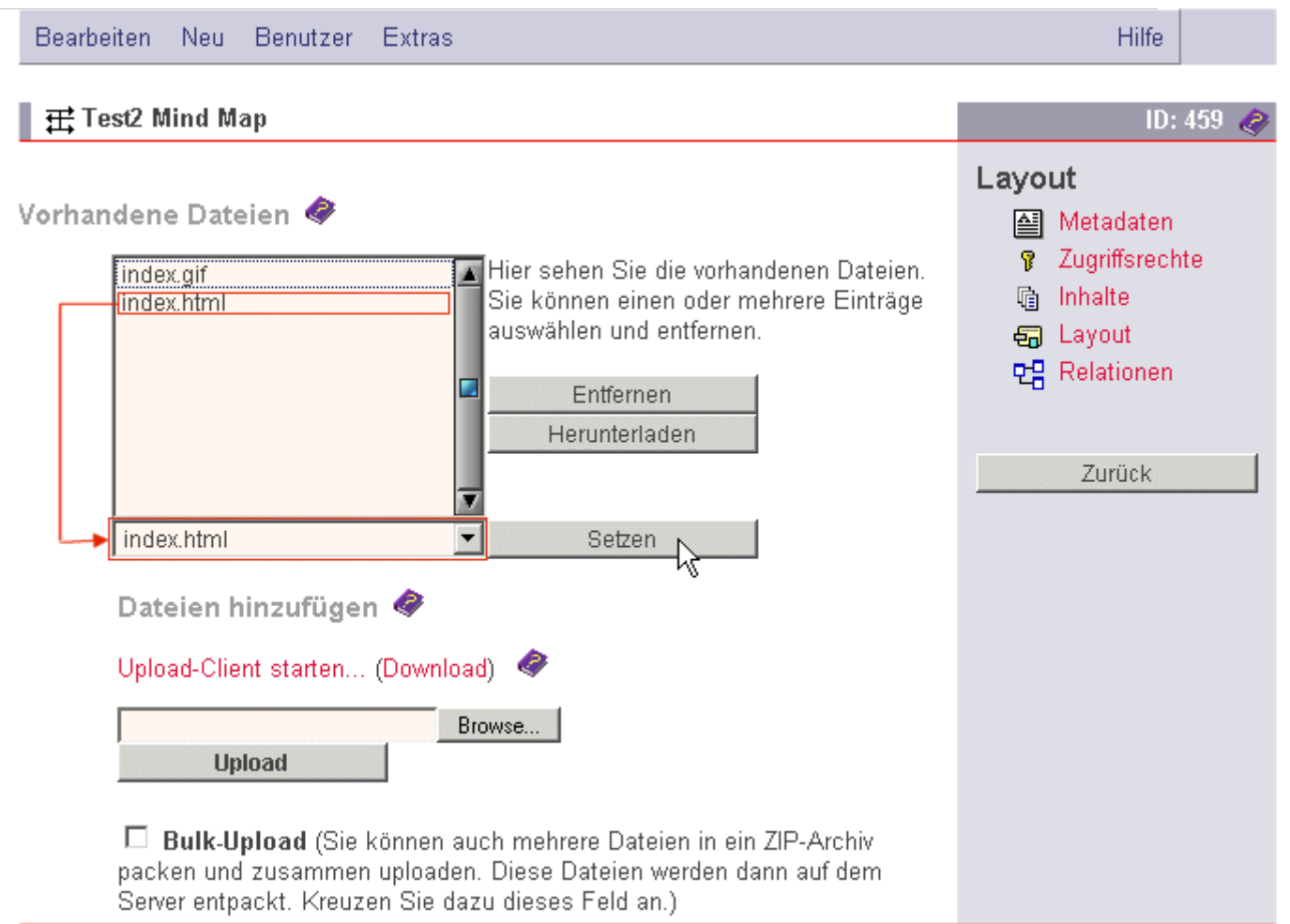

# **Ontologie Einführung**

Mit Hilfe von **Pilontologien** können beliebige Beziehungen zwischen verschiedenen WebGenesis -Informationskategorien hergestellt werden.

Die Funktionsweise von **Ontologien** wird an einem Beispiel erklärt:

Stellen Sie sich vor, Sie arbeiten an einer Internetpräsenz in der verschiedene Hochschulprojekte vorgestellt werden.

Es gibt dort folgende Informationskategorien:

- **Hochschule** (an der das Projekt stattfindet),
- **Projekte** (nähere Beschreibung der Projekte) und
- **Experten** (die an den Projekten beteiligt sind).

Mit **Ontologien** haben Sie nun die Möglichkeit diese drei verschiedenen Kategorien miteinander in Beziehung zu bringen.

Nehmen wir an, dass es an der Universität Karlsruhe ein Projekt mit dem Namen *Lernen mit Multimedia* gibt, an dem viele Professoren und Dozenten verschiedener Hochschulen in Baden-Württemberg beteiligt sind.

Eine Beziehung zwischen **Experte** und **Hochschule** kann folgendermaßen beschrieben werden:

• Ein Experte **ist beschäftigt an** einer Hochschule oder

<span id="page-62-0"></span>• eine Hochschule **beschäftigt** einen Experten.

Eine Beziehung zwischen **Hochschule** und **Projekt** kann so aussehen:

- Eine Hochschule **betreut** ein Projekt oder
- ein Projekt **wird betreut** von einer Hochschule.

Diese Beschreibung einer Beziehung wird **Relationstyp** genannt. Mit einem **Relationstyp** wird definiert wie zwei Kategorien zueinander stehen und was sie miteinander zu tun haben. Ein **Relationstyp** ist notwendig, um eine konkrete Beziehung (**Relation**) erstellen zu können.

 $\mathcal{C}$ 

Folgende **Relationen** (Beziehungen) können nun eindeutig definiert werden:

#### Beziehung zwischen **Experte** und **Hochschule**:

- Professor Beispiel ist beschäftigt an Universität Karlsruhe
- Dr. Lisa Name ist beschäftigt an Hochschule für Gestaltung

Beziehung zwischen **Hochschule** und **Projekt**:

• Universität Karlsruhe betreut "Lernen mit Multimedia"

Zusammenfassend kann gesagt werden:

- Mit **Ontologien** können Beziehungen zwischen Informationskategorien (z.B. Hochschule, Experte, Projekt) hergestellt werden
- Mit einem **Relationstyp** wird beschrieben was für eine Beziehung die Kategorien zueinander haben
- Mit **Relationen** können Beziehungen eindeutig für bestimmte Einträge festgelegt werden.

## **Ontologie erstellen**

Nach Anwählen der Informationskategorie **Ontologie** im Menü **Neu** erscheint die Bearbeitungs-Maske für die Metadaten. Wenn Sie diesen Eintrag nach dem Speichern der Metadaten anzeigen, erscheint dann z.B. folgende Oberfläche:

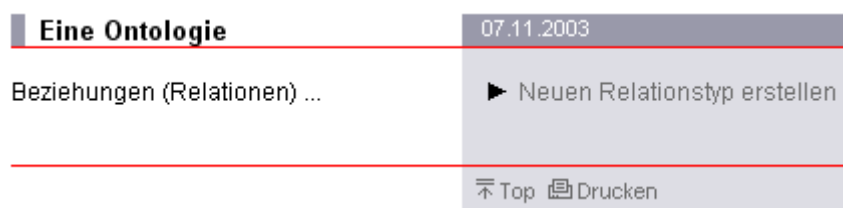

Der Text, den Sie in das Metafeld **Text** aufgenommen haben, wird angezeigt. Außerdem erscheint im rechten Bereich der Verweis [Neuen Relationstyp erstellen](#page-62-0) mit dessen Hilfe Sie nun Relationstypen für diese Ontologie erstellen können.

## **Relationstyp erstellen**

Erst nach dem Erstellen einer Ontologie erhalten Sie die Möglichkeit einen **Relationstyp** zu **erstellen**. Wiederum erscheint die Bearbeitungs-Maske für die Metadaten. Die Metadatenmaske eines Relationstypen enthält zusätzliche Felder zur spezifischen Definition dieser Eintragskategorie:

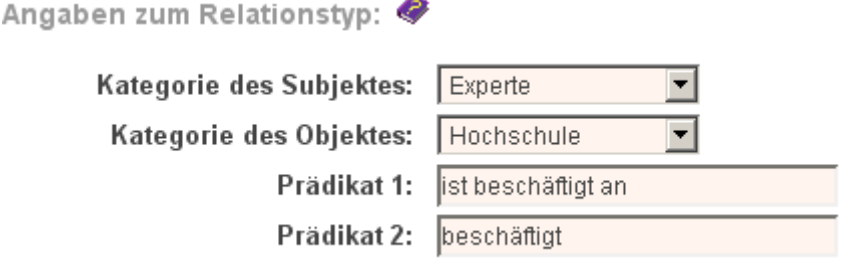

Zur Auswahl von Objekt und Subjekt stehen jeweils Auswahllisten mit allen bei diesem Server verfügbaren Kategorien bereit. Wählen Sie hier die Kategorien aus, die miteinander in Beziehung gebracht werden sollen.

Außerdem müssen zwei **Prädikate** angegeben werden, die die Beziehung zwischen Subjekt (Experte) und Objekt (Hochschule) beschreiben und in einen sinnvollen Zusammenhang bringen. Nach Abspeichern der Metadaten, wird ein Relationstyp im übergeordneten Eintrag (Ontologie) mit Titel und der definierten Beziehung dargestellt (falls vorhanden, wird hier auch die Kurzbeschreibung angezeigt)

## **Ontologie**

Mit dieser Ontologie werden Informationskategorien in Beziehung gesetzt.

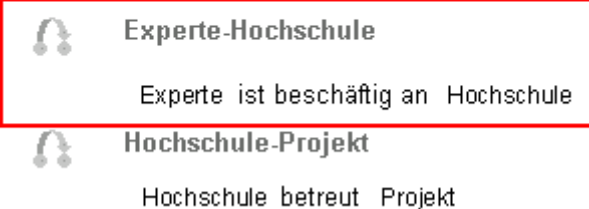

## **Relation erstellen**

Zur Erzeugung von **Relationen** eines **Relationstyps** muss zu diesem **Relationstyp** verzweigt werden.

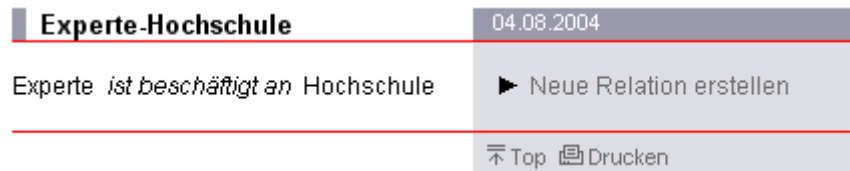

Nach Anwählen des Verweises **Neue Relation erstellen**, erscheint die Bearbeitungs-Maske für die Metadaten. Zusätzlich zu den Standard-Metadaten müssen hier jedoch zwei eindeutige Einträge ausgewählt werden, die miteinander in Beziehung stehen sollen.

Angaben zur Relation:

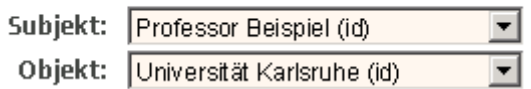

Hier werden Ihnen nur Einträge der Kategorien zur Auswahl gestellt, die Sie im dazugehörigen Relationstyp bereits erstellt haben.

Nach Abspeichern der Änderungen wird die Relation im übergeordneten Eintrag (das ist der Eintrag des Relationstyps) aufgelistet.

## **Experte-Hochschule**

#### Experte ist beschäftig an Hochschule

Neue Relation erstellen

Professor Beispiel ist beschäftig an

Universität Karlsruhe Relation zwischen Professor Beispiel und Universität Karlsruhe

Wenn Sie nun den Verweis **Relation zwischen Professor Beispiel und Universität Karlsruhe** auswählen, wird die gerade erstellte Relation mit allen angegebenen Metadaten dargestellt. Wählen Sie die rot hervorgehobenen Verweise **Professor Beispiel** oder **Universität Karlsruhe** aus, erhalten Sie Informationen über den Experten bzw. die Hochschule.

Relationen können auch direkt bei einem Subjekt oder Objekt erstellt und bearbeitet werden. Dazu gibt es im Bearbeitenmenü einen zusätzlichen Menüpunkt **Relationen**. Nach Auswählen dieses Menüpunktes erscheint eine Liste aller **Relationstypen**, welche für dieses Subjekt (bzw. Objekt) definiert sind.

#### Vorhandene Relationen:

beschäftigt

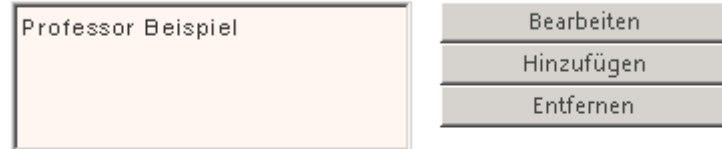

betreut

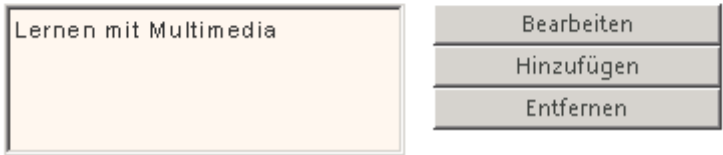

Für jeden **Relationstyp** erscheint eine Liste aller Objekte (bzw. Subjekte), mit denen das Subjekt (bzw. Objekt) in Relation steht.

In diesem Beispiel hat der Eintrag **Universität Karlsruhe** die Relationstypen **beschäftigt** und **betreut**.

Seite 65 von 83

#### In **Relation** steht der Eintrag **Universität Karlsruhe** mit den Einträgen **Professor Beispiel** und **Lernen mit Multimedia**.

In gleicher Weise kann man z.B. auch Relationen zu Bildern herstellen. Dies geschieht am einfachsten, wenn den **Relationstypen** so gestaltet, dass als Objekt die Eintrags-Kategorie Bild verwendet wird. Hierzu definiert man einen Relationstyp *Eintrag enthält Bild* und baut im Layout automatisch alle zugeordneten Bilder an der gewünschten Stelle ein (Weitere Informationen erhalten Sie im Rahmen einer WebGenesis-Layout-Schulung).

Relationen können **bearbeitet**, **neu eingegeben** oder **entfernt** werden.

Wählen Sie eine aufgelistete Relation durch Anklicken aus.

Wenn Sie auf **Bearbeiten** gehen, erscheint die Metadaten-Eingabemaske der Relation. Beim Klick auf **Hinzufügen** erscheint eine **leere** Metadaten-Eingabemaske für Relationen, wobei das Subjekt (bzw. Objekt) bereits mit dem Namen des aktuellen Eintrages voreingestellt ist. Mit dem Klick auf **Speichern** wird eine neue Relation als Untereintrag des ausgewählten Relationstyps erzeugt.

## **Shops**

Ein Benutzer kann in der Darstellung von Einträgen der Kategorie Shop die folgenden Interaktionen tätigen:

#### **In den Warenkorb legen [Eingabefeld + Knopf]**

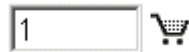

Dies entspricht der Funktion "In den Warenkorb legen" bei Einträgen der Kategorie Produkt. Nach dem Betätigen des Knopfes wird der Warenkorb angezeigt.

#### **Warenkorb ansehen [Knopf]**

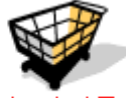

#### Warenkorb / Bestellen

Es wird eine Web-Seite wie bei Einträgen der Kategorie Shop angezeigt, die jedoch genau alle bestellten Produkte, zusammen mit dem jeweiligen Gesamtpreis (und dem globalen Gesamtpreis) anzeigt.

#### **Produktbeschreibung anzeigen [Verweis beim Produkt]**

Es wird die Darstellung des betreffenden Produkts (Untereintrags) angezeigt.

### **Produkte**

Ein Benutzer kann in der Darstellung von Einträgen der Kategorie Produkt die folgenden Interaktionen tätigen:

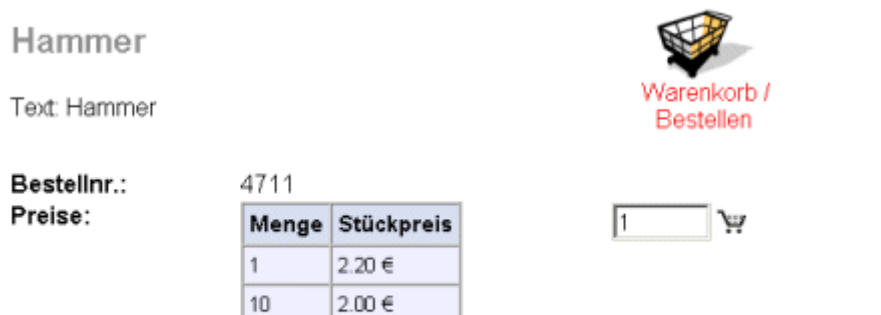

#### Zurück zur Produktübersicht

#### **Zurück zur Produktübersicht [Verweis oder Knopf]**

Es wird der Shop (Parent-Eintrag) mit der Produktübersicht wieder angezeigt.

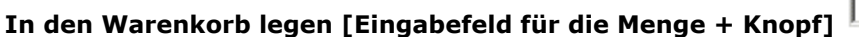

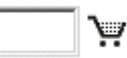

Dies entspricht dem Eintragen einer Waren-Menge in Einträgen der Kategorie Shop. Nach dem Betätigen des Knopfes wird der Warenkorb angezeigt.

#### **Warenkorb ansehen [Knopf]**

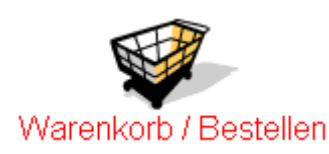

Es wird eine Web-Seite - wie bei Einträgen der Kategorie Shop - angezeigt, die jedoch genau alle bestellten Produkte, zusammen mit dem jeweiligen Gesamtpreis (und dem globalen Gesamtpreis) anzeigt.

### **Warenkorb und Session-Verwaltung**

Die Einrichtung eines Warenkorbs (Liste der Tupel von Menge und Produkt-ID) erfordert die Verwaltung einer Benutzer-Session. Bei allen Verweise, die der Benutzer von der Darstellung eines Shops aus verfolgt, wird die Session-ID als Parameter durchgereicht.

Die Session-ID identifiziert hierbei den zu verwendenden Warenkorb. Ist der Parameter Session-ID bei Besuch eines Shop-Eintrags nicht angegeben, wird eine neue Session-ID und ein leerer Warenkorb erzeugt.

Dieses Konzept hat allerdings zur Folge, dass ein bestehender Warenkorb verloren geht, wenn der Benutzer zwischendurch eine andere WebGenesis-Seite besucht als solche, die unmittelbar mit einer Bestellung zu tun haben.

Ein Benutzer kann sich über die Funktion Warenkorb den aktuellen Warenkorbinhalt anzeigen lassen. Es wird eine Web-Seite wie bei Einträgen der Kategorie Shop angezeigt, die jedoch genau alle bestellten Produkte, zusammen mit dem jeweiligen Gesamtpreis (und eventuell dem globalen Gesamtpreis) anzeigt. Sie besitzt die folgenden Elemente für eine Benutzerinteraktion:

### **Benutzerinteraktionen des Warenkorbs**

Warenkorb Warenkorb Stück Preis Hammer 2.20€ 12 Bestellnr.: 4711 Kurzbeschreibung: Hammer Meisel (flach) 1.10€  $\bm{\times}$ ৬ Bestellnr.: 4712f 7.70€ Summe: Bestellen Einkauf fortsetzen

### **Einkauf Fortsetzen [Verweis]**

Es wird die Produktübersicht des Shops angezeigt, um den Einkauf durch Legen weiterer Produkte in den Warenkorb fortzusetzen.

┕

#### **Menge Ändern [Eingabefeld für die Menge + Knopf]**

Dies entspricht dem Eintragen einer Waren-Menge in einem Shop. Nach dem Betätigen des Knopfes wird wieder der Warenkorb angezeigt und die vorherige Menge des Produktes ersetzt.

## **Produkt aus Warenkorb entfernen [Knopf]**

Entfernt ein Produkt aus dem Warenkorb. Nach dem Betätigen des Knopfes wird wieder der Warenkorb angezeigt ohne das entfernte Produkt.

#### **Produktbeschreibung anzeigen [Verweis beim Produkt]**

Es wird die Darstellung des betreffenden Produkts (Untereintrags) angezeigt.

#### **Bestellen ("zur Kasse gehen") [Verweis]**

Es wird eine Web-Seite mit einem Formular angezeigt, in das die persönlichen Daten des Bestellers (Name, Anschrift, Tel., Email, Liefer-Anschrift, Rechnungs-Anschrift usw.) eingegeben werden können.

### **Bestellen ("Kasse")**

Die Benutzerinteraktion "Waren im Warenkorb bestellen" ("zur Kasse gehen") hat die Anzeige eines Templates mit Eingabefeldern für die persönlichen Daten des Bestellers (Name, Anschrift, Tel., Email, Liefer-Anschrift, Rechnungs-Anschrift usw.) zur Folge:

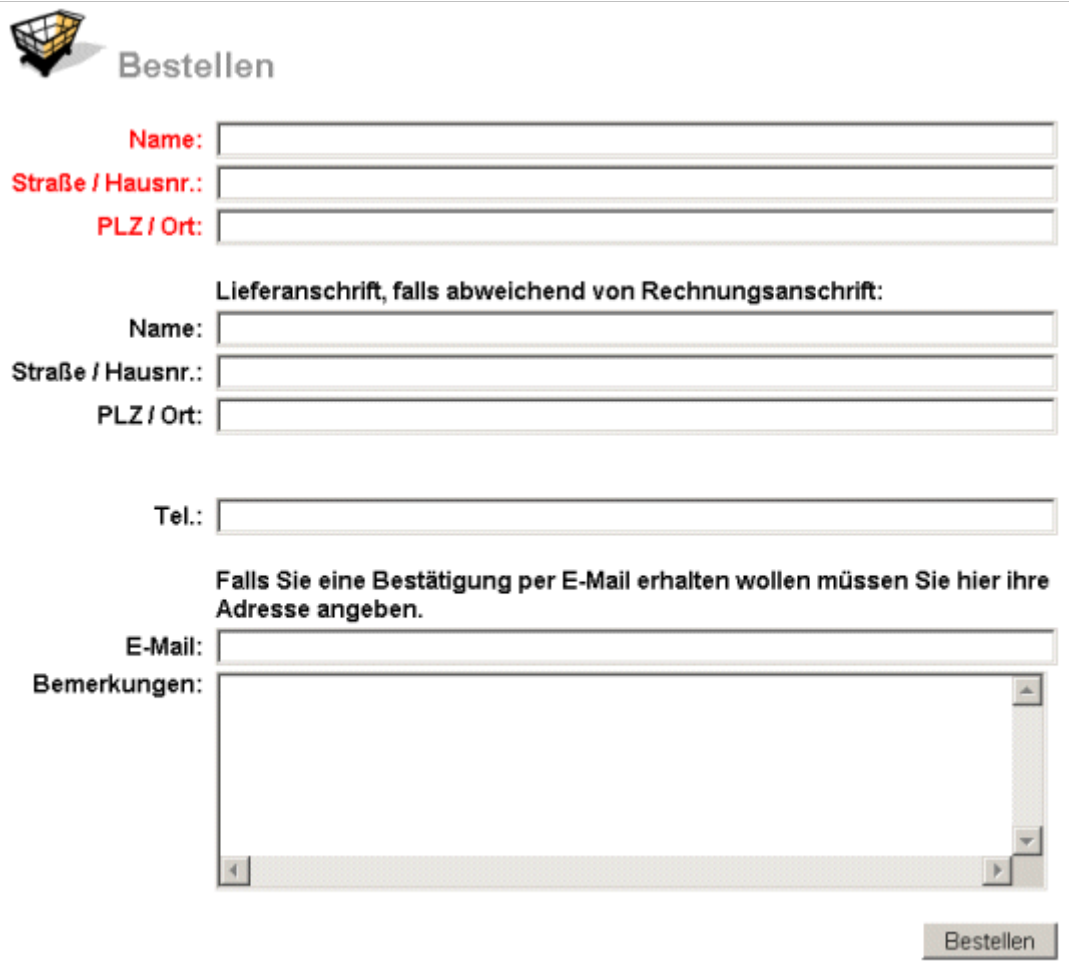

Warenkorb Einkauf fortsetzen

Nach Ausfüllen der notwendigen Eingabefelder kann der Benutzer dann die Bestellung tätigen. Hierzu gibt es in dem Template die folgenden Elemente für eine Benutzerinteraktion:

### **Benutzerinteraktionen beim Bestellen**

#### **Warenkorb [Verweis]**

Führt zurück zum Warenkorb.

#### **Einkauf Fortsetzen [Verweis]**

Es wird die Produktübersicht des Shops angezeigt, um den Einkauf durch Legen weiterer Produkte in den Warenkorb fortzusetzen.

**Bestellung abschicken [Knopf]** Es wird aus den Benutzereingaben und dem Warenkorbinhalt eine Email generiert. Diese wird sowohl an den Bearbeiter der Bestellung und (falls der Besteller eine E-Mail-Adresse angegeben hat) an den Besteller gesendet.

Die Benutzereingaben werden als Zeilen mit Feldname, Eingabewert in der E-Mail aufgelistet, die Waren im Warenkorb als Zeilen mit Menge, Bestellnummer und Produktbezeichnung. Beim Benutzer wird eine Bestätigung der Bestellungsaufgabe (z.B. in der Form "Ihre Bestellung wurde zur Bearbeitung weitergeleitet. Eine Kopie der Bestellung erhalten Sie als Email") angezeigt und die aktuelle Session wird beendet.

## **Statistik der Einträge**

Seite 69 von 83

Mit der Funktion **Statistik der Einträge** im Menü **Benutzer** können Sie herausfinden, wie oft auf die Einträge Ihrer Gruppe zugegriffen wurde. Dies kann hilfreich sein bei der Entscheidung, wo ein Eintrag plaziert werden sollte.

#### Statistik der Einträge

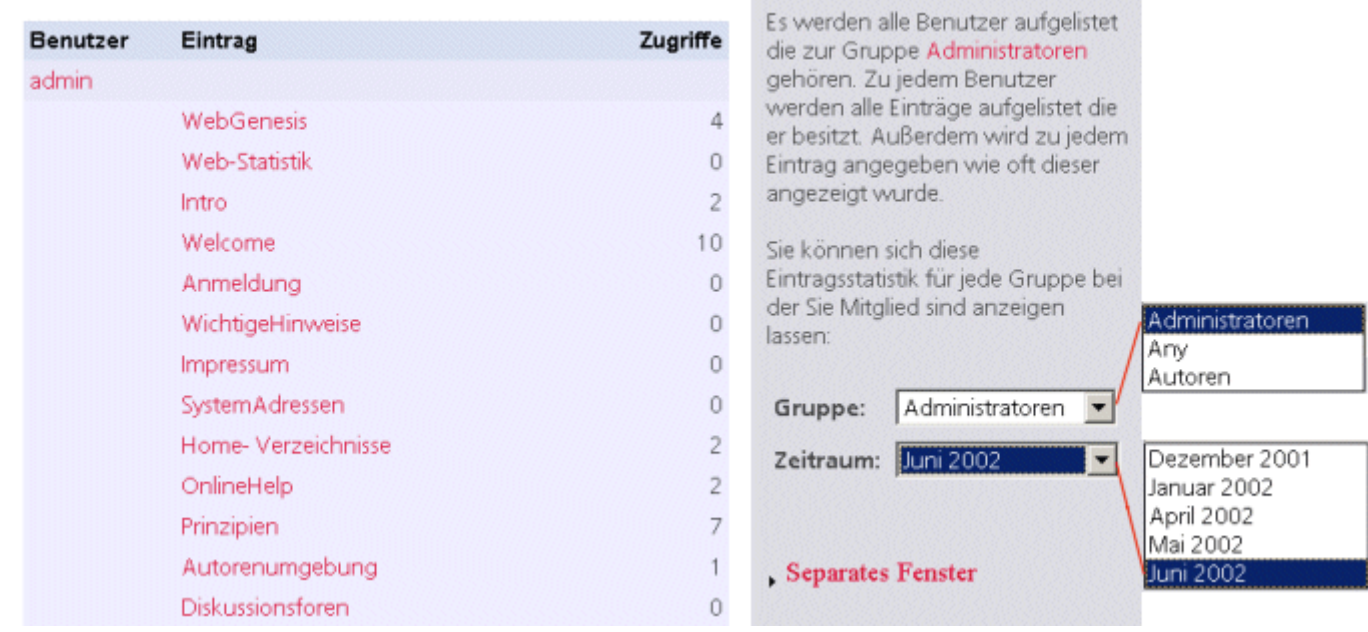

Aufgelistet werden alle Benutzer Ihrer Gruppe, und die Einträge jedes Einzelnen. In der Spalte **Zugriffe** wird angezeigt, wie oft ein Eintrag seit Beginn des aktuellen Monats aufgerufen wurde.

Im Pull-Down-Menü **Gruppe** haben Sie die Möglichkeit, sich Statistiken anderer Gruppen, denen Sie angehören, anzeigen zu lassen. (Besitzen Sie keine Zugriffsrechte, wird nur Ihre eigene Nutzer-Gruppe in dieser Liste aufgeführt.)

Im Pull-Down-Menü **Zeitraum** kann die Statistik der vergangenen Monate abgefragt werden.

## **Veranstaltungs-/Terminkalender**

Dieser Dienst ermöglicht es Ihnen, einen Terminkalender zu erstellen. Im Rahmen des Terminkalenders können Sie Termine eingeben, diese anzeigen und gezielt danach suchen.

### **Veranstaltungs-/Terminkalender erstellen**

Nach Anwählen der Informationskategorie **Terminkalender** im Menü **Neu** erscheint die Bearbeitungs-Maske für die Metadaten. Zusätzlich zu den Standard-Metadaten existiert noch der Bereich **Angaben zum Kalender:** zum Einblenden von Terminen aus anderen Terminkalender. Markieren Sie die Terminkalender, von denen Sie Termine einblenden wollen, und klicken Sie den

Knopf **. 22 Steppen Entergenen Kalender sind nun ebenfalls in der rechten Liste vorhanden. Möchten** Sie Termine aus Terminkalender nicht mehr einblenden, markieren Sie die Terminkalender in der

rechten Liste und klicken den Knopf **...............** Die Kalender erscheinen nun nicht mehr in der rechten Liste.

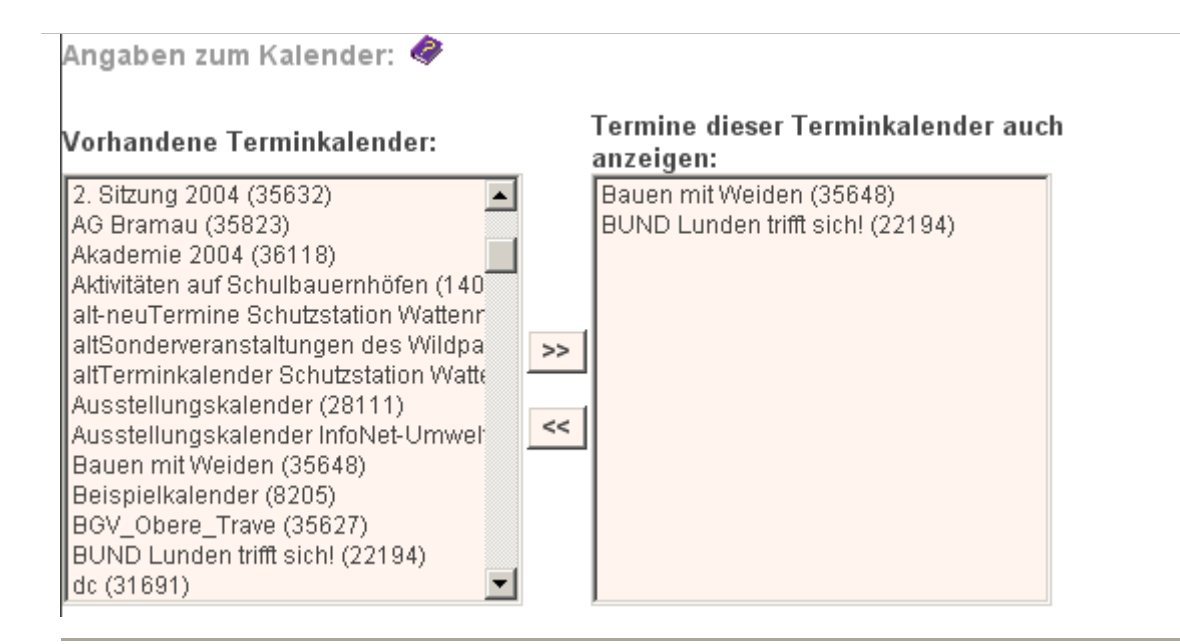

### **Als Veranstaltungskalender anzeigen**

Standardmäßig erscheint folgende Oberfläche:

 $\blacktriangleright$  Suche

Neuen Termin erstellen

## Sonntag, 01.08.2004

Büsum Kinderwattführung.

Hauptstrand/Museumshafen

17.00-18.00

**Juli 2004** Mo Di Mi Do Fr Sa So  $1 \t2 \t3 \t4$ 5 6 7 8 9 10 11 12 13 14 15 16 17 18 19 20 21 22 23 24 25 26 27 28 29 30 31

 $1 2 3 4 5$ 6 7 8 9 10 11 12 13 14 15 16 17 18 19 20 21 22 23 24 25 26 27 28 29 30

### Wattführung mit Nationalpark-Wattführer "Watt erleben!" **Biologische Wattführung Badestelle**

### Elpersbüttel / Speicherkoog Dithmarschen 18.00-20.00

Wattführung mit Nationalpark-Wattführer "Watt erleben!"

Die links stehenden Monatstabellen haben folgende Bedeutung:

- Es werden der aktuelle Monat und zwei Folgemonate angezeigt.
- Der aktuelle Tag sowie markierte Tage werden (layoutabhängig durch Hintergrundfarbe oder Einrahmung) besonders gekennzeichnet.
- Mit Terminen belegte Tage erscheinen farblich nuanciert. Umfasst ein Termin mehrere Tage, werden alle eingeschlossenen Tage im gleichen Farbton hervorgehoben. *Hinweis:* Diese Darstellung führt dazu, dass sich überschneidende Termine nicht auseinandergehalten werden können.
- Wenn ein Tag mit Terminen angeklickt wird, werden die Termine neben dem Terminkalender dargestellt. Bei einem Klick auf einen Tag ohne Termin geschieht nichts. Beim ersten Aufruf wird immer der aktuelle Tag angezeigt.
- $\pmb{\times}$ • Mit Hilfe der Pfeile kann im Monatsraster vor und zurück navigiert werden.

Im rechten Bereich werden die Termine als Verweise wie folgt präsentiert:

left right

- Als Überschrift erscheint der Tagesname, gefolgt vom Tagesdatum. Es folgen alle für diesem Tag erfassten Termine.
- Ist für den aktuellen Tag kein Termin vorhanden, wird initial angezeigt: *Keine Termine an diesem Tag vorhanden*
- Da der Termin als Verweis dargestellt wird, gelangen Sie zu dem Termin-Eintrag, wenn Sie auf den Titel klicken. Zusätzlich werden folgende Metadaten (sofern vorhanden) angezeigt:
	- o Thema
	- o Uhrzeit
	- o Ort
	- o Kurzbeschreibung

Oberhalb des Terminkalenders oder im rechten Bereich (layoutabhängig) befinden sich die Verweise [Suche](#page-76-0) und [neuen Termin erstellen](#page-75-0).

### **Als Terminkalender anzeigen**

Ein Veranstaltungskalender kann alternativ auch als Terminkalender angezeigt werden (PIM-Darstellung). Die Einstellung können Sie (entsprechende Rechte vorausgesetzt) in der Layout-Maske des Terminkalenders vornehmen. Wählen Sie dazu in dem Bereich **Verwendetes Layout** die Darstellung **PIM** aus und klicken Sie auf **Setzen**.

Die PIM-Darstellung erlaubt eine sehr kompakte Präsentation von Terminen. Sie haben die Möglichkeit, in einem Register zwischen drei Darstellungsvarianten auszuwälen:

#### **1. Tagesliste:**
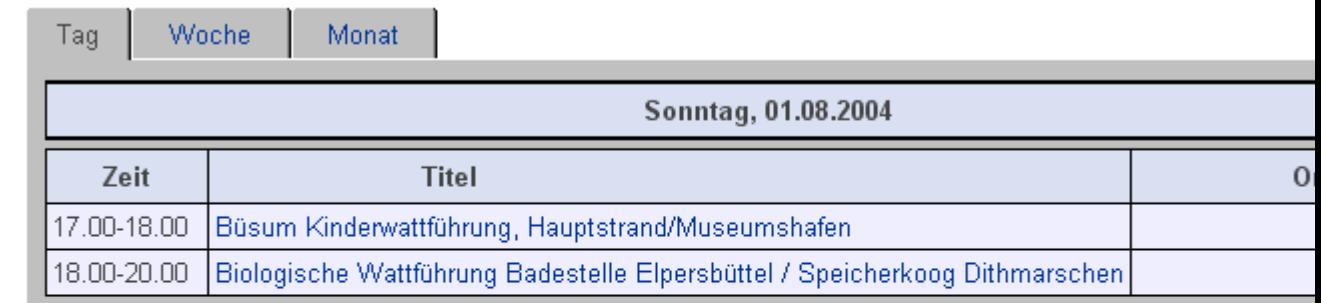

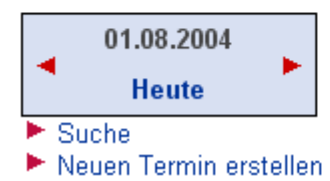

**2. Wochenliste:** 

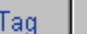

Woche Monat

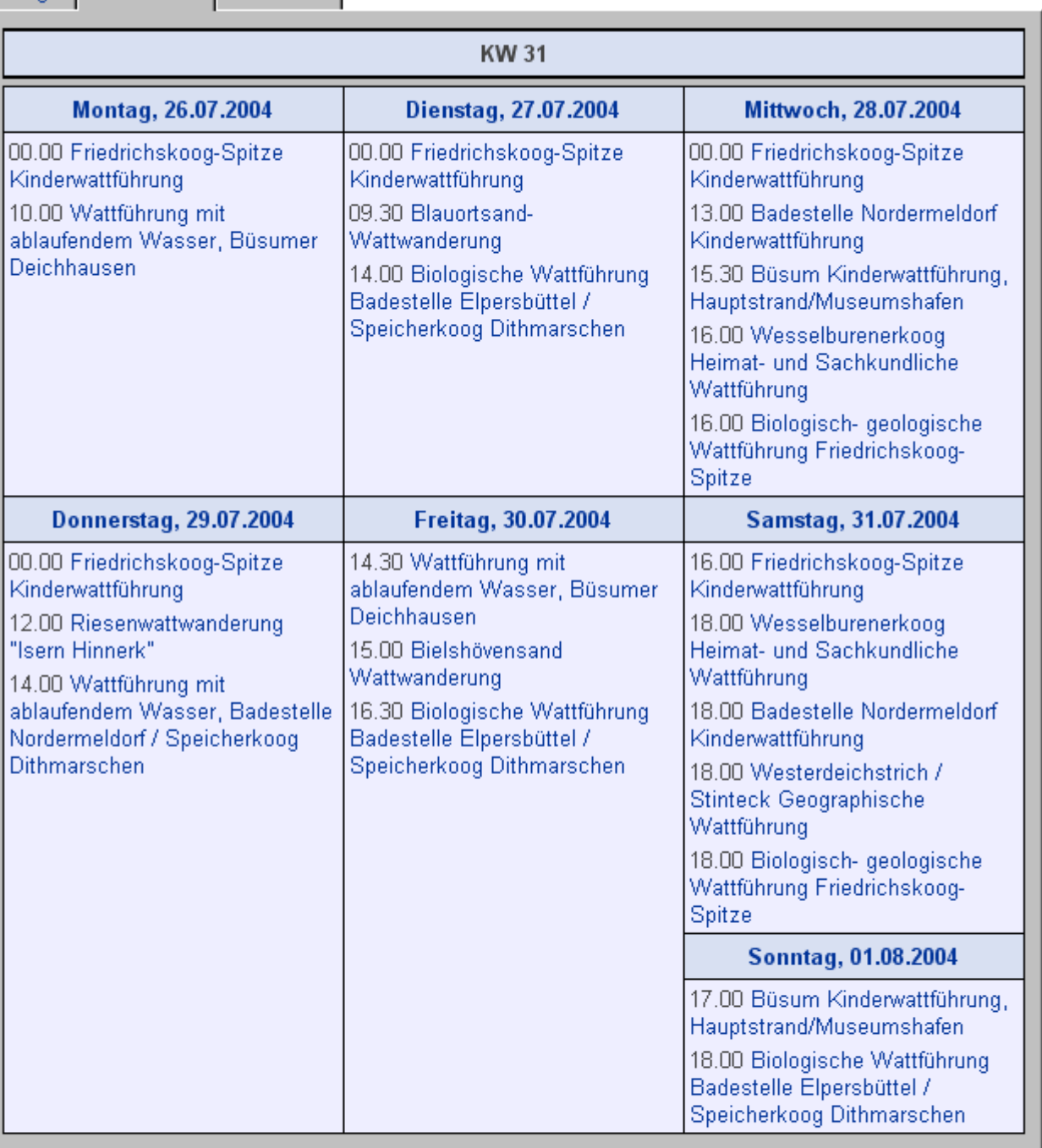

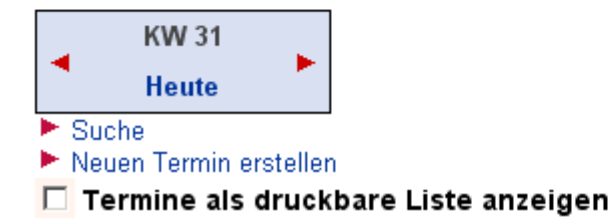

**3. Monatsliste:** 

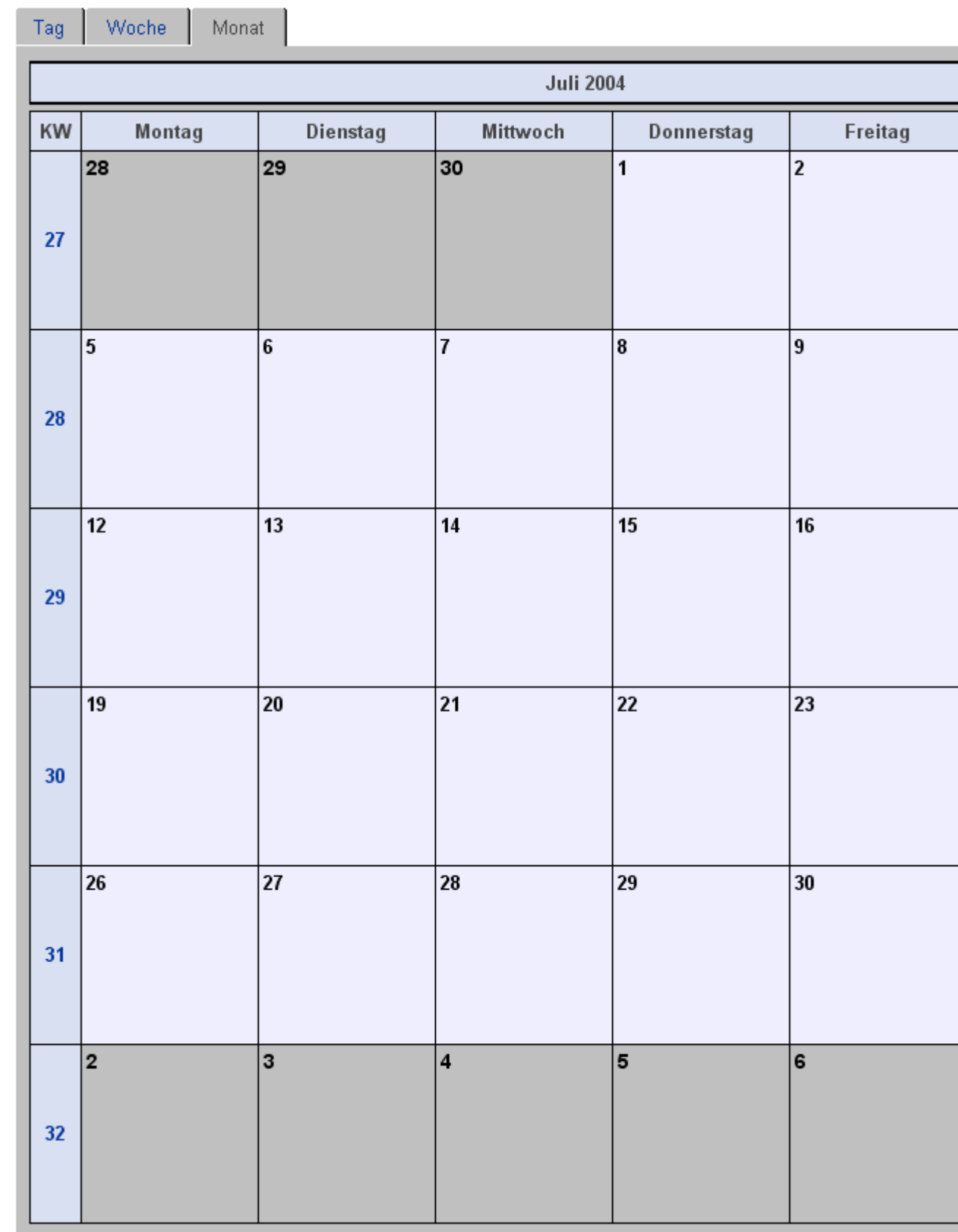

Aus Platzgründen wird hier nur eine leere Monatsdarstellung gezeigt.

#### **Termin erstellen**

Durch Anklicken des Verweises **Neuen Termin erstellen** erscheint die Bearbeitungs-Maske für die Metadaten. Zusätzlich zu den Standard-Metadaten existieren noch Bereiche zur Festlegung terminspezifischer Parameter:

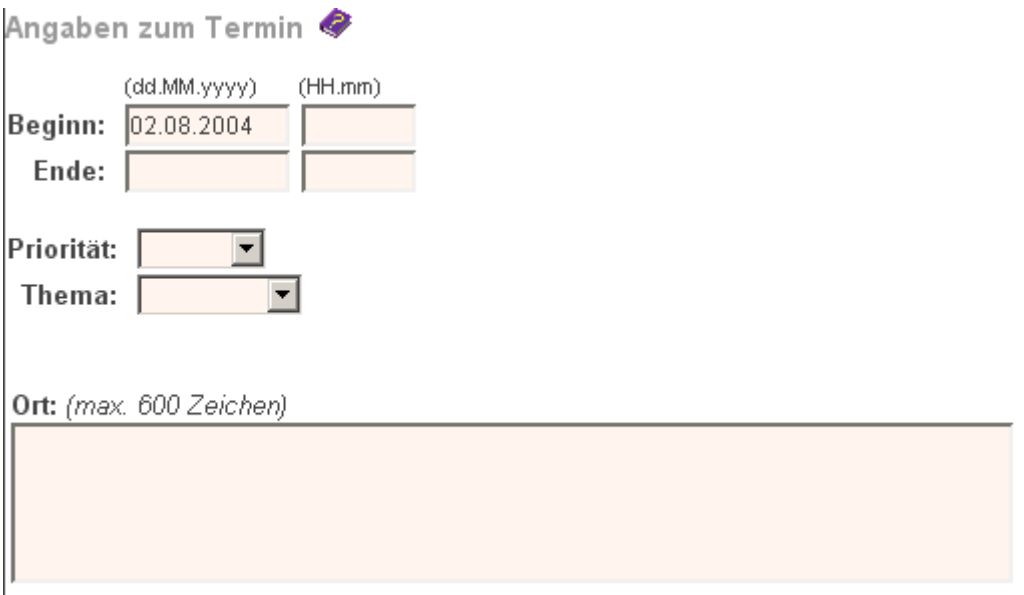

Folgende Angaben sind möglich:

- **Beginn-** und **Ende**-Datum des Termins. Das **Ende**-Datum kann weggelassen werden. In diesem Fall wird es automautisch gleich dem **Beginn**-Datum gesetzt. Angaben zur Uhrzeit können ebenfalls fehlen.
- Einem Termin kann eine **Priorität** zugeordnet werden, z.B. Hoch, Normal, Unwichtig,... Elemente zur Festlegung der **Priorität** sind serverspezifisch und können nur vom Systemverwalter konfiguriert werden.
- Einem Termin kann ein **Thema** zugeordnet werden, z.B. Veranstaltung, Urlaub, Besprechung. Elemente zur Festlegung des **Thema**s sind serverspezifisch und können nur vom Systemverwalter konfiguriert werden.
- Wahlweise kann ein **Ort**sbezug zugeordnet werden, z.B. Hinweis auf den Veranstaltungsort, Anfahrtsweg, Alternativen.

### **Termin anzeigen**

Termine eines Terminkalenders lassen sich wie folgt aufrufen:

- Im [Terminkalender](#page-70-0) klicken Sie zunächst auf den Tag und dann auf den Titel des Termins.
- Im [Terminkalender](#page-70-0) klicken auf den Navigator. Nun haben Sie einen Überblick über alle Termine des Terminkalenders.
- In der Detaillierten Suche suchen Sie gezielt durch Angabe der Informationskategorie **Termin**.

Bei der Darstellung des Termins fehlt die **Kurzbeschreibung**. Diese erscheint wie bei allen WebGenesis-Einträgen im übergeordneten Eintrag; hier also im [Veranstaltungskalender.](#page-70-0) Das **Thema** erscheint ebenfalls nur im Terminkalender. Im Standardlayout ist keine Anzeige für die **Priorität** vorgesehen.

Mein Termin

Beginn: 17.04.2004 09.00 Ende: 17.04.2004 10.30 Ort: mein Termin-Ort

mein Termin-Text

### **Suche von Terminen**

Über den Verweis **Terminsuche** gelangen Sie in die Suchmaske für Termine. Wenn Sie die entsprechenden Zugriffsrechte besitzen, können Sie jetzt im Terminkalender nach Terminen suchen, die von Ihnen vorgegebenen Suchkriterien entsprechen:

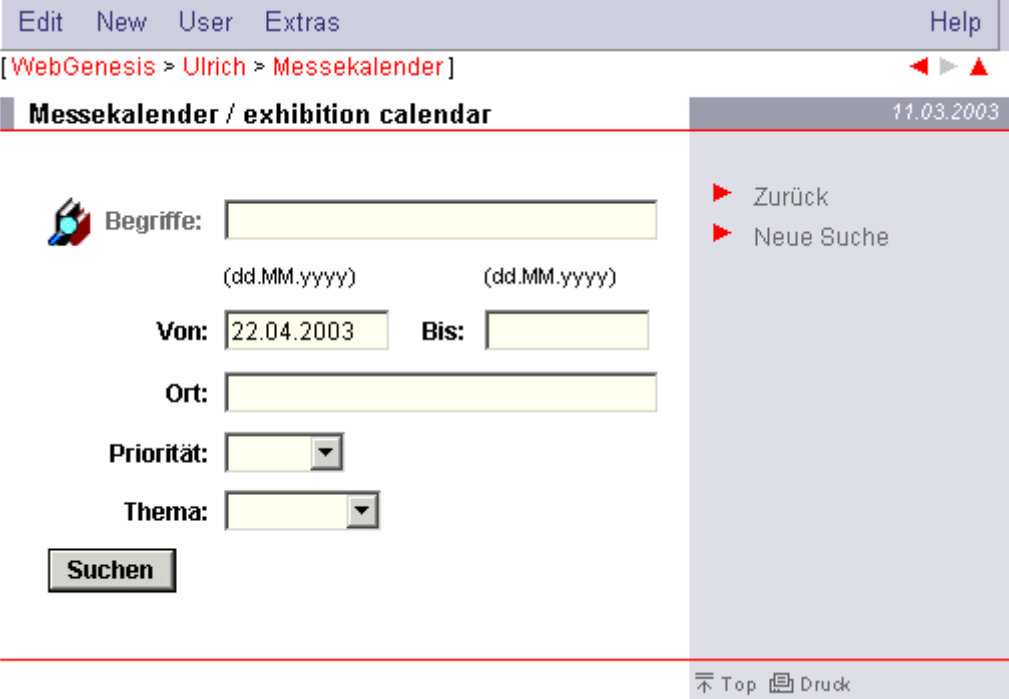

Eine einfache Suche findet statt, wenn Sie einen bestimmten Suchbegriff eingeben. Dieser Begriff wird im Text der Metadaten und bei den Schlagworten gesucht. Wenn Sie gar nichts (oder \*) eingeben, werden alle Termine innerhalb des Kalenders gefunden. Sie können die Suche einschränken und gezielt mit bestimmten Kriterien suchen. Zum Beispiel könnten Sie sich die Termine der nächsten Woche ausgeben lassen (Von-Bis), die geschäftlich (Thema) und sehr dringend sind (Priorität).

Die gefundenen Termine werden in einer Liste unterhalb der Suchmaske präsentiert:

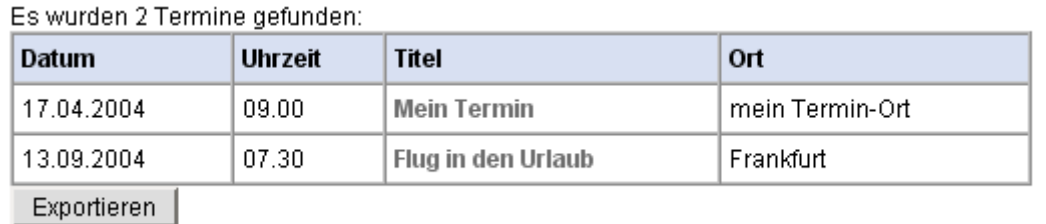

Wenn Sie den Knopf **Exportieren** anklicken, können Sie alle Termine in der Liste exportieren.

# **Verfallsdatum**

Über die Metadaten von Einträgen kann das **Verfallsdatum** eines Eintrags bestimmt werden.

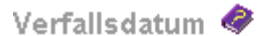

Sie können hier ein Verfallsdatum für diesen Eintrag angeben. Ab diesem Datum ist der Eintrag nur noch für den Besitzer (admin) sichtbar. Der Besitzer wird außerdem per Email benachrichtigt.

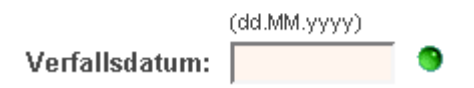

Mit dem Datum wird festgelegt, wann ein Eintrag nicht mehr für die Öffentlichkeit, sondern nur noch für den Besitzer sichtbar ist.

Dies ist zum Beispiel von Nutzen, wenn es sich um Einträge handelt, die Termine enthalten. Das Verfallsdatum kann so bestimmt werden, dass der Eintrag gesperrt wird, sobald die Termine nicht mehr aktuell sind.

Wenn das Verfallsdatum abgelaufen ist, wird dem Besitzer eine E-mail zugeschickt. Der Besitzer kann dann durch Neuvergabe bzw. Leerlassen des Verfallsdatums den Eintrag wieder sichtbar machen oder den Eintrag löschen.

#### **Hinweis:**

Die Benachrichtigung funktioniert nur, wenn Sie als Nutzer in ihren Adressangaben eine E-Mail Adresse hinterlegt haben. Wenn dies nicht der Fall ist, erhält der Systemverwalter diese Benachrichtigung.

# **Volltextsuche**

Wenn der Dienst **Volltextsuche** installiert ist, erscheint bei der Maske gezielte Suche zusätzlich das Markierungsfeld **Volltextsuche**

#### $\blacksquare$  Suche

Geben Sie im folgenden Eingabefeld eine beliebige Anzahl von Suchbegriffen ein (Getrennt durch Leerzeichen):

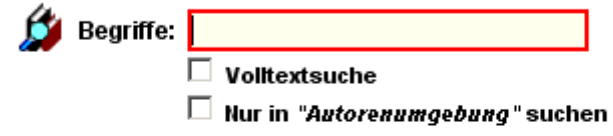

Zusätzliche Parameter:

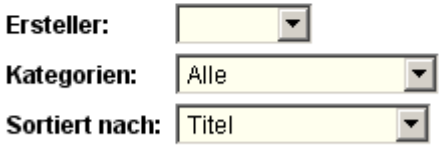

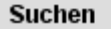

Wenn **Volltextsuche** markiert ist, beschränkt sich die Suche nicht mehr nur auf die Metadaten des Servers, sondern wird ausgeweitet auf die Texte der **alternativen Darstellung** und auf Dateien die im Menü **Inhalte** hochgeladen wurden.

Unterstützt werden i.d.R. die folgenden Dateitypen:

- **.txt** (reine Texte im ANSI oder DOS-Zeichensatz)
- **.html** (wie ,txt jedoch mit Markierungen (tags) zur Browser-Steuerung)
- **.doc** (Microsoft Word-Dokumente
- **.ppt** (Microsoft Powerpoint-Dokumente
- **.xls** (Microsoft Excel-Dokumente)
- **.pdf** (Adobe PDF-Dokumente)

Bei der Präsentation der Suchergebnisse werden gefundene Textpassagen mit gelbem Hintergrund hervorgehoben (kann je nach Serverausprägung variieren). Dokumente der Typen **.doc, .ppt, .xls, .pdf** können in Originalform und/oder als reine (gewandelte) Textdateien präsentiert werden.

Suchbegriffe können wie gewohnt eingegeben werden. Die einzelnen Suchkriterien werden bei der gezielten Suche beschrieben.

## **Workflow**

Workflows beschreiben Lebenszyklen von WebGenesis Einträgen mit Hilfe von Informationskategorien, Zuständen, Entscheidungen, Rollen und Aktionen. Systemverwalter erstellen und bearbeiten Workflows mit dem Administratorentool. Andere Benutzer bearbeiten Workflows mit Formularen und forenähnlichen Einträgen.

So könnte bspw. ein Benutzer in der Rolle als Autor durch Klicken des Verweises **Neu** im Workflow-Eintrag das folgende Formular aufrufen, ausfüllen und einen Termin mittels klicken auf den Knopf **Speichern** in einem WebGenesis-Terminkalender anmelden. Damit ist der Zustand dieses Termins "Vorhanden".

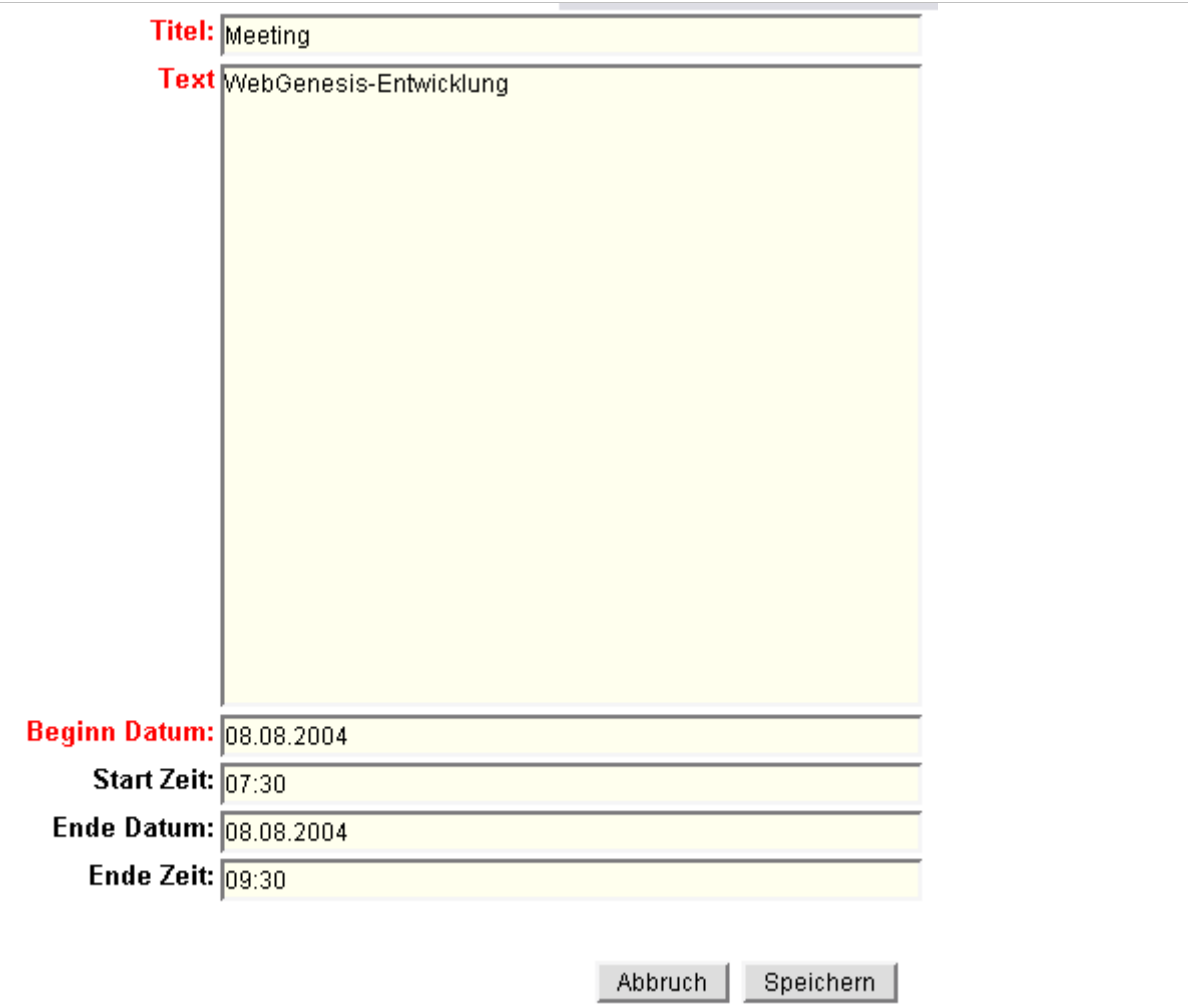

Ein anderer Benutzer in der Rolle als Redakteur könnte diesen Termin mittels Klick auf den Verweis **Freigabe** freischalten. Der Zustand des Termins ist dann "Freigegeben".

 $[$  Neu  $]$ Eingangskorb für admin (admin) **Name** Zustand Geändert Anzeigen Bearbeiten  $\mathbb{H}$  Meeting Vorhanden 05.08.2004 Löschen Freigabe

Weiterführende Informationen zu Workflows erhalten Sie von Ihrem Systemverwalter oder entnehmen Sie der Spezifikation zu den Application Services.

# **Institutionen**

Die Informationskategorie Institutionen dient der Strukturierung von Gruppen, wie Vereinen, öffentliche Einrichtungen, Schulen, Universitäten, Firmen, Organisationen etc...

Vorteile bringt diese Kategorie vor allem bei der Suche. Hier können Themengebiete speziell in Institutionen gesucht werden:

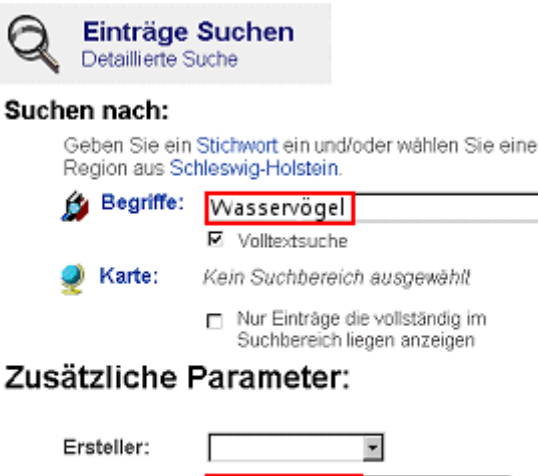

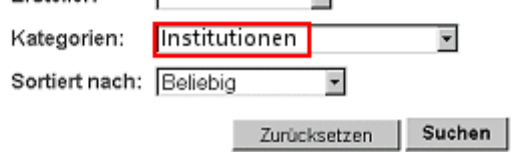

Auch kann eine Liste aller für Sie sichtbaren Einträge der Kategorie Institution angezeigt werden, wenn Sie in der Suchmaske nur die Kategorie **Institutionen** auswählen und dann die Schaltfläche **Suchen** selektieren.

# **Literaturlisten**

Dieser Dienst ermöglicht die Anzeige und Suche von Literaturhinweisen. Diese können mit der Standard WebGenesis Import-Funktion importiert werden. Literaturhinweise müssen als XML-Datei vorliegen.

Für nähere Informationen zum Erstellen einer XML-Datei wenden Sie sich bitte an Ihren WebGenesis-/System-Administrator.

#### **Suchen nach Literaturhinweisen**

Wenn in Ihrem System Literaturlisten implementiert sind, haben Sie die Möglichkeit nach Literaturhinweisen zu suchen.

#### Suchen nach...

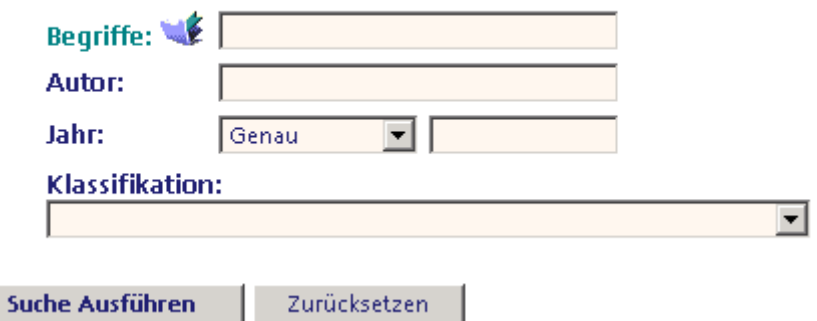

Sie können die Suche einschränken, indem Sie einen **Begriff** eingeben, den Sie auch mit Hilfe des Thesaurus auswählen können. Zudem kann der **Name des Autors** eingetragen werden, falls dieser

#### bekannt ist.

Wenn Sie das Erscheinungsjahr wissen, können sie ein **Jahr** angeben. Wenn Sie sich mit der Jahreszahl sicher sind, können Sie **genau** nach diesem Jahr suchen lassen. Wissen Sie das Erscheinungsjahr nicht exakt, können Sie nach allen Veröffentlichungen **vor** oder **nach** dem von Ihnen eingegebenen Jahr suchen.

Durch Anklicken der Schaltfläche **Suche Ausführen** wird die Suche gestartet. Mit der Schaltfläche **Zurücksetzen** können Sie ihre Suchanfrage löschen und neue Suchbegriffe eingeben.

## **Raumbezug**

In einzelnen Ausprägungen von WebGenesis kann in der Metadaten- Bearbeitungsmaske über den Verweis **Raumbezug** ein Zusammenhang mit einem Ort oder einer Umgebung festgelegt werden.

Hierfür öffnet sich ein **Karten**-Fenster mit der Darstellung des geografischen Gesamtbereiches:

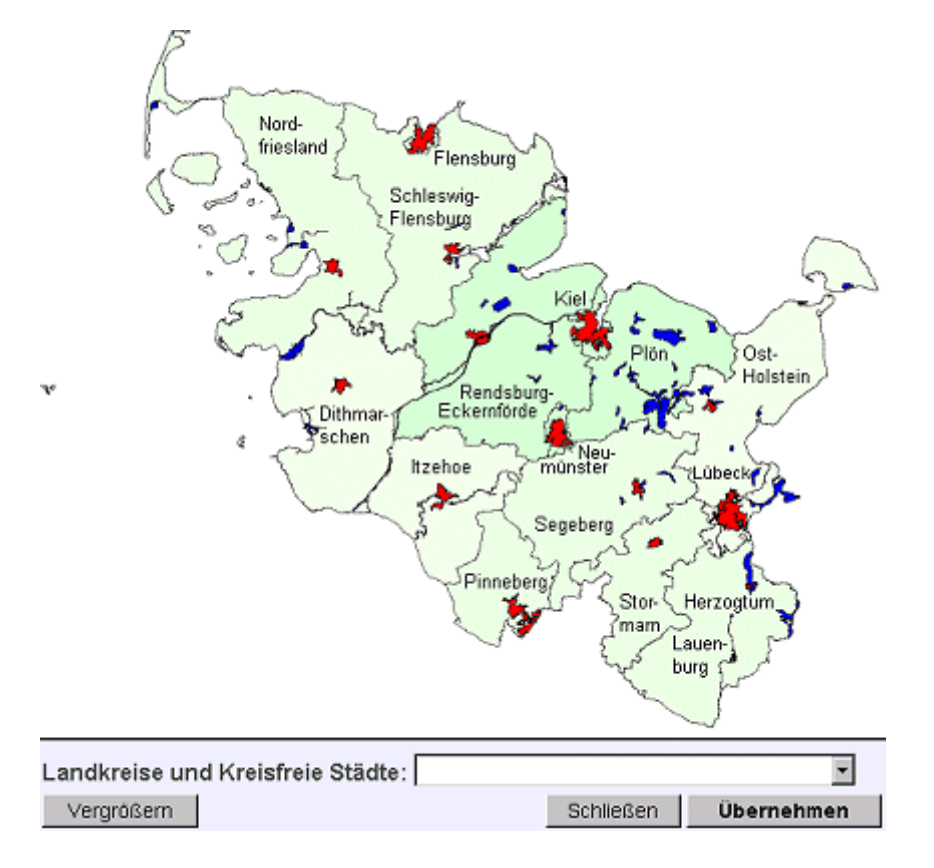

Durch Ziehen eines Rechtecks mit der linken Maustaste wird der Bereich ausgewählt, auf den sich der Raumbezug beschränken soll.

Durch Auswahl eines Elements aus der Listbox **Landkreise und Kreisfreie Städte** kann der Bezug gezielter hergestellt werden:

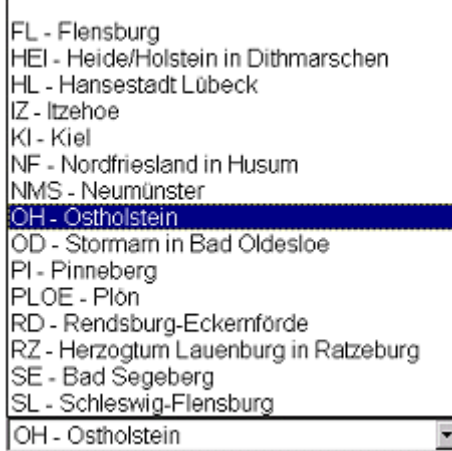

Mit der Schaltfläche **Übernehmen** wird der Raumbezug in die Metadaten übernommen. Zusätzlich haben Sie die Möglichkeit, einen Kartenausschnitt zu **vergrößern** oder die Karte ohne Änderung zu **Schließen**.

#### **Hinweis:**

Wenn die Metadaten-Bearbeitungsmaske gerade nicht im Präsentationsrahmen angezeigt ist, erhalten Sie beim Anwählen der Schaltfäche "Speichern" einen Hinweis. Sie müssen in diesem Fall das Kartenfenster schließen und aus der Metadaten-Bearbeitungsmaske heraus erneut aufrufen.

# **Suche mit Raumbezug**

In bestimmten Ausprägungen von WebGenesis kann über die Schaltfäche **Karte** in der Suchmaske auch ein **Raumbezug** für die Suche festgelegt werden. Dies funktioniert genauso, wie der Raumbezug in den Metadaten.